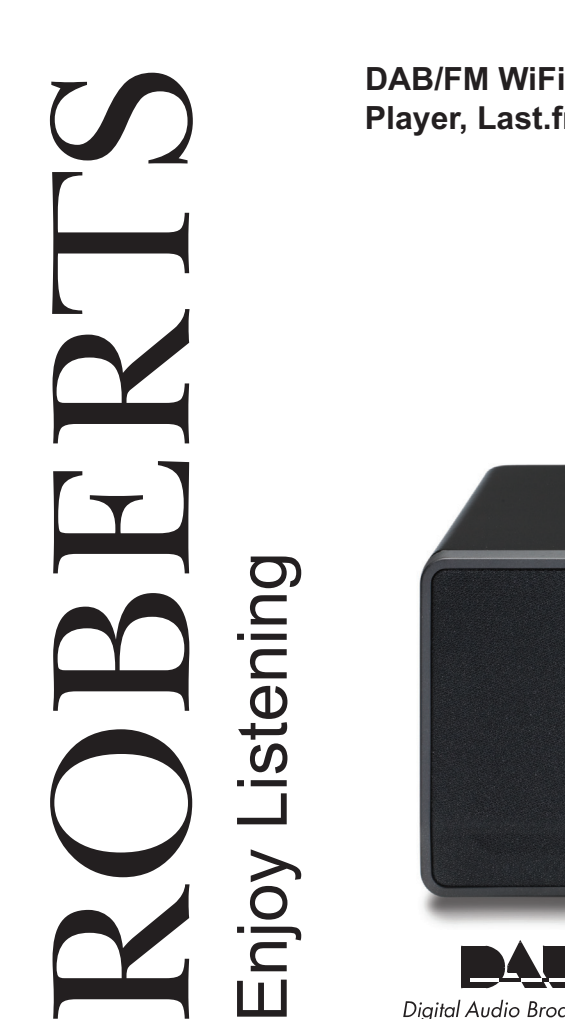

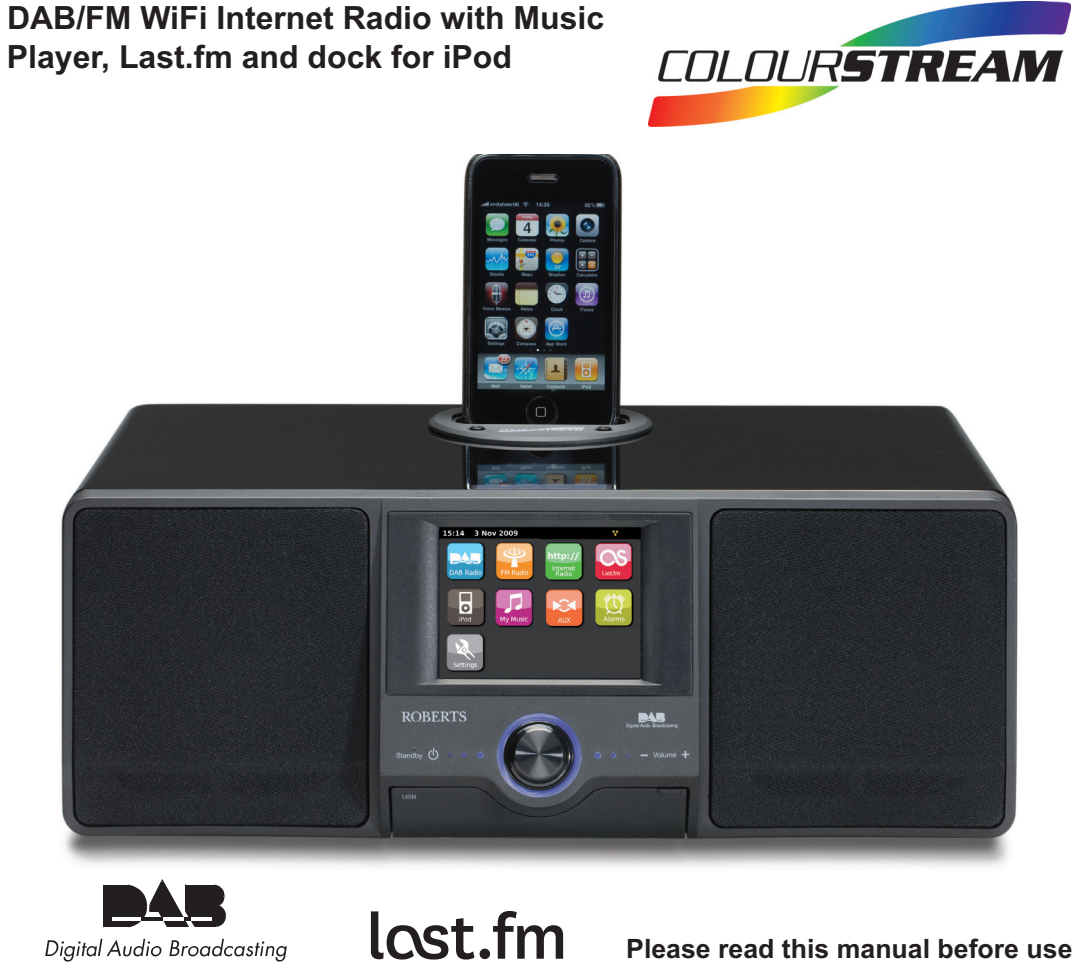

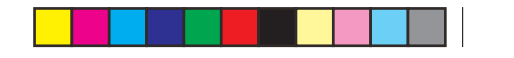

## **Contents**

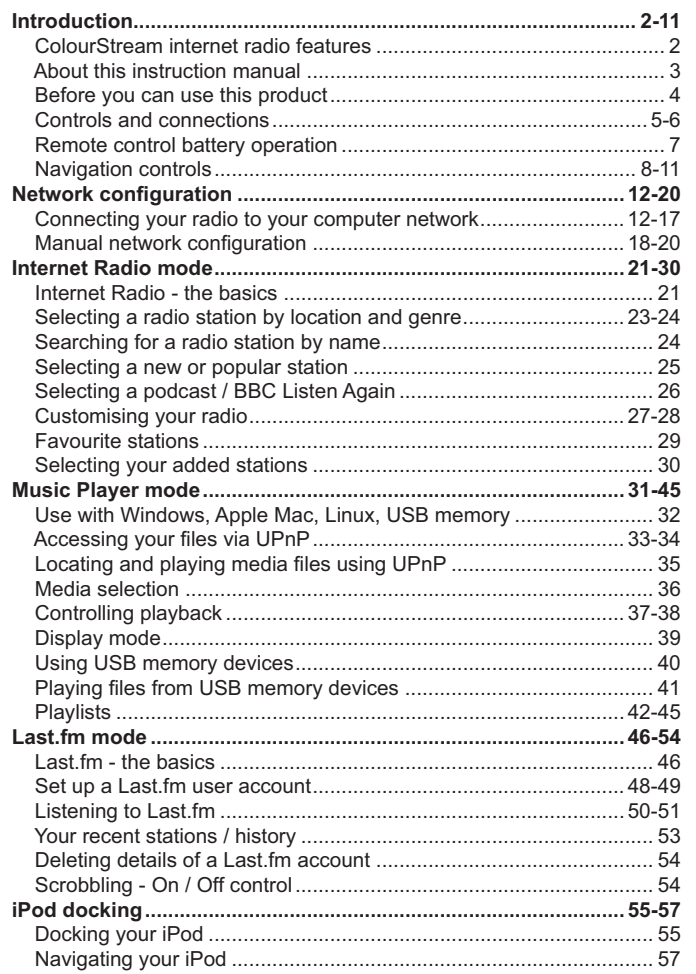

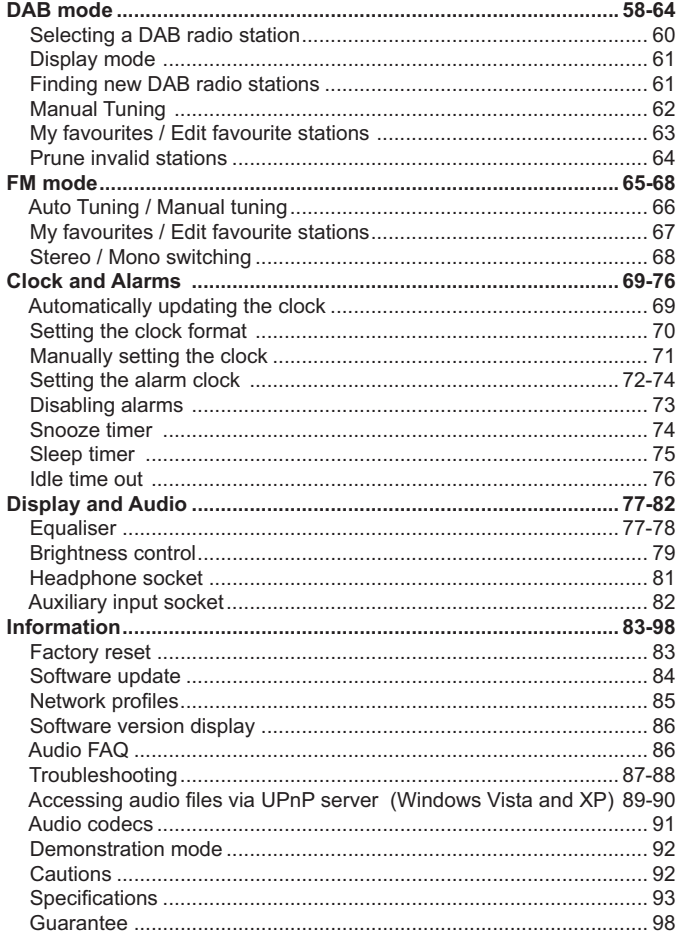

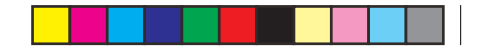

**Introduction** 

## **Introduction**

#### **ColourStream Internet Radio features**

The Roberts ColourStream provides the following features in an attractive compact unit:-

- High resolution colour display with touch sensitive controls.
- Listen to local, regional, national and international broadcasts using FM, DAB and Internet radio.
- Listen to over 1000 radio stations from around the country, and over 10,000 from around the world without using your PC.
- Listen to previously broadcast material from the BBC (using Listen Again)
- Listen to podcasts from a wide range of broadcasters.
- 20 favourite radio stations presets (10 DAB and 10 FM), and internet radio favourite presets.
- Use the Music Player to play your music collection from your computer (using Windows Media Player 12 and 11). Connection to Apple and Linux based computers is also possible using suitable software.
- Playback of audio files from USB memory devices.
- MP3, WMA, AAC, FLAC, WAV and Real Audio formats are supported (Real Audio for Internet Radio only).
- The ColourStream connects to your home computer network, either using WiFi or via a wired Ethernet connection.
- WiFi Protected Setup (WPS) is supported for simpler setting up with compatible wireless routers.
- Works with Last.fm, an on-line music service with millions of tracks available. It plays personalised radio stations based on your choice of artists, songs, listening history and similar tracks based on the preferences of other Last.fm listeners with similar music tastes.
- Universal Dock for iPod
- All radio station presets, network configuration details and user settings are retained in the event of a power failure.
- Large clock display with time and date when in Standby.
- Two alarm timers with snooze feature to wake you to either buzzer, iPod or radio alarm.
- Adjustable sleep timer, can be set to turn the radio off after between 15 and 90 minutes.
- Adjustable display backlight.
- Auxiliary input for playing audio from MP3 players, iPods or other audio equipment.
- A stereo 3.5mm headphone socket for private listening.
- High quality full range stereo speakers.
- Powerful 30 Watt amplifier.

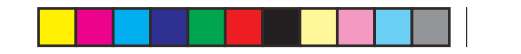

#### **About this instruction manual**

This instruction manual is split into sections for each of the different operating modes of your Roberts ColourStream Internet Radio. Each section is clearly identified by the shaded heading in the top right hand corner of each pair of pages.

Before using the Internet Radio and Music Player functions, you will need to connect your radio to your computer network using either the WiFi or Ethernet connection. This is covered in the section titled **Configuration**.

The **Internet Radio** section describes how to find radio stations to listen to. These can be radio stations that you already know and listen to conventionally, or new stations you may search for. You may set up stations that you like as Favourites so that they are more readily accessible.

The section for the **Music Player** describes how you may play music files that you may have stored on a computer connected to your network. The use of Shared Media (using UPnP) and USB playback is explained.

The **Last.fm** section explains the use of the radio in conjunction with the Last.fm internet based music streaming service.

The section for **iPod Docking** describes how to use your ColourStream to play audio files or video soundtracks directly from your iPod.

The two sections for **DAB Radio** and **FM Radio** describes how to use the radio to listen to conventional radio broadcasts.

The section titled **Clock** and **Alarms** describes how the clock in the radio may be set, as well as explaining the use of the alarms, snooze and sleep timer features.

The **Display** and **Audio** section shows how to adjust the display, use the equaliser and connect your radio to other audio equipment.

The **Information** section includes troubleshooting, specifications and warranty information.

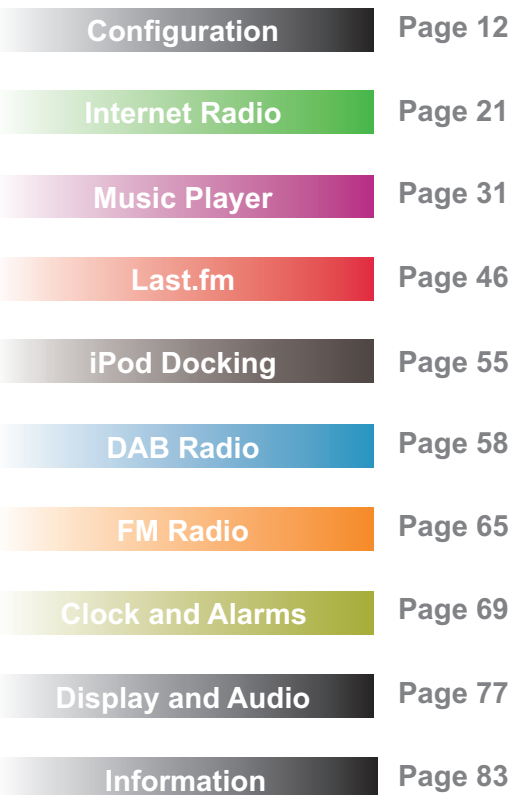

**3**

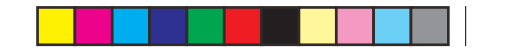

**Before you can use this product Introduction Introduction** 

Before you can use your radio, you must have the following:

- A broadband Internet connection (not required for DAB, FM or Music Player functions).
- A wireless access point (WiFi) or a wired Ethernet connection connected to your broadband Internet Service Provider, preferably via a router. In many cases the broadband modem, router and wireless access point will be a single combined unit supplied by your Internet Service Provider or bought from a computer store.
- If your wireless network is configured to use Wired Equivalent Privacy (WEP) or WiFi Protected Access (WPA/WPA2) data encryption then you either need to know the WEP, WPA or WPA2 key used for encryption so you can get the radio to communicate with the network, or your router needs to offer WiFi Protected Setup (WPS).

If connecting using WiFi, the radio will typically work within a 10-20 metre radius from your wireless access point. The actual range achieved will depend upon the building type, other nearby wireless networks, and possible interference sources. DAB and FM radio functions can operate wherever the radio is able to receive a suitable broadcast signal.

**IMPORTANT:** Before you continue, make sure that your wireless access point or router is powered up and working with your broadband Internet service (use your computer to verify this). To get this part of the system working you must read the instructions supplied with the wireless access point or router.

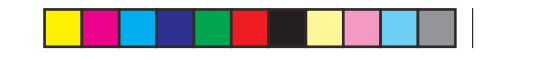

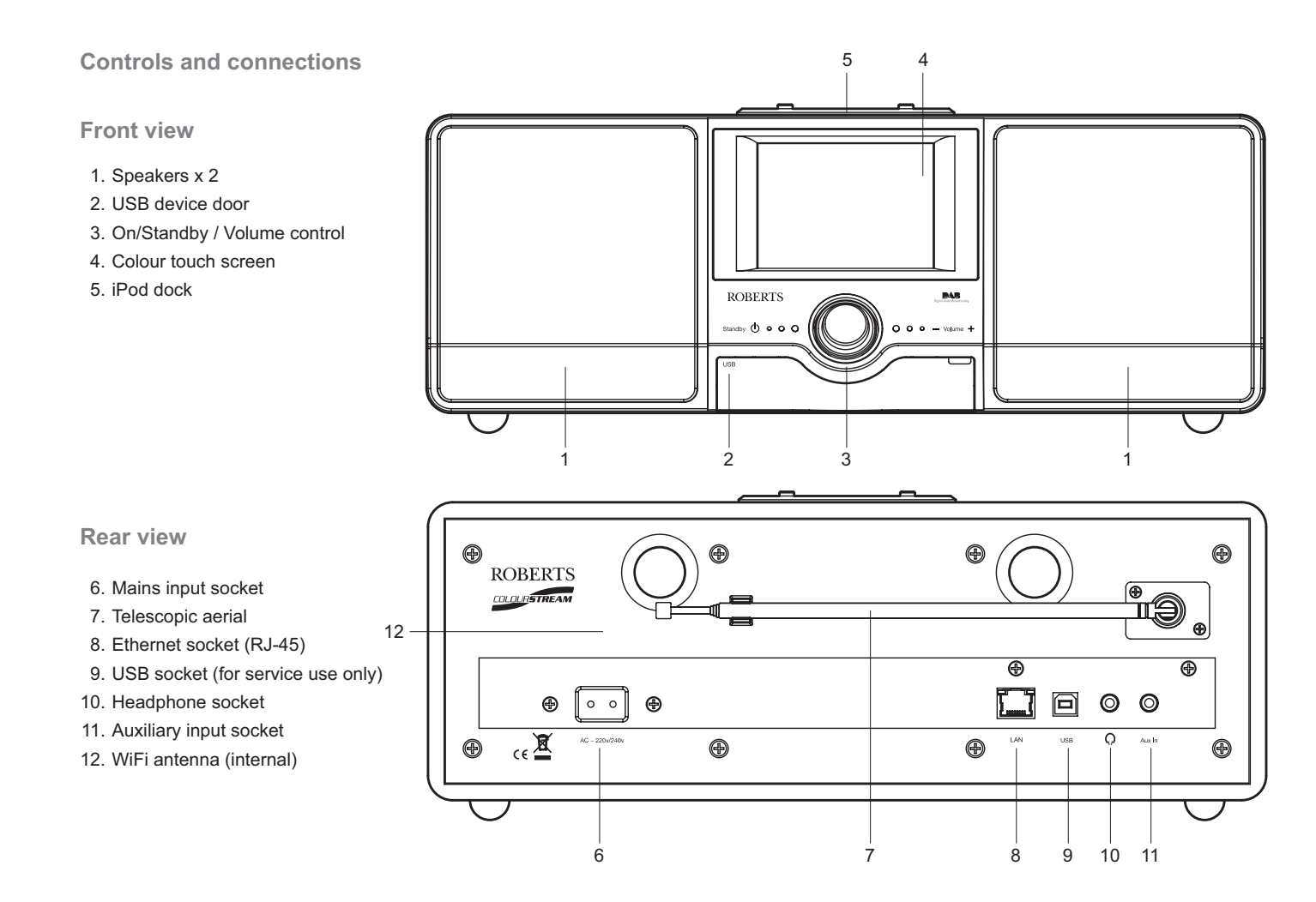

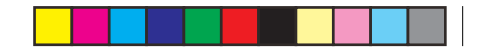

**Controls and connections - cont.**

**Remote control handset**

- 1. Preset buttons 1-5 / Playback control buttons
- 2. Mode button
	- 3. Info button
	- 4. Repeat button
	- 5. Volume down button
	- 6. Mute button
	- 7. Up button (for menus, tuning)
	- 8. Left button (for menus, tuning)
	- 9. Select button
	- 10. Last.fm Love button
	- 11. Last.fm Ban button
	- 12. Down button (for menus, tuning)
	- 13. Right button (for menus, tuning)
	- 14. Volume Up button
	- 15. Shuffle button
	- 16. Menu button
	- 17. Sleep / Snooze button
	- 18. On / Standby button

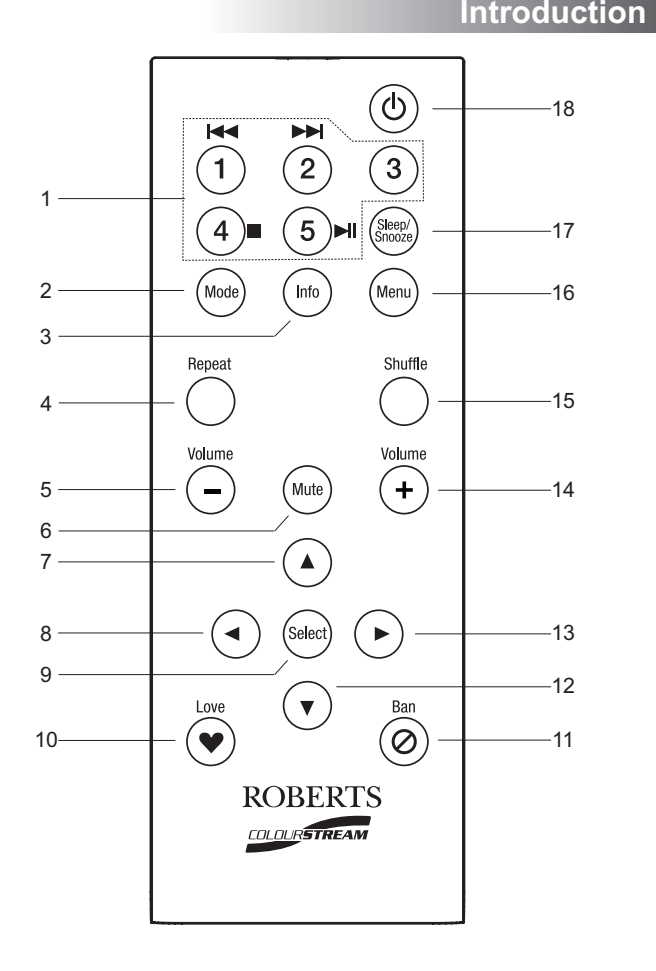

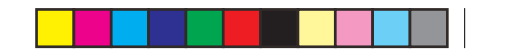

**Remote control battery replacement**

- 1. Remove the battery cover on the rear of your remote control by rotating the cover approximately 45 degrees in an anti-clockwise direction to align the dot on the cover with the "OPEN" marking on the remote control. Gently tap the control to release the cover. If necessary, use a coin in the slot in the cover in order to rotate it.
- 2. Insert 1 x CR2025 size battery into the compartment with the positive side (marked +) facing towards the battery cover, as shown on the reverse side of the battery cover.
- 3. Close the battery cover by re-applying the cover to the control in the position marked "OPEN" and then use a coin to rotate the cover clockwise so that there is a slight click and the dot on the cover is aligned with the "LOCK" marking on the remote control.
- 4. If the remote is not to be used for an extended period of time it is recommended that the battery is removed.

*IMPORTANT: The battery should not be exposed to excessive heat such*  as from direct sunshine, fire or the like. After use, disposable batteries *should if possible be taken to a suitable recycling centre. On no account should batteries be disposed of by incineration.*

*Do not leave batteries within reach of young children. They can be a choking hazard.*

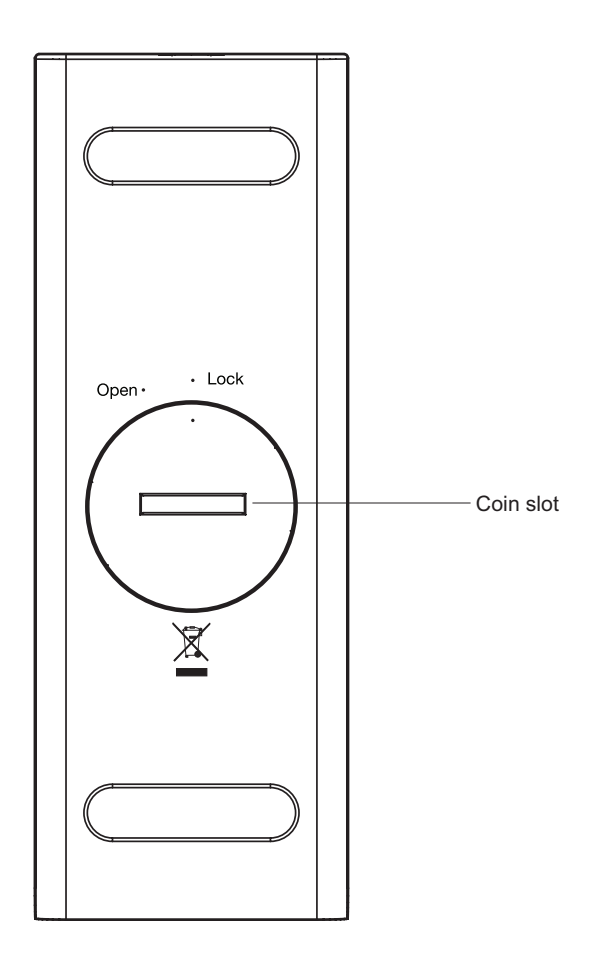

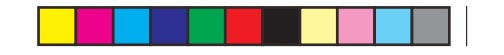

#### **Using the touch screen**

The ColourStream internet radio has a high resolution colour display with touch sensitive controls. When using the internet radio, the display shows only the controls that are needed at each stage of its operation. To operate the controls simply touch the button area with the tip of a finger for about half a second until the command has been accepted.

You may find that at first, the internet radio does not always detect that you have touched a button. If so, try touching with a little more pressure, or for slightly longer. You will soon find the optimum touch needed to control your internet radio.

The panel may be cleaned using a dry cloth. Do not use abrasives, cleaning fluids or solvents.

#### **Navigation controls on the touch screen**

This section describes the basic means of controlling your ColourStream internet radio. Instructions for each operating mode are given in the later sections of this book.

1. Pressing the *On/Standby* control brings your radio out of Standby mode.

 Pressing the *On/Standby* control while the radio is in use will cause it to return to the Standby mode with the clock display.

- 2. Touching the *Mode* buttons on the Home menu screen gives you access to each of the operating modes: DAB radio, FM radio, Internet radio, Last.fm, iPod, My Music, Auxiliary Input, Alarms and Settings.
- 3. Touch the *Menu* bar on screen to access a high level menu for the current operating mode. Touching the bar a second time will normally cause the radio to revert to the previous display or menu.
- 4. Touch the *Home* button to return to the main home menu.

*If you need any further advice, please call our Technical Helpline on 020 8758 0338 (Mon-Fri)*

#### **Introduction**

Home Screen showing menu buttons

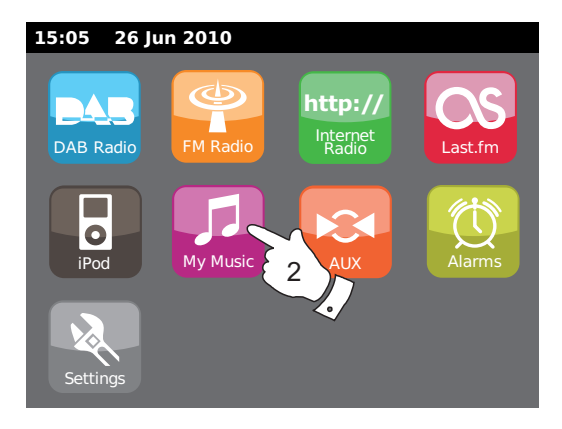

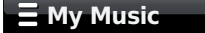

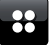

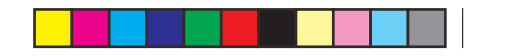

5. Many operations require the user to make a selection from the menu. This is done by touching the relevant item on the touch screen.

 If there are more than four items in a menu, then you will need to touch the *Up* or *Down* arrows so that the additional items become visible. The sliding scroll bar on the right will give an indication showing the current portion of the menu that is displayed. Pressing the area between the arrow and the bar will cause the menu to scroll further if there are many items.

 If there are many items in a menu, then the radio allows the menu to 'wrap around' in either direction. This can make it easier to reach items at the end of a long menu, such as a list of countries or Internet radio stations.

- 6. If an error is made when navigating the menus, it is generally possible to go back to a higher level menu by pressing the *Back* button on the screen.
- 7. Touch the *Close* button to exit the current mode. The display will return to the home menu screen.
- 8. Touch the *Volume* button and then use the + or buttons on the screen or use the Rotary *Volume* control until your required volume level is reached.
- 9. Your internet radio has a *Play mode idle screen* which displays the time and date with information relevant to the operating mode but without the control buttons being visible. The time delay before the idle screen is shown can be adjusted between 1 and 10 minutes see page 76.

 When the idle screen is shown *touch the screen* to reactivate the main play-mode screen.

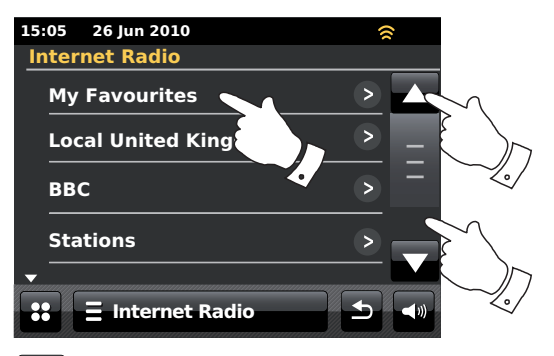

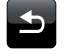

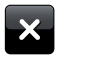

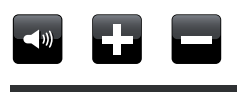

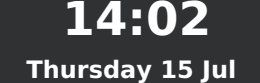

**Absolute Radio**

**Rock MusicNow playing : All right now by Free**

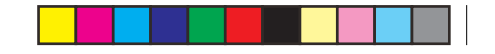

**Navigation using the remote control**

Almost all functions that are available from the touch screen may also be performed using the remote control.

As with the touch screen, some operations require a longer operation of the button (explained in the relevant sections). In this case simply keep your finger held on the remote control button for 2-3 seconds until the display on the internet radio shows that the command has been accepted.

- 1. Press the *Mode* button, then press *Left* and *Right* buttons to highlight each of the operating modes. Press the *Select* button to select the required mode.
- 2. Pressing the *Menu* button on the remote control will normally access a context specific menu for the current operating mode.
- 3. Navigate the menus using the *Left* and *Right* buttons and the *Up* and *Down* buttons.
- 4. Use the *Playback control* buttons to operate the playback functions.
- 5. **Repeat** and **Shuffle** buttons modify playback when using the music player or iPod functions.

**Introduction** 

Alarms

 $\blacksquare$ 

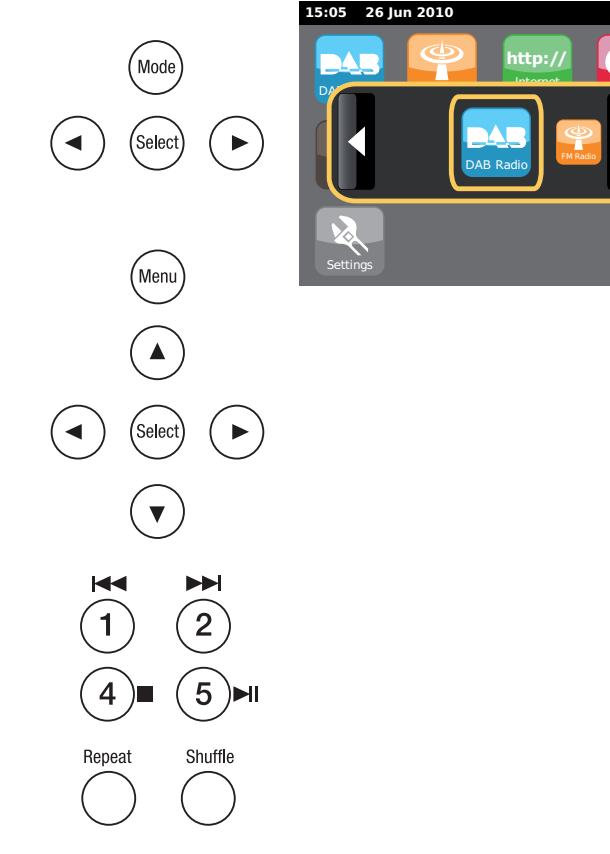

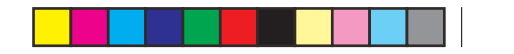

#### **Text entry screens**

To enter text when in a text entry screen use the procedure below to navigate and select required text.

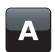

To enter the text touch the *required character* on the display to cause the character to be entered.

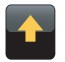

To enter *UPPERCASE* characters touch the *arrow* on the left hand side of the screen until the arrow appears yellow. The next character will be entered as uppercase.

 $\blacktriangle$ 

To enter *lowercase* characters touch the *arrow* on the left hand side of the screen until the arrow appears white. The next character will be entered as lowercase.

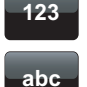

Touch the *number/text* button on the left hand side of the screen to toggle between numbers and text.

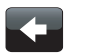

If you make a mistake and wish to erase a character touch the *left arrow* (backspace key).

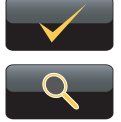

When the complete text has been entered touch the *tick* or *Magnifying glass* icon. The icon shown will vary according to the text being entered.

To enter a space use the space bar on the keypad.

You can also use the remote control to highlight and enter text. Use the *Left, Right* and *Up, Down* buttons to highlight text and use the *Select* button to enter text. You can carry out all the above functions using the remote control.

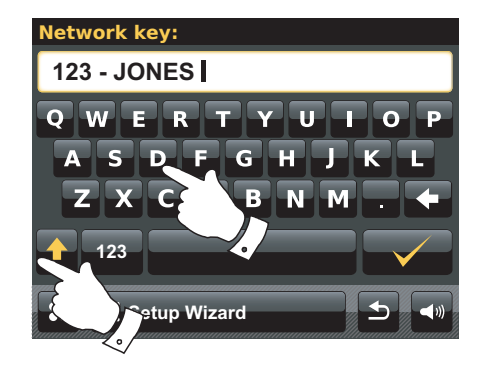

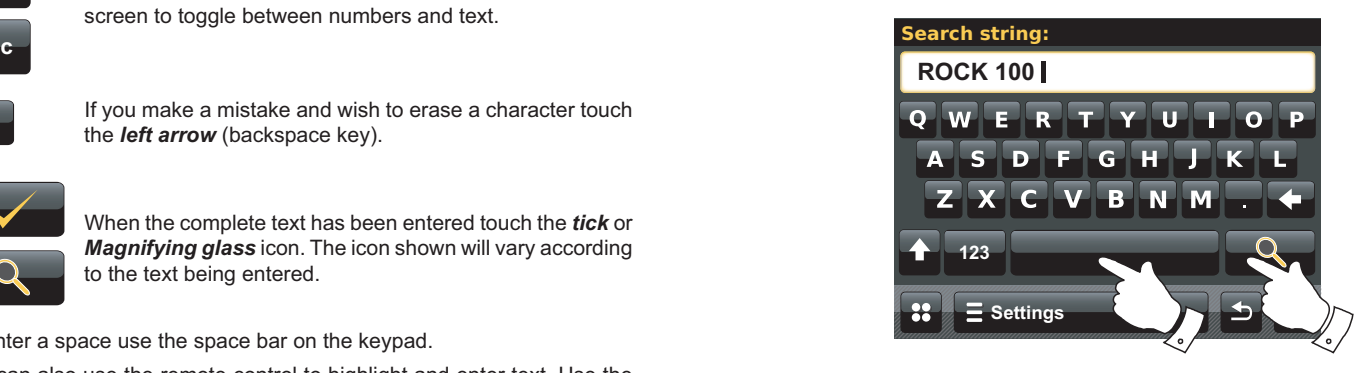

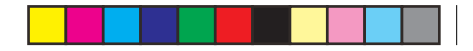

# **Configuration Configuration**

**Connecting your internet radio to your computer network**

- 1. Place your internet radio on a flat surface.
- 2. If you wish to use a wired network connection, plug the Ethernet cable into the RJ-45 socket (marked LAN) at the back of the radio.
- 3. Plug the mains lead into the mains socket located at the back of your radio ensuring that the plug is pushed fully into the socket.
- 4. Plug the other end of the mains lead into a wall socket and switch on the wall socket.

 *IMPORTANT: The mains plug is used as the means of connecting the radio to the mains supply. The mains socket used for the radio must remain accessible during normal use. In order to disconnect the radio from the mains, the mains plug should be removed from the mains socket outlet completely.*

- 5. When you apply power, the display on the radio will light up and say: *'ROBERTS'.* The first time that you use your radio (or after a Factory Reset) the display will show *'Start setup wizard now'* . Touch *Yes* on the screen to start the setup wizard. You will then need to select the desired language (go to step 7).
- 6. You are recommended to run the setup wizard, but if you wish not to, touch *No* on the display. The screen will ask if you wish to run the setup wizard again at the next start up. The radio will then enter standby mode with the clock not set.
- 7. For the language option, select *English.* You will then have a choice to set the clock to use the 12 or 24 hour format. Touch the desired hour format.
- 8. A menu allowing you to specify the synchronisation source for the clock will appear on the display. The default of *Internet* will be the best option for most users.

*If you need any further advice, please call our Technical Helpline on 020 8758 0338 (Mon-Fri)*

# **ROBERTS** COLORSTREAM 口回。  $\circ$ 3**00:00**Start setup wizard now? **Yes No00:00 Time format**  $\blacktriangleleft$ **Setup Wizard 24h12h00:00 Select Time Sync Source None Internet** $\overline{\blacktriangleleft}$ **Setup Wizard DABFM**

 $^{\circ}$ 

**Setup Wizard**

 $\blacktriangle$ 

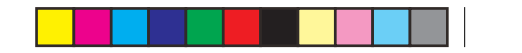

 Touch the *Internet* option for the clock synchronisation. The clock can also be updated from DAB or the FM radio, from the Network, or not automatically updated. If you choose any option, other than internet go to step 11. Otherwise you will first need to select the correct time zone and daylight savings setting, see steps 9 and 10. If you choose *None* you will need to set the clock manually later, see page 70.

- 9. Select the time zone which is applicable to your location.
- 10. You will then need to set the Daylight Savings option according to your location (Daylight Savings is also known as Summer/Winter time or BST/GMT adjustment).

 Touch *Yes* to turn on daylight savings if required or *No* if you do not wish to use daylight savings.

 In the UK, *'Yes'* is equivalent to British Summer Time and *'No'* is equivalent to Greenwich Mean Time.

- 11. The display will then show a list of WiFi region options for the network set up (for the UK choose *Most of Europe*). Touch the required region. Do this even if planning to use the wired Ethernet connection. Your radio will then scan for available WiFi networks.
- 12. The radio will enter the Network Settings Wizard and will display *'Scanning...'*. After a short while the display will show a list of the available WiFi networks. If you are intending to use the WiFi connection, go to step 13.

 To use the Ethernet connection to your router (with automatic configuration), scroll through and touch the **<Wired Network>** menu item. The radio will attempt to connect.

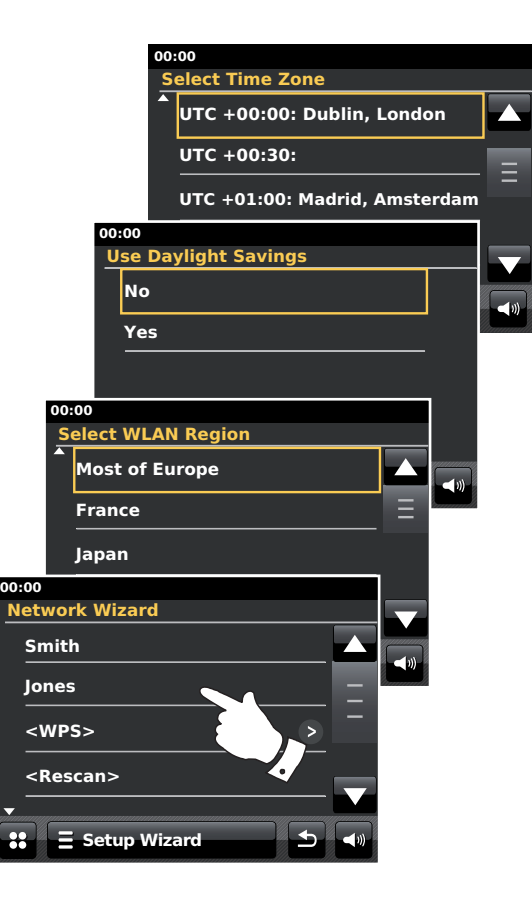

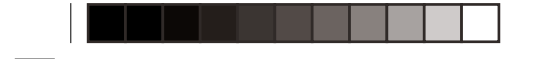

If your network allows automatic configuration (which is normal) the radio will acquire a network address. The screen should say *'Connecting...'*, and then *'Setup wizard completed'*. Touch *OK* to exit the setup wizard, the radio will enter Standby mode. You can then skip to paragraph 20 on page 16.

 There are two indicator lights incorporated into the RJ-45 connector. If you have problems with your wired connection, they may help you to identify the possible cause of the problem.

Yellow ON = Link established; OFF = no connection

Yellow Flashing = Data transfer

Green ON = 100 Mbits/sec link; OFF = 10 Mbits/sec link

If your network does not support automatic configuration or if you wish to set it up manually then you should select *Manual Settings* instead of selecting Wired in the Network Wizard, then see page 18.

13. If you plan to use a WiFi connection, you will first need to identify your network in the list of network names presented by the Network Wizard. If no networks are found then you may have to get your wireless router working (please see the instructions supplied with it) or you may be too far from the router.

When the radio finds your wireless network, it displays the Network Name (SSID) for the wireless access point on the screen. This is a name that is allocated to the access point in your router by the person who set up the network - for example: *'Jones family'* or *'Paul's network'*. If the router supports WiFi Protected Setup, then *'[WPS]'* will be shown in front of the SSID.

It is possible, and in some locations highly likely, that your radio will find more than one wireless network, in which case you should choose which one you need to connect to.

14. Scroll through the list to see the SSID for each wireless network that has been found. If your network is shown proceed to step 16 on the next page. If it is *not* shown then proceed to step 15.

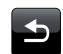

If you make a mistake at any point, use the *Back* button to go back to the previous screen.

*If you need any further advice, please call our Technical Helpline on 020 8758 0338 (Mon-Fri)*

# **Configuration**

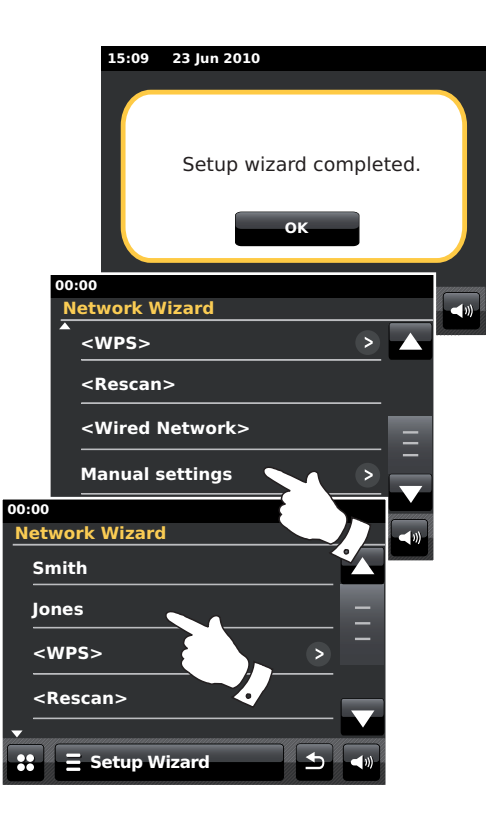

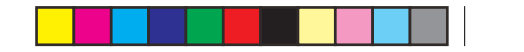

15. If your network is not found, it may be because the router is configured not to broadcast the SSID. You should then scroll through the menu and select *Manual settings* option in order to enter the network details manually. This is described in 'Manual Network Configuration', see page 18.

 If your network name is being broadcast, and it was not found, then try re-scanning (press the *Back* button), and if necessary try moving your radio to a location closer to your access point / router.

16. When the SSID for the wireless network you wish to connect to appears on the screen, touch to select*.* If WiFi Protected Setup (WPS) was indicated, you will see an additional menu at this point, otherwise proceed to step 17.

 Choose one of the WPS menu options as required for your router (WPS may be via push button, or using an identification number).

*'Push Button'* - the display prompts you to press the WPS button on your router or access point and touch *OK* on screen. The two devices should then connect with the encryption key sent automatically to the radio.

'PIN' - the display shows an identification number which you must enter into your router using a web browser (refer to your router's user documentation). Then touch *OK* on screen on the radio. The two devices should then connect with the encryption key sent automatically to the radio.

*'Skip WPS'* - if you wish to enter the encryption key yourself.

 If you chose Push Button or PIN the screen will then show *'Connecting...'* and then *'Setup wizard completed'*. Touch *OK* to exit the setup wizard and then go to paragraph 20 on the next page.

17. If your network is configured without an encryption key, the screen should say *'Connecting...'*, and then *'Setup wizard completed'*. Touch *OK* to exit the setup wizard and enter Standby mode.

 If this is the case then you have successfully connected your radio to your network, so please go to paragraph 20 on the next page.

18. If the screen displays *'Network Key:'*, it is because the network is using one of the encryption systems: Wired Equivalent Privacy (WEP) or WiFi Protected Access (WPA). You will need to enter the correct WEP or WPA key into the radio to allow it to communicate with your wireless network. If you do not have the WEP or WPA key, then you should obtain it from the person who set up your network. Some wireless routers may come with an encryption key already set up by the supplier, in which case you should refer to the documentation provided with it. WPA is used here to also include WPA2.

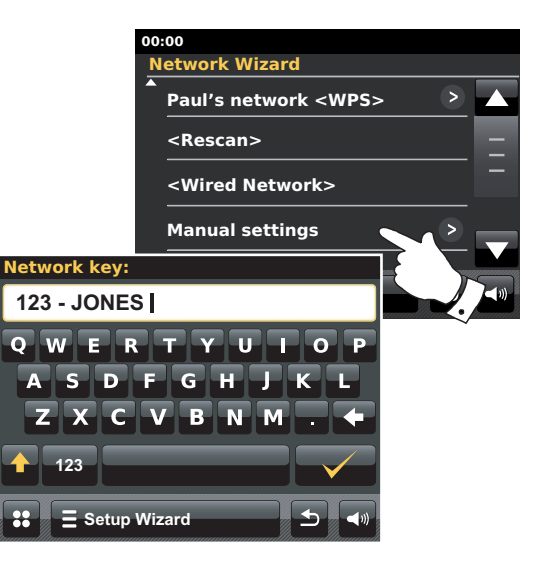

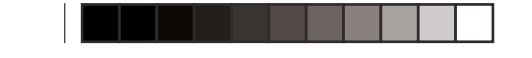

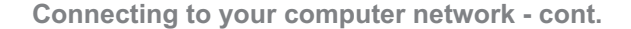

 WEP keys are 10 or 26 characters long (using 0 - 9, and A - F). Press the *'123'*  button, then press again when it shows 'hex'. This provides a simplified keyboard layout for the WEP key entry. Some wireless routers can also use pass-phrases for WEP but these are not supported.

 WPA keys are usually set up using a pass-phrase of between 8 and 63 characters. Your radio accepts pass-phrases for WPA keys.

19. To enter the WEP or WPA key, characters see page 11. Enter characters as needed until the complete key has been entered. *Remember, WEP keys only use the numbers 0-9 and letters A-F. WPA keys are sensitive to upper and lower case characters. You must enter the key exactly or the radio will not connect to the network.*

After the final character of the WEP or WPA key has been entered touch the tick symbol. The screen will show *'Connecting...'* and then *'Setup wizard completed'.* Touch *OK* to exit the setup wizard. The radio should now be able to connect to the network.

20. Once you have connected your radio to the network (and therefore also to the Internet) it will go into Standby mode. It should then display the time as obtained from the Internet. If the time display is not correct for any reason, it can easily be adjusted later, see page 70, 'Manually setting the clock'.

# **Configuration**

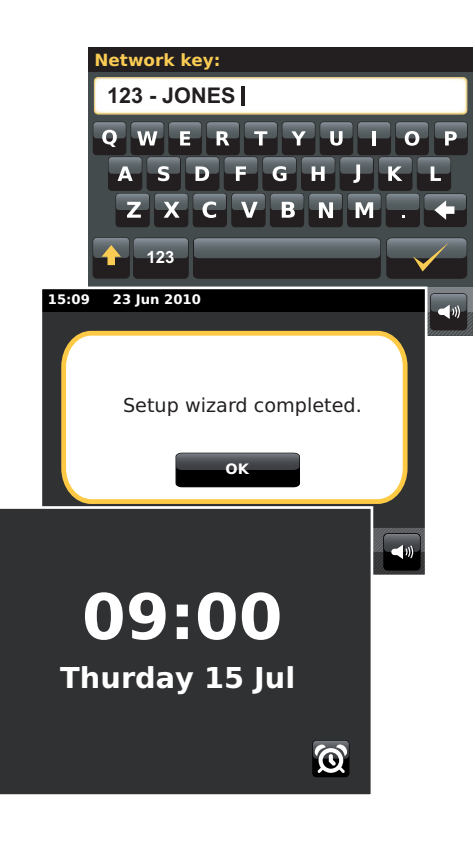

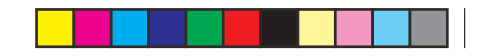

If you have followed the steps on the preceding pages successfully, your radio will have connected to your router, and then made a connection to the Internet and set its clock. If this is the case, then you can try listening to radio stations via the Internet as described on page 21 onwards.

#### **Changing the network connection**

In the sections above, you chose how your radio would be connected to your network, either using a WiFi connection or using a wired Ethernet cable. From time to time, you may find that you need to connect to different computer networks. The Internet setup menu allows you to change your radio's network settings, scan for an alternative wireless network, or to manually configure the network parameters.

The steps outlined below describe how you can do this - see also the section 'Network profiles' on page 85. If you have no need to do this, however, please skip to page 21.

#### **Configuring the radio to use an alternative WiFi connection**

1. From the *'Settings'> 'Network settings'* menu touch *Network wizard*. This will present you with details of any WiFi networks that are found. Scroll down the list and touch the desired network name.

 The radio will then use its WiFi system to communicate with the network. Depending on the settings for the new network you may need to enter an encryption key (see pages 15 - 16). By default the radio will then acquire an IP address and other network settings from your router using DHCP.

**Configuring the radio to use the wired Ethernet connection** 

2. Connect your radio to your router using an Ethernet cable plugged into the RJ-45 socket (marked LAN) at the back of the unit. From the *'Settings'>'Network settings'* menu touch *Network wizard*. This will present you with details of any WiFi networks that are found. Scroll down the list and touch the *<Wired Network>* option.

 The radio will then use its Ethernet connection to communicate with the network. By default the unit will then acquire an IP address and other network settings from your router using DHCP.

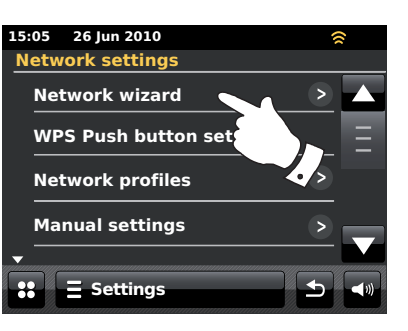

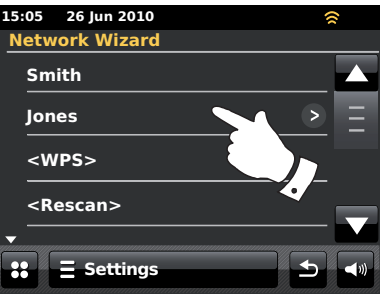

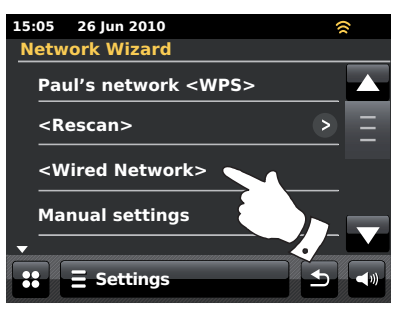

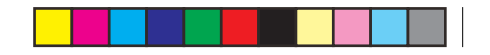

#### **Manual network configuration**

If you do not wish to use DHCP for automatic configuration, or if your network is configured with a hidden SSID, then you will need to enter some network settings manually. (Note - a hidden SSID may prevent casual observers from detecting your network, but it is not recommended as a means of network security.)

- 1. From the radios *'Settings'>'Network settings'* menu, touch *Manual settings*. You must then choose whether to connect using *'Wired'* or *'Wireless'* connections. If you choose *'Wireless'* there are as many as eleven settings screens, shown by the *'1 of 11'* progress marker at the top of the display. If you choose *'Wired'* there are seven screens and the progress marker will reflect this, although the steps to set up the network parameters are basically the same.
- 2. The next menu asks whether you wish to use DHCP to configure your network parameters (IP address, subnet mask, gateway address, etc.). Unless you are familiar with networking and related terminology, we recommend that you allow the use of DHCP. Choose *DHCP Yes* unless you need to specify the network details manually.

 If you have chosen *'Wired'* and then *DHCP Yes*, your radio should now establish a connection to the router using the Ethernet cable. Please skip to step 11 on page 20.

 If you chose *'Wireless'* and *DHCP Yes*, please skip to step 6 on page 19 in order to set up the wireless connection details.

If you chose *DHCP No* for either connection method, the next step is to set up the IP address.

- 3. The manually specified IP address should be chosen to be compatible with the settings in your router and must be a unique address on your network. If you are using DHCP for some devices and static (manually configured) IP addresses for others, the IP address used should fall outside the range that the router may allocate using DHCP. Typically, the first three groups of digits will be the same for all devices on your network (Text entry is described on page 11). The display may show an address of 0.0.0.0. To delete a character touch backspace. To clear, *touch and hold* the backspace. Use digits and fullstop to enter the IP address, e.g. 192.168.1.25. Touch the tick symbol to confirm. When the IP address has been entered, the subnet mask should be entered. The subnet mask defines which parts of the IP address are common across your network. For most small networks the subnet mask will be *255.255.255.0* and this is entered in the same way.
- 4. The Gateway address is normally the IP address of the router through which the radio connects to the internet and is entered in the same way as the previous addresses.

*If you need any further advice, please call our Technical Helpline on 020 8758 0338 (Mon-Fri)* **18**

# **Configuration**

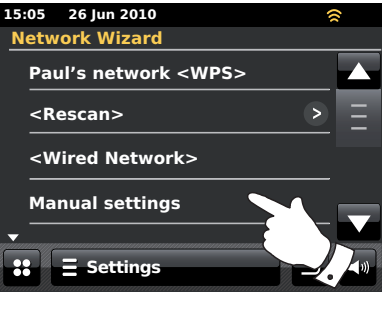

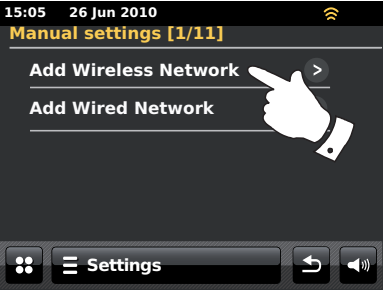

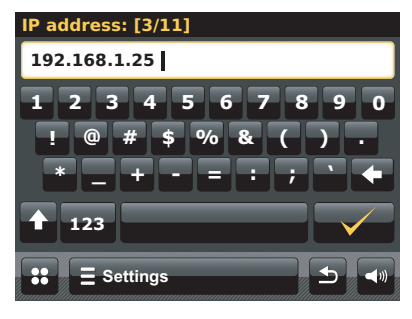

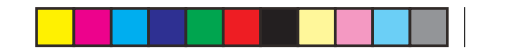

**Manual network configuration - cont.** 

5. In most installations the DNS settings (DNS = Domain Name System) will be set to the same IP address as your router (192.168.1.1 in the example shown). In this case the secondary DNS may be left at zero.

Text entry is described on page 11. Touch the tick symbol to confirm.

If you previously specified *'Wired'* and then *'DHCP No'*, your radio should now connect to the router using the Ethernet cable (in which case skip to step 11).

- 6. If you specified *'Wireless'*, the next step is to set up the WiFi connection, starting with the name of the wireless network (SSID) followed by the encryption options and password. To enter the SSID see text entry on page 11. Do this as needed until the complete network name has been entered. *The SSID setting is sensitive to upper and lower case characters and symbols. You must enter it exactly as set up in your router.*
- 7. Having entered the SSID, you must enter details of the encryption system used on your wireless network. This should be the same as specified in your router settings. If your network does not use encryption, then select the *'Open'* option. Your radio should then connect to the network, so skip to step 11. If your network uses WEP (Wired Equivalent Privacy) select *'Pre-Shared'* option then go to step 8. The remaining options are for WPA or WPA2 (WiFi Protected Access) - see step 9.
- 8. If you chose *'Pre-Shared'* in step 7, you should then choose the WEP option. The key should be entered using only the numbers *0-9* and the letters *A-F*. The key will be 10 characters long for 64-bit encryption and 26 characters long for 128-bit encryption. Spaces or special symbols are not permitted in WEP keys. Use the *'123'* then *'hex'* buttons to access a keyboard for WEP key entry.

 Once the key is entered the radio should connect to your network. Please skip to step 11.

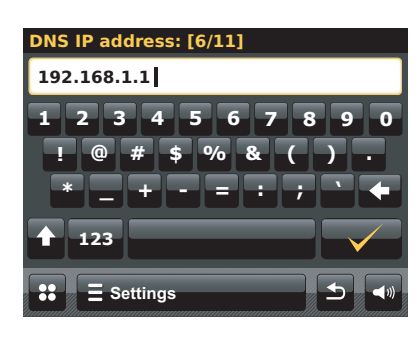

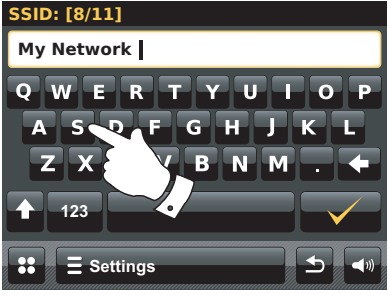

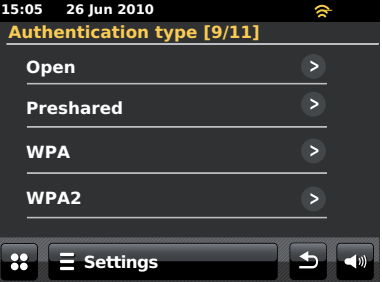

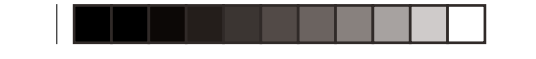

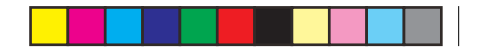

**Manual network configuration - cont.** And the context of the context of the context of the context of the context of the context of the context of the context of the context of the context of the context of the context of

- 9. WPA and WPA2 are similar, although WPA2 offers a higher level of security. Whichever you selected in step 7, you then have to specify the variant used. They are TKIP (Temporal Key Integrity Protocol) and AES (Advanced Encryption Standard). As previously, the setting should match that used by your router. Some routers allow both to be specified, and the router will use whichever variant is supported by the connected device. AES is regarded as the more secure option if it is available.
- 10. The radio will then require you to enter the encryption key. This must be a string of between 8 and 63 characters and must be identical to the key which has been entered into your router. *Note - the encryption key is sensitive to the use of upper and lower case letters and symbols. Take care to enter the key exactly, or the radio will not be able to connect to your router.*

Once the key is entered the radio should connect to the network.

11. While the radio is trying to connect to the network, it will display *'Processing...'* when checking the encryption key (if using the WiFi connection) and then *'Connecting...'*. If the connection is made successfully, the radio will return to the Network settings menu. If the unit cannot connect, then it will display a *'Failed to connect'* message and will return to the SSID entry screen (step 6).

 Once connected, the network settings are stored in the radio. The settings are retained when the radio is disconnected from the mains.

You may now use the *Back* and *Mode* buttons to access the functions of your radio.

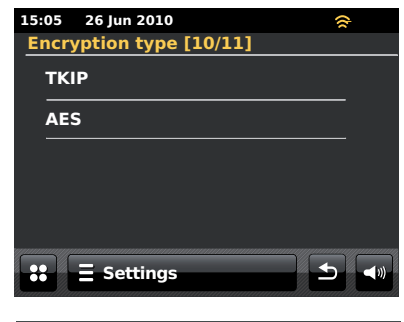

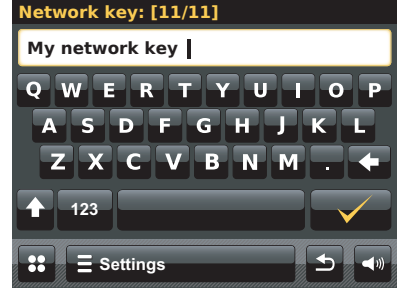

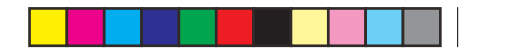

## **Internet Radio**

**Internet Radio - the basics**

Before you can use your internet radio to listen to broadcasts via the Internet, it is necessary to have connected it to your computer network using either the wireless (WiFi) connection or the wired Ethernet connection (RJ-45 socket) located on the back of the unit. Please see page 12 for details.

There are literally many thousands of radio broadcasts available via the Internet as well as 'Podcasts'. Your radio provides several ways of searching for broadcasts in order to make finding and choosing them easier. Once you have found radio stations which you like, you may add them to a list of your favourite stations which your radio can access. You can store as many favourites as you like.

You may search for an internet radio station by Location. If you know the name of the station and the country from which a station is broadcast this may be the easiest method to find a station. It is also a great way to experience radio from other parts of the world.

You may also search for an internet radio station by Genre. If you prefer a particular type of music, Blues for example, you may search for a radio station that broadcasts that type of music, and you can choose from a list of Blues radio stations regardless of location, or taking location into account.

If you know part of the name of an internet radio station, you can enter it into the radio and it will search for stations that match that name. This can be helpful if you are unsure of the location or genre of a particular station.

The ColourStream radio connects to a radio station database which serves many users in many countries. This means that there is a very wide range of programme content available. You can also search for stations which have been recently added to those available (new stations) or you can search for the most popular.

### **If your radio cannot connect to a radio station**

Note: If your radio is unable to connect to an internet radio station it will generally either display *'Network Error'* or *'Stopped'*. This can be for many reasons, but typically will be due to one of the following:

The radio station may not be broadcasting at the present time.

 The radio station may not be able to accommodate any more connections from internet listeners.

The broadcaster may limit listening to specific countries or regions

 There may be network congestion (either locally or at a distance) which is affecting the reliability of the connection.

If your radio can connect, but the audio is not continuous and the radio keeps having to reconnect, this may be due to the radio station only having limited connection capacity.

Please also refer to the Troubleshooting section on page 87.

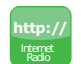

From the home menu touch the *Internet Radio* modebutton.

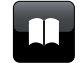

**Directory** - In play mode touch to return to the station list.

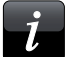

**Information -** Touch to view detailed information for a station currently being played.

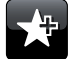

**Add Favourite** - Touch to add the currently tuned radio station to the favourites list.

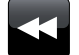

**Rewind** - Touch to rewind previously broadcast material and podcasts. (Not applicable to all programmes/podcasts).

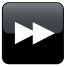

**Fast-forward** - Touch to fast-forward previously broadcast material and podcasts. (Not applicable to all programmes/ podcasts).

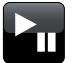

**Play /Pause** - Touch to pause previously broadcast material and Podcasts. Touch to resume playback.

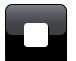

**Stop** - Touch to stop previously broadcast material and Podcasts.

# **Internet Radio Internet Radio**

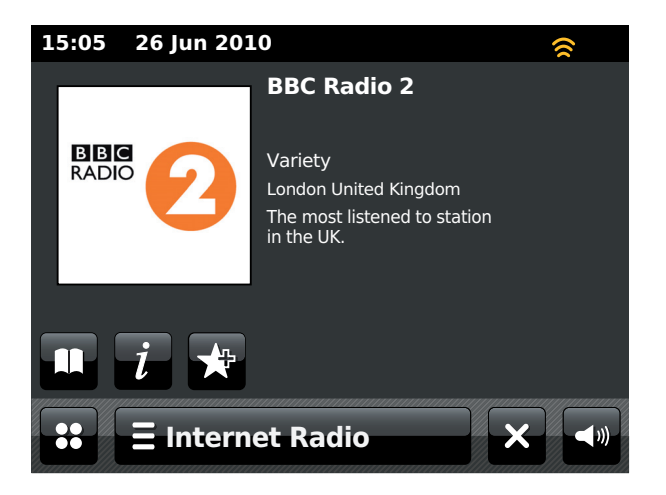

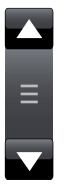

Use the scroll bar to scroll through a list. Touch the *Up* or *Down* arrows or press the area between the arrow and the bar to cause the menu to scroll further if there are many items. If there are many items in a menu, then the radio allows the menu to 'wrap around' in either direction. This can make it easier to reach items at the end of a long menu, such as a list of countries or internet radio stations.

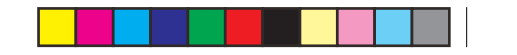

#### **Selecting a radio station by location**

**Internet Radio**

Touch the *Internet Radio menu* bar once or twice to enter the Internet Radio menu list.

Touch *Browse station list* and select *Stations* to enter stations menu.

Note: that the menu may offer one or more local selections based upon the country in which the unit is being used, according to your internet IP address ('United Kingdom' and 'BBC' stations, for example).

Select *Location* and scroll through the list of continents. For each continent there will be a list of countries, for each country a list of categories, for each category a list of stations. You may explore and use the list as needed.

Select the desired *station.* The display will show *'Connecting...'* while the radio connects to the new station. The station should then start playing. Adjust the volume as needed.

If the station has on-demand content, that is, it gives the option of listening to programmes which have already been broadcast or to Podcasts, there will be an additional screen showing the radio station name as well as a *'Podcasts'* option.

Podcasts and Listen Again content can also be accessed separately from the main Internet Radio menu, see page 26.

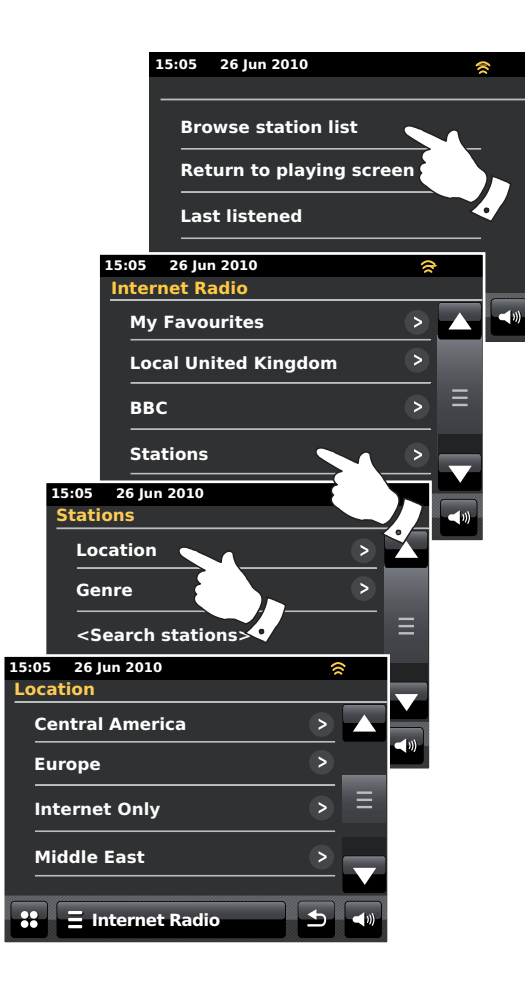

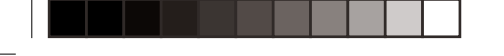

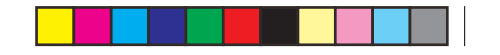

# **Internet Radio Station by genre** and the selecting a radio station by genre

Follow the same procedure on the proceeding page to select a radio station by genre. Select *Genre* instead of Location and then select the desired Genre.

### **Searching for a radio station by name**

There may be occasions when you know the name of a radio station but you do not know the location or genre. This facility allows you to search for the station using a part (or parts) of the radio station name.

*<Search stations>* is accessed via the Stations menu.

Text entry is described on page 11.

The radio will search for radio stations that match your search data. If you include a space between two search items the radio will look for station names which include both items. Thus a search for 'ROCK 100' could find a station called '100 Classic Rock Hits' as well as a station called '100.FM Rocks'.

Touch the station that you wish to listen to. The display will show 'Connecting...' while it finds a new station.

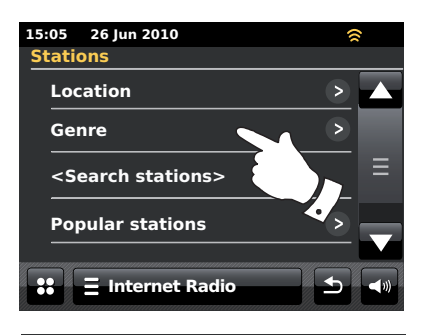

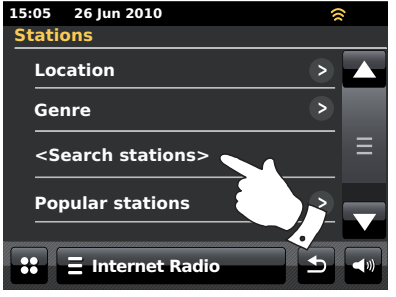

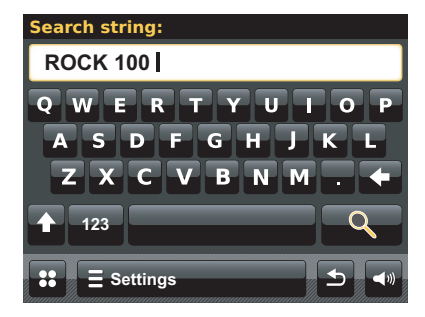

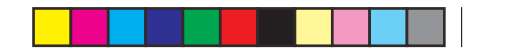

#### **Selecting a New or Popular station**

As described in the section 'Internet Radio - the basics' on page 21, your radio connects via the Internet to a database of radio stations. This option is provided to highlight stations which are newly added to the list of those available, or stations which are particularly popular with listeners around the world. Your radio allows you to easily choose stations from these two categories, using menus similar to those used when finding stations by location and genre.

New and Popular stations are accessed from the *Stations* menu.

#### **Last Listened**

It is often helpful to be able to go back to a station that you have recently listened to. Your radio has a 'Last Listened' feature which provides you with quick access to the most recently listened to radio stations or podcasts. As each new radio station is listened to the oldest item is deleted from the list. The Last Listened list is stored when the radio is disconnected from the mains.

#### **Internet Radio**

The *Last Listened* stations list is accessed from the Internet radio bar.

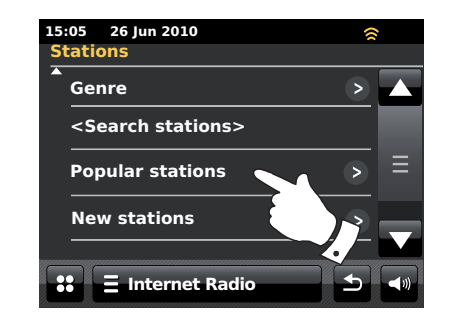

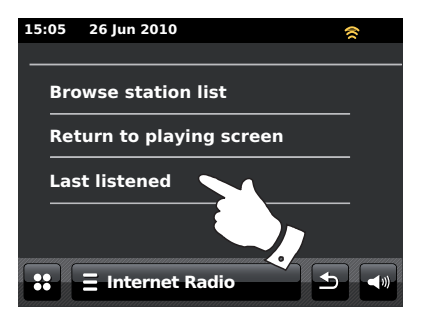

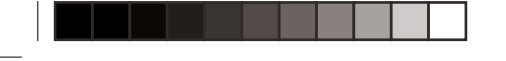

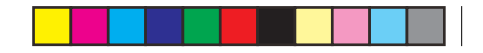

# **Internet Radio** Selecting a podcast / BBC Listen Again

Some radio stations allow you to listen to programmes that have already been broadcast. The BBC's Listen Again service is an example of this. In addition, radio broadcasters and individuals may make programmes which are intended normally to be downloaded into a computer or copied onto a portable media player. These are commonly known as Podcasts.

On your radio, both Listen Again programmes and Podcasts are grouped together as Podcasts, and the same menu is used to access and listen to both types of programming. Listen Again programmes are also accessible via the *Stations* menu.

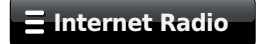

Select the *Internet Radio menu* bar once or twice to enter the Internet menu list.

#### Touch *Browse station list*, then select *Podcasts*.

You may then search by location, genre, or using part of the name of the podcast. The searches operate in exactly the same way as when searching for a conventional radio station.

Stations which enable you to listen to previously broadcast programmes also may allow you to fast-forward, rewind to any point within the programme, play/pause or simply stop the programme playing.

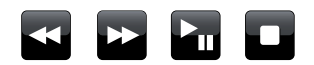

These features are dependent on the programme or podcast and will not always be available.

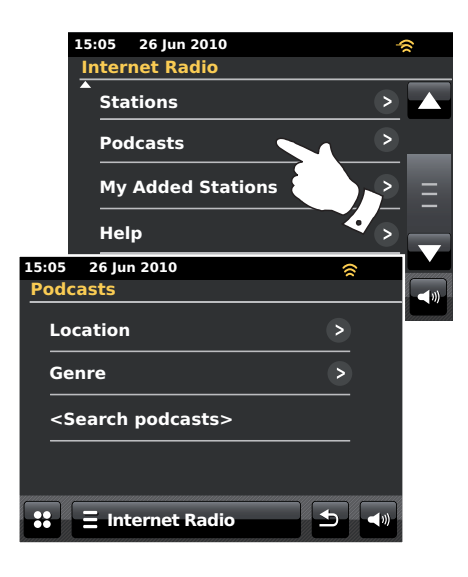

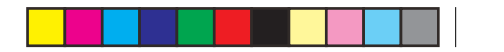

#### **Customising your radio**

Your radio allows you to create customised lists of stations which can appear in two special menus on the radio called *'My Favourites'* and *'My Added Stations'*.

Your radio uses a database which is accessed via the Internet in order to find out which radio stations are available and how it should connect to them. You are able to add your personal selections to this database. These will only be accessible by you using your PC or your radio. You can choose the stations which will appear in the '*My Favourites'* menu from the large selection already listed. Additionally, if you find a radio station that is not listed then you may also add the Internet address (URL) of the station's audio stream to your selection. It will then appear on your radio via the *'My Added Stations'* menu item.

#### **Registering an account**

- 1. Open the web site *http://www.wifiradio-frontier.com* using the Internet browser on your computer. Click on the *'Register here'* link and follow the on-screen instructions to register an account. During the registration process the web site asks for an access code. This allows it to uniquely identify your internet radio from the many others that it also provides data for. To obtain the access code, please follow these steps.
- 2. With your radio switched on and in Internet radio mode:

**Internet Radio**

Select the *Internet Radio menu* bar once or twice to enter the Internet menu list.

Touch *Browse station list,* scroll down and select *Help*.

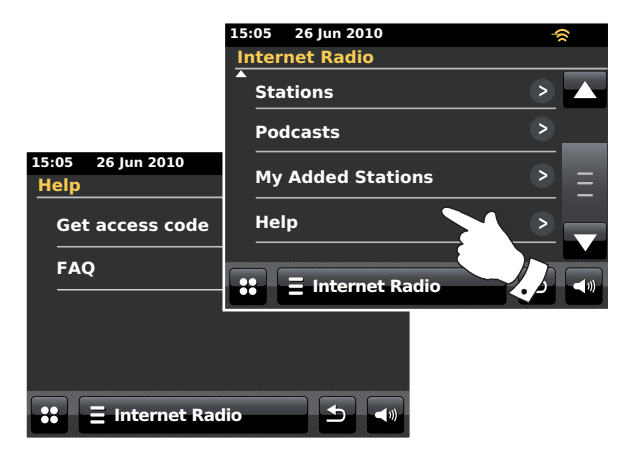

- 3. In the Help menu, touch *Get access code*. Provided that the radio is connected to the Internet, a code will be displayed of typically seven characters (upper case letters and numbers). Make a note of this code for the next step. If you need to re-register later you must repeat this process to get a fresh access code.
- 4. You should then use the code displayed by the radio to fill in the Access Code field on the web page when you set up your account.

Once you have your account set up, if you have other radios which use the same database, you may also add them to your account. You will need to get an access code from each radio in order to add it to the account. They may then share your favourite and added radio station details.

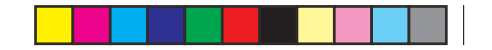

**Internet Radio** 

**Customising your radio - cont.**

### **Configuring My Favourite Stations**

- 1. Using the web site at *http://www.wifiradio-frontier.com* it is possible to search among the many radio stations that are available by location, genre, or language. You may also choose from new or popular stations.
- 2. When the radio stations that you have found are shown on your computer screen, they are shown with a 'Play' icon and an 'Add to favourites' icon (the plus symbol and heart). Clicking on the 'Play' icon will allow you to hear the radio station via your computer. Clicking on the 'Add to favourites' icon will cause the radio station to be added to the list accessible via your radio.
- 3. To help you organise your favourites, and since you may have a great many after a while, the web site will allow you to specify the name for a category or group under which the radio station will be listed on your radio. Suitable names might be 'Rock', 'Smooth', 'Mum's stations', and so on. When ever you add another radio station to your favourites you can either add it to an existing category or create a new one.
- 4. Once you have Internet radio stations available in your My Favourite Stations list, you may play these stations from your radio. These stations will be available on your radio from the Internet radio menu item *My Favourites*.
- 5. To look at, modify or delete your favourite stations lists on the web site, use the link *'My favourites'* in the *'My account'* area. To delete a favourite radio station, click on the icon with a heart and minus symbol.

# **Configuring My Added Stations**

1. If you wish to listen to a radio station which is not currently held in the database at *http://www.wifiradio-frontier.com* it is possible to add the details yourself. You will need to obtain the internet address (URL) for the audio stream for the station that you wish to add. This may be information provided by the radio station itself, via its web site, or perhaps passed to you from another listener.

**Note:** The URL for the audio stream will generally *not* be the URL for the web page from which you listen to the station on your PC.

- 2. Use the *'My added stations'* link in the *'My account'* area on the web site. This allows you to add details of new stations or to modify those already added. You can provide a name for the radio station which will be shown on your radio. You must also provide the web address, location and format details.
- 3. Once you have Internet radio stations available in your My Added Stations list, you may play these stations from your radio. These stations will be available on your radio from the Internet radio menu item *My Added Stations*.
- 4. It is possible to add the web addresses for audio streams which may not be playable by your radio. If you attempt to play such a stream, your radio will normally display an error message of some kind. The Roberts ColourStream can only play MP3, WMA, FLAC, AAC and Real Audio streams.
- 5. To look at, modify or delete your added stations list on the web site, use the link *'My added stations'* in the *'My account'* area. To delete an added radio station, click on the icon with a heart and minus symbol.

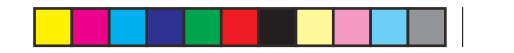

#### **To add favourite stations**

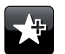

Tune to the required radio station as previously described on page 23. To store the favourite station touch the *Add to favourite* button. 'Favourite added' will show on the display. Repeat this procedure as needed for the remaining favourites.

#### **Selecting your favourite stations**

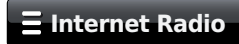

Touch the *Internet Radio menu* bar once or twice to enter the Internet radio menu list.

Touch *Browse station list* and then select *My Favourites*.

Select *Stations* or the required group and touch the required favourite station. The display will show 'Connecting...' while it finds the new station.

#### **Removing a favourite station**

Follow the procedure above until the desired favourite station is shown on the display.

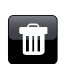

To remove a favourite station touch the *Bin* button, the screen will display 'Are you sure?'. Touch *Yes* if you wish to erase the station and the selected favourite station will be removed.

Select *No* if you do not wish to erase the selected station.

**Note:** You can use the favourite stations feature on your radio without setting up an account on the internet (page 27). However, if you later decide to set up an account and register your radio, then your existing favourites will be lost. You will then need to reselect the stations and add them to your favourites a second time.

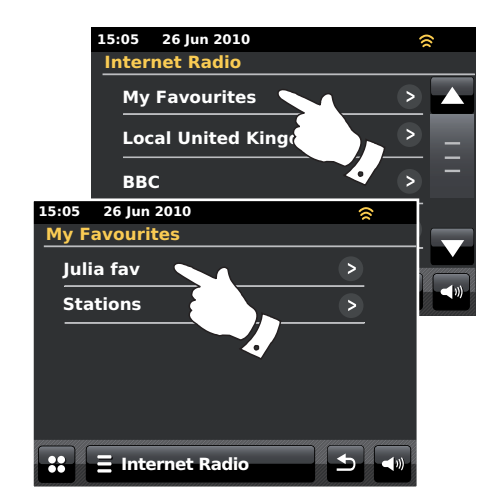

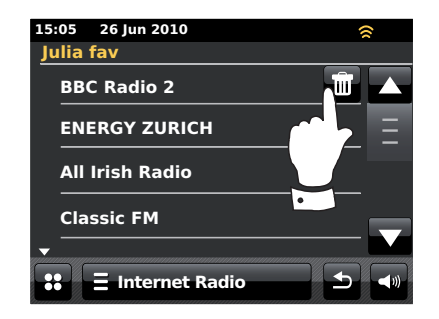

**29**

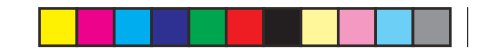

#### **Selecting your added stations**

**Internet Radio**

Touch the *Internet Radio menu* bar once or twice to enter the Internet radio menu list.

Touch *Browse station list* and scroll down and select *My Added Stations*.

Select the desired added station in the list and the display will show *'Connecting...'* while it finds the new station.

Should you be unable to connect to a particular station, please note that some radio stations do not broadcast 24 hours per day, and some stations are not always online.

In addition, as mentioned on page 28, it is possible to specify audio streams for *'My added stations'* which are not compatible with your radio. In this event the station will not be playable. The Roberts ColourStream can only play MP3, WMA, FLAC, AAC and Real Audio streams.

Note that the audio coding formats listed are generic terms. There are many variations of each format, as well a variety of streaming protocols in use by different radio broadcasters. Your radio has been designed to play the vast majority of coding and streaming formats in current use by broadcasters.

#### **Display information**

When playing an internet radio station, the display typically shows the station name, metadata and a logo.

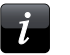

Touch the *Information* button to view a more detailed information screen.

Whenever the radio is displaying a play screen (as opposed to an Idle screen), the time and date is displayed in the top left hand corner and a WiFi strength or ethernet connection indicator is shown in the top right hand corner.

*If you need any further advice, please call our Technical Helpline on 020 8758 0338 (Mon-Fri)* **30**

### **Internet Radio**

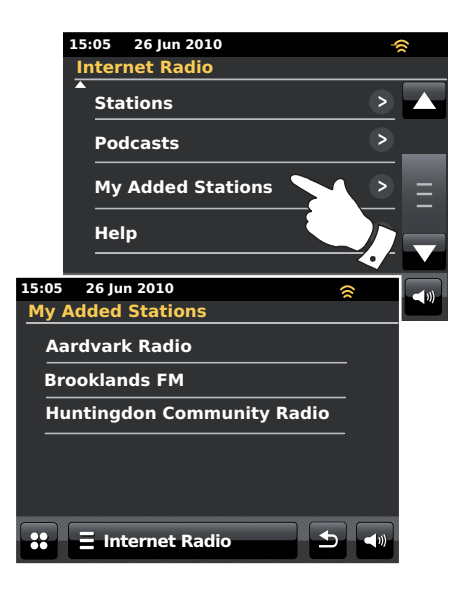

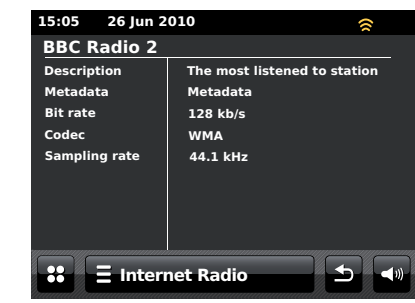

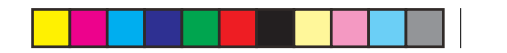

## **Music Player**

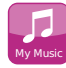

From the home menu select the *My Music* mode button.

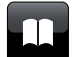

**Directory** - In play mode touch to return to the music list.

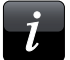

**Information** - Touch to view detailed information for a track currently being played.

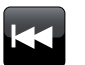

**Skip/Rewind** - Touch to skip current track. The previous track in the list will be played. Press and hold to advance rewind speed.

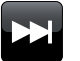

**Skip/Fast-forward** - Touch to skip current track. The next track in the list will be played. Press and hold to advance forward speed.

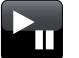

**Play/Pause** - Touch to pause playback of the current track. Touch again to resume playback.

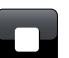

**Stop** - Touch to stop the track currently playing.

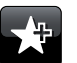

**Add to Playlist** - Touch to add the current track to your playlist.

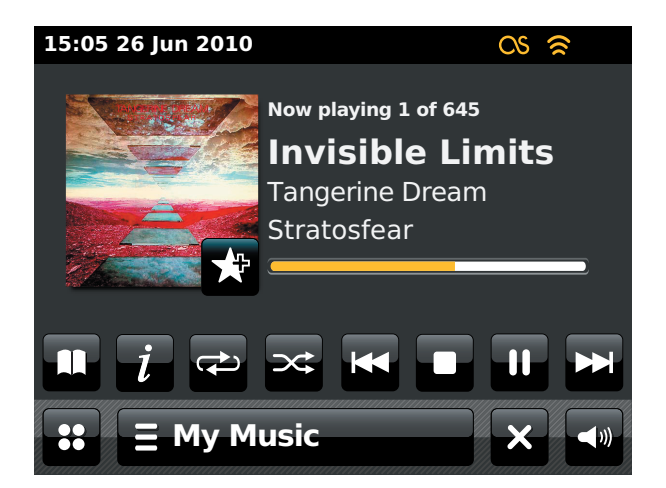

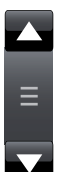

Use the scroll bar to scroll through a list. Touch the *Up* or *Down* arrows or press the area between the arrow and the bar to cause the menu to scroll further if there are many items. If there are many items in a menu, then the radio allows the menu to 'wrap around' in either direction.

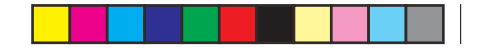

**Music Player Music Player** 

**Use with Windows, Apple Mac, Linux, USB memory**

The Music Player allows you to play audio files which are stored on a computer on your network or on a USB memory device plugged into the radio.

In order to play files from a computer on your network, your radio must connect to a file server application which uses the Universal Plug and Play (UPnP) protocol. If your computer uses Windows 7, Vista or XP, then it is likely that your computer already has a UPnP server application available. Windows Media Player (versions 11 and 12) has this capability, and it is able to make your files available to your radio. It also allows you to select files by Album, Artist, and so on.

Windows Media Player 12 can serve MP3, WMA, AAC and WAV files to your radio. Windows Media Player 11 is only able to serve MP3 and WMA files to your radio. If you have your audio files stored in the FLAC format, or if you are an Apple Mac or Linux user, there are other UPnP server applications which you may use with your radio.

The Music Player on the radio can playback audio files in MP3, WMA, AAC, FLAC and WAV formats. WMA Lossless files can also be played when using Windows Media Player as it will convert these to a compatible format before streaming them to the radio. Note that the playback of files encoded using WMA Voice, WMA 10 Professional, and of files which have DRM protection is not supported.

When using a UPnP server, the search and selection criteria are determined by the server software, but typically include Artist, Album and Genre. Many server applications also allow you to access your files according to the folders within which they are stored as well as other criteria.

Windows Media Player is less flexible than some other UPnP servers, but is generally easier to set up. It is supplied as a standard component of Windows 7, Vista or XP.

Many UPnP server applications are also capable of sharing pictures and video files to other network connected devices. If this is the case (as it is with Windows Media Player 11 and 12) you may see the option of choosing between 'Music', 'Video' and 'Pictures' on the Music Player's menu. You should only select the 'Music' option. Content offered via the alternative options will not be playable on your radio.

Some third party server applications allow customisation of the search criteria and indexing methods. This can be useful if you have a very large collection of stored music files.

Here is a short selection of alternative UPnP server applications, although many others are available:

 Twonky Media Server (Windows, Apple Mac, Linux) TVersity (Windows) \* Elgato EyeConnect (for Apple Mac OS X) \* MediaTomb (Linux, MAC OS X) \*

 $*$  = free of charge versions available at the time of writing

Please refer to the documentation for your chosen server application for full details of its configuration and usage.

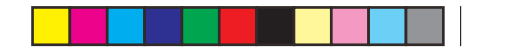

#### **Accessing your audio files via a UPnP server**

If your computer is running Windows 7, then Windows Media Player version 12 includes a UPnP server which will make your files available to your radio. If you have Windows Vista or XP please see page 89. There are other UPnP server solutions available for non-Windows users and for Windows users who may wish to use an alternative (see the preceding page).

It is beyond the scope of this instruction book to cover all possible options for UPnP. We explain the use of Microsoft's Windows Media Player here since that will be the first choice for the majority of users.

### **Set up UPnP access with Windows Media Player 12**

- 1. Windows Media Player 12 (referred to here as WMP 12) can create a library from all the media files available to it on your PC. To add new media files to the library, select *'Library'*, then '*Music'*, then 'All music' or *'Artist', 'Album'* etc*.* This will show you the current library contents. You may then simply drag and drop files from other locations into the library. Alternatively, with media files or folders on the screen, you may right-click on the file or folder and select *'Include in library'* and then select *'Music'*. In this way you can quickly add additional content to your music library.
- 2. In WMP 12 , click on *'Stream'* (see picture at right) and then select *'Automatically allow devices to play my media'*. Then accept the *'Automatically allow all computer and media devices'* option. There are other options (see overleaf) but this is the simplest if you just wish to quickly enable media streaming to your radio.
- 3. Press the *On/Standby* control and select the *My Music* mode button from the home menu screen. The main *'Music Player'* menu will then be displayed.

My Music

#### Selecting Media Streaming in Windows Media Player 12

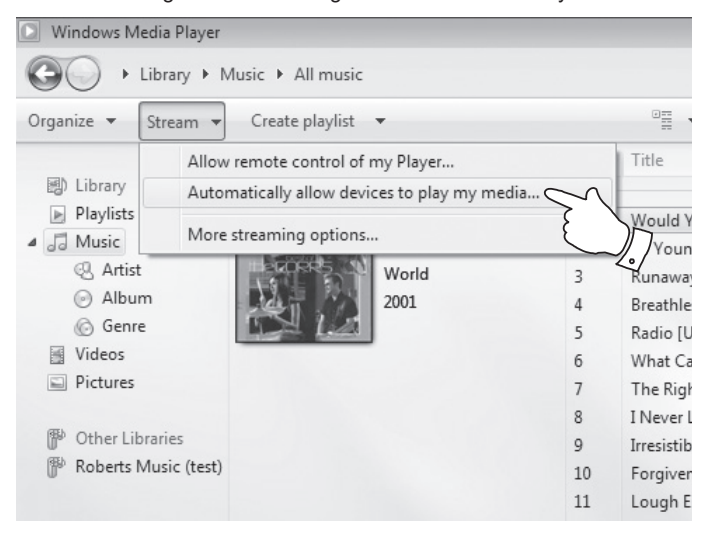

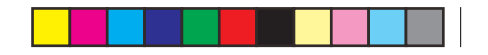

**Set up UPnP access on a Windows PC - cont.**

- 4. Touch *Shared Media*. The radio will scan for all available UPnP servers. It may take a few seconds for the radio to complete its scan. The radio will display *'No UPnP service'* if no UPnP servers are found.
- 5. After scanning, select your *UPnP server*. If you allowed automatic connection previously, your radio should now connect and you may skip to the next page.

 If you did not permit automatic connections, your radio will then normally display *'Unauthorised'* at this stage.

6. Your PC may prompt you that there has been a connection to your UPnP server. Whether prompted or not, in order that the radio may access the music files, you will need to click the *'Library'* tab in WMP 12 and select the *'Stream…'* item to open the *'Media Streaming'* window. Select 'Automatically allow devices to play my media*' then select 'Automatically allow all computer and media devices'*.

 Alternatively select '*More Streaming options*' to enable sharing on a 'per device' basis.

7. In the *'More streaming options'* window, the radio will be listed as a blocked device. Click on the button shown to select *'Allowed'*.

Note: If you are using Microsoft Windows' firewall software, this should be correctly configured by WMP 12. If you are using third party firewall software you may need to manually configure it to allow your unit and WMP 12 to communicate (see the 'Troubleshooting' section on page 87).

8. On the radio, select the *named server* again. If WMP 12 is now able to communicate with your radio you will be presented with some media selection options on the display.

## **Music Player**

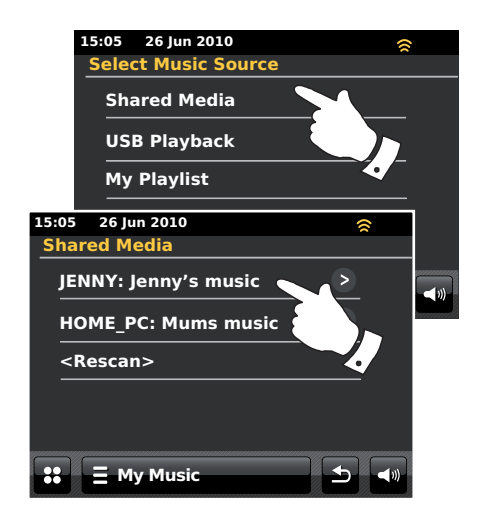

#### Allowing a device to connect to Windows Media Player 12

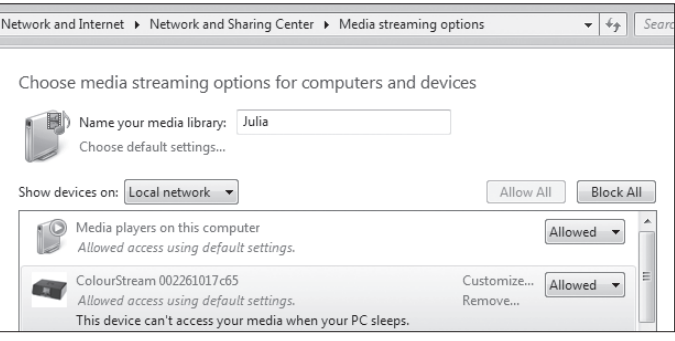

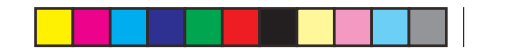

#### **Locating and playing media files using UPnP**

Once the UPnP server has been configured to share media files with your radio, you may select the files that you wish to play as follows:-

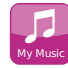

From the home menu select *My Music* mode button.

Select *Shared Media* to cause the radio to scan for UPnP servers. Note: that it may take a few seconds for the radio to complete its scan.

After a successful scan, select your *UPnP serve*r. If the display shows multiple media types, select *Music*. (Some UPnP servers can serve pictures and video content to suitable devices.)

The radio will now list the media categories which are made available by the UPnP server - for example, *'Album'*, *'Artist'* and *'Genre'*. Select the *category* you wish to browse.

If you wish to use the search function touch *Search.* You may select characters to build a keyword for searching for content to play. Text entry is described on page 11.

When you first set up sharing with a UPnP server, it is likely that not all of your files will be available immediately. The UPnP server must look inside each file to identify the artist and album information from 'tags' embedded in them. The server may also need time to access the Internet to obtain additional information such as 'album art' which it can display when you examine your music library on your PC. For a library of many files this can take some time.

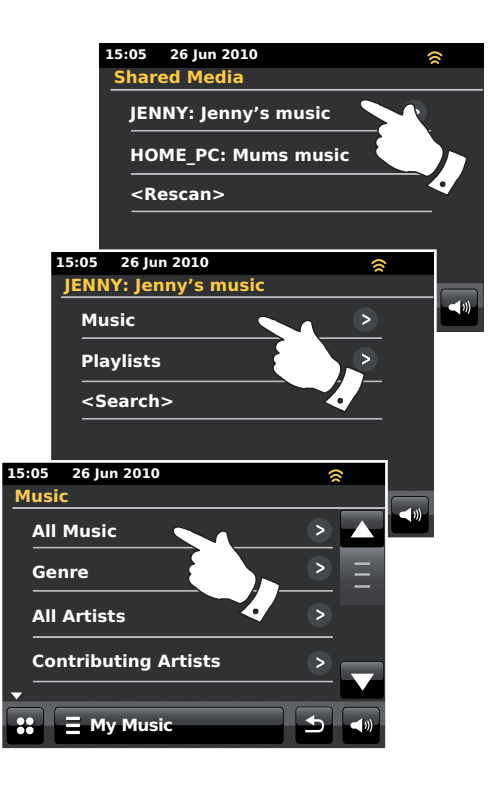
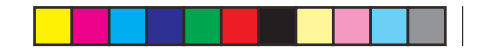

#### **Media selection**

When searching via UPnP you will have a selection of search criteria as determined by the UPnP server software on your computer. This allows you to search by a given information type (Album, Artist, Genre, etc.) and then to narrow the search to an album or to a particular track within an album.

Some UPnP server applications allow the search options to be customised. The searches described here are just examples of the possibilities.

**Listening to a complete album**

Touch *Artist, Album, Genre*, etc. according to your needs.

When you reach the album or folder the menu will then switch to showing the tracks in that album or folder. When searching by UPnP they will normally be listed in track number order (but as with the search criteria, this can vary according to the server application used).

With the first track in the album indicated, touch the track and the album will begin playing.

While the radio is playing from your media library, you may use the menus as described page above to choose a different selection. When you select the track from which to play, the radio will then immediately begin playing the new selection.

Please see also 'Playlists' on page 42.

## **Music Player**

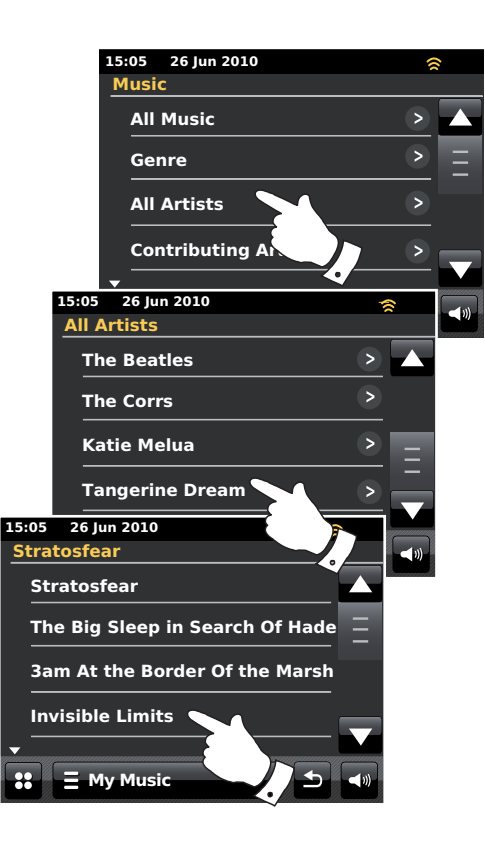

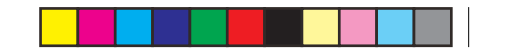

### **Listening to a particular track**

If you wish to play a particular track from an album or folder, first choose the album or folder as described on the preceding pages.

Use the scroll bar until the required track is shown.

Select the chosen track, the track will begin playing. The radio will then play subsequent tracks from the same album or folder.

## **Controlling playback**

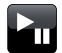

Touch to pause playback of the current track. Touch again to resume playback.

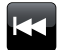

**15:05 26 Jun 2010** Touch to skip current track. The previous track in the list will be played. Press and hold to advance rewind speed.

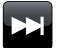

Touch to skip current track. The next track in the list will be played. Press and hold to advance forward speed.

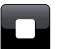

Touch to stop the track currently playing.

Press and hold the *Fast-forward* or *Rewind* button to move through the current track. The longer the button is pressed, the greater the speed at which the player will move through the track. Release the button when the desired point is reached. (Note that this feature is not supported when playing files encoded using the FLAC format.)

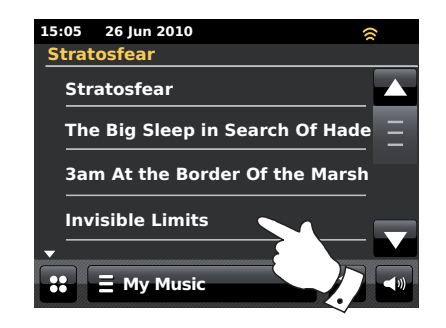

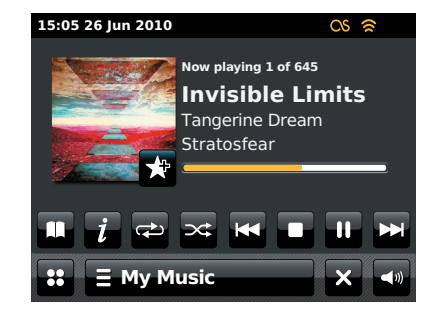

**Controlling playback cont. Controlling playback cont. Music Player Music Player** 

### **Repeat tracks**

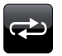

When the music track is playing select the *Repeat* button, repeat will appear in yellow and your selected tracks will be played repeatedly. Touch the *Repeat* button again to turn off the repeat function. The Repeat button will return to white.

Alternatively touch the *My Music menu* bar<br>My Music menu list.<br>once or twice to enter the music menu list.

Touch *Repeat* until 'On' appears in yellow and your selected tracks will be played repeatedly. Touch *Repeat* again to turn off the repeat function, 'Off' will show on the display.

### **Shuffle tracks**

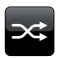

When the music track is playing select the **Shuffle** button, shuffle will appear in yellow and your selected tracks will be shuffled. Touch the **Shuffle** button again to turn off the shuffle function. The Shuffle button will return to white.

Alternatively touch the *My Music menu* bar<br>My Music menu list. once or twice to enter the music menu list.

Touch **Shuffle** until 'ON' appears in yellow and your selected tracks will be shuffled. Touch **Shuffle** again to turn off the shuffle function, 'OFF' appears on the display.

Note: The shuffle play function may only be used if the current selection comprises fewer than 500 tracks.

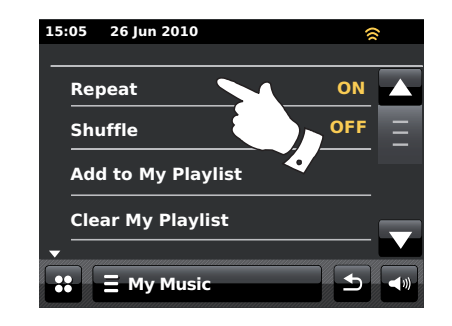

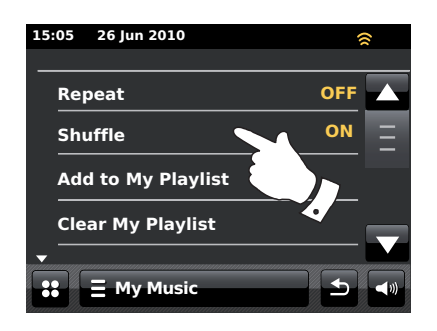

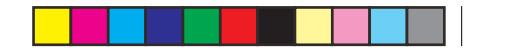

### **Display mode**

When playing a track in *Music Player* mode the display typically shows Artist, Album and track name. Depending on the media and the server, album art may also be displayed.

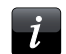

Touch the *Information* button to view additional information.

Note: That the availability of information depends on the specific media files, their format and upon the server capability. (Not all UPnP servers make information from the media files available in the same way).

The time is displayed in the top-left corner of the display, and a WiFi strength or Ethernet connection indicator is shown in the top-right corner.

If the capture of track information by the Last.fm feature is enabled (known as scrobbling), then the Last.fm logo will also be shown (see pages 45).

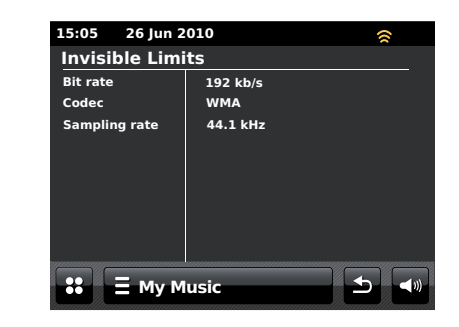

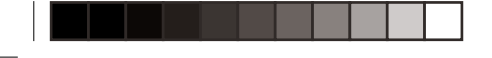

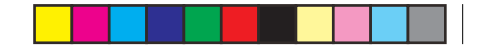

# **Using USB memory devices Music Player <b>Music Player Music Player Music Player**

This section describes how to use your radio to access and playback your audio files via USB memory devices. USB memory devices plug into the rectangular slot located behind the panel beneath the rotary volume control. To open pull the front panel downwards.

*Important:* Your radio is only designed to work with USB flash memory *devices. It is not intended to be connected to hard disk drives or any other type of USB device.*

The ColourStream radio has been tested with a range of USB memory devices of up to 64GB capacity. USB memory must use the FAT or FAT 32 filing system in order to operate with the radio. It is possible to use SD or SDHC cards for media storage and playback when held in a suitable USB adaptor. However, due to the wide variation of such adaptors, it is not possible to guarantee that all adaptor / card combinations will work in the radio.

Audio formats supported are MP3, WMA, AAC, FLAC and WAV. USB playback does not support files encoded using WMA lossless, WMA Voice, WMA 10 Professional, nor files of any format which have DRM protection.

#### Recommendations:

Unless you have only a few files on the USB memory device, do not place all files in the root folder.

The number of items (files/sub directories) in any directory should be less than 2000.

Searching and playback will be more responsive if the number of files in any one folder is limited (we suggest not more than 250).

It is recommended that the USB memory is reformatted in your computer before adding your music files.

The maximum depth of folder nesting permitted is 8 directory levels (but playback is only from the currently selected folder).

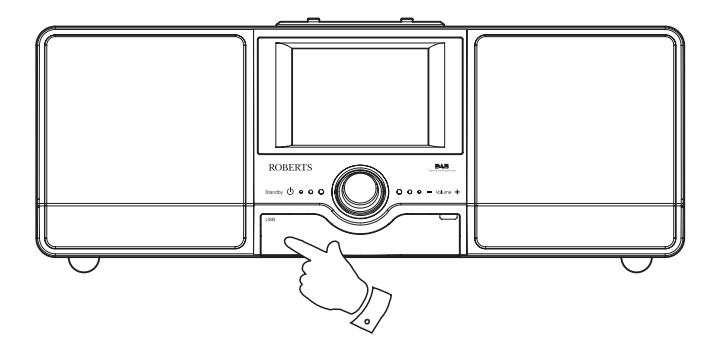

#### Cautions:

In order to minimise the risk of damage to your radio or your USB memory, please place the unit such that the memory device cannot easily be knocked while it is inserted in the socket.

Remove the USB memory before carrying the unit or if not using the USB feature for a prolonged period.

Place the unit in Standby mode before removing your USB memory device.

Note: Shuffle and Playlist functions are limited to 500 tracks.

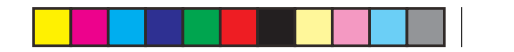

### **Playing files from USB memory devices**

Carefully insert the USB memory device into the USB slot. Press the *On/Standby* control to switch on the radio.

The radio may detect that the memory has been connected, in which case it will ask whether you wish to open the folder view of the memory contents. Touch *Yes* .

If the USB memory was not automatically detected, proceed as follows.

Select *My Music* mode button then select *USB playback,* the radio will now list the content stored on the USB memory device. If there are many files or folders this may take a few seconds.

Touch the required folder. The list of tracks in the current folder will be displayed. Alternatively, if you have nested folders (such as album folders within an artist folder) then you will simply step to the next folder level.

Touch the *track* to begin playing. All files in the current folder will then be played in turn.

Files are played in the order in which they exist in the filing system of the USB memory (they are not sorted by file name or track number).

Controlling playback from the USB memory device including Shuffle and Repeat functions is explained on page 38.

The shuffle play function may only be used if the current selection comprises fewer than 500 tracks.

Note: When playing from USB media, the information displays is limited to the filename. The display of tags and album art is not supported.

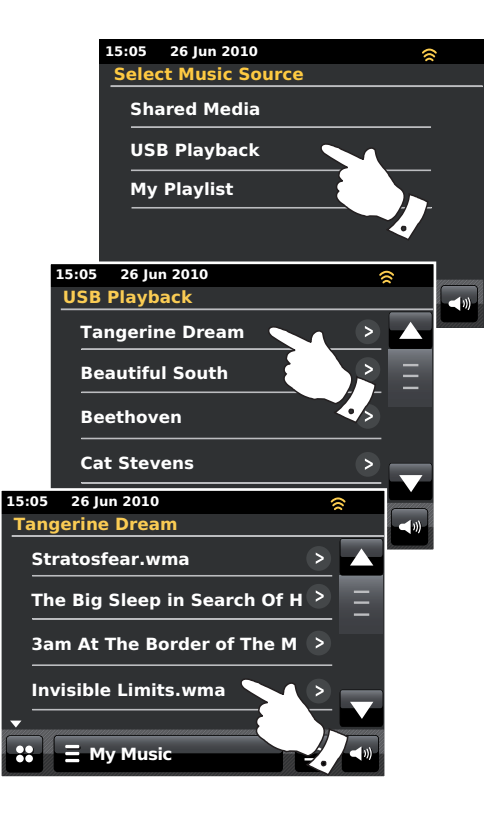

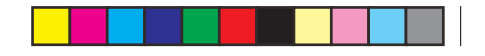

Sometimes you may wish to set up a list of music tracks or albums which can then be played without further action - as background music for a party, for example.

Your radio can be configured to hold a queue of up to 500 tracks in a playlist menu. The tracks or albums for the playlist can be selected from your UPnP server and from a USB memory device. The playlist is held in memory in your radio until external power is removed, or until the playlist is cleared from the menu.

### **Adding a single track to your playlist**

 $\mathbf{A}^{\text{h}}$ 

When playing a track using a UPnP server or a USB memory device touch and release *Add to Playlist* button and the display will show *'Added to My playlist'*.

The track will be added to the playlist for playback later.

### **Adding an entire album or folder**

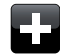

When using a UPnP server or a USB memory device scroll to the chosen album, artist or folder and *touch and hold* until the display changes to edit mode with an add symbol allowing you to add entire albums to the playlist. Touch the add symbol and the display will show *'Added to My playlist'*.

Each of the tracks within the album, artist or folder selection will be added to the playlist individually. This allows any unwanted tracks to be removed from the playlist if needed (see next page).

**My Music My Music My Music menu** bar **My Music menu** bar once or twice to enter the music menu list and select *Add to My Playlist* then follow above procedure.

*If you need any further advice, please call our Technical Helpline on 020 8758 0338 (Mon-Fri)* **42**

# **Playlists Music Player Music Player Music Player**

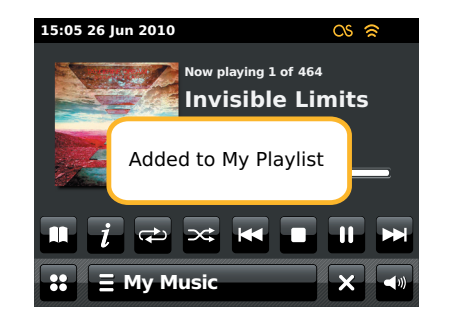

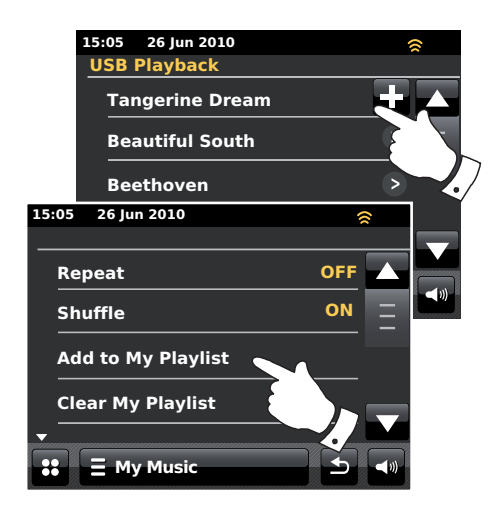

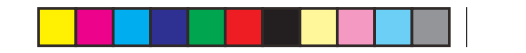

### **Viewing My playlist**

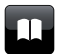

When playing a track touch the *Directory* button to enter the media selection menu.

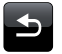

Repeatedly touch the *Back* button to return to the *'Select Music Source'* menu.

Touch *My Playlist* to see all of the tracks previously added. You may use the arrows and scroll bar to scroll through the playlist.

Tracks which are served via UPnP will show their track name and USB tracks will show their file name.

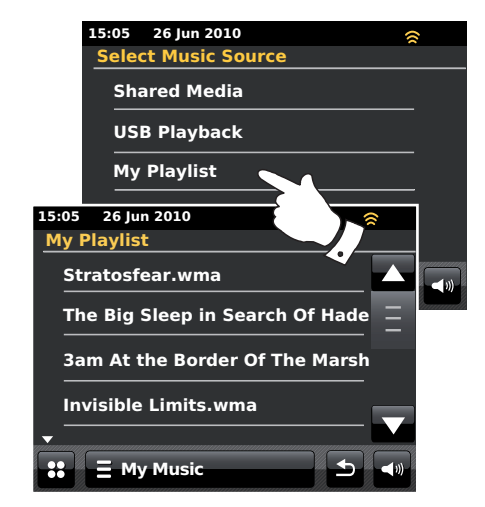

**Erasing a track from the Playlist**

From the *My Playlist* menu follow above instructions to find a track you wish to erase.

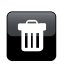

Press and hold the track to cause the *Bin* button to show on the display. Touch the *Bin* button to delete, or use the back button to cancel.

**My Music** Alternatively touch the *My Music menu*<br>bar to enter 'My Playlist menu' and select *Delete from My Playlist* then follow above procedure.

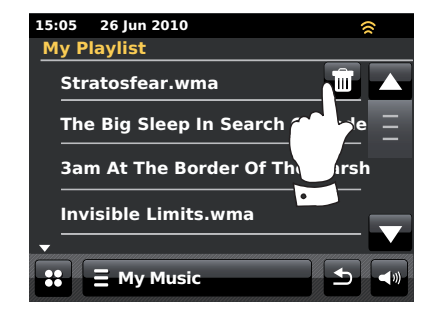

**43**

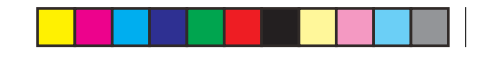

# **Clearing the Playlist Music Player Music Player Music Player Music Player Music Player**

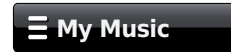

Touch the *My Music menu* bar to enter the music menu list.

Touch *Clear My Playlist*, you will be asked to confirm deletion. To cause the whole playlist to be deleted touch *Yes.*

If you do not wish to clear the playlist touch *No* to cancel the operation.

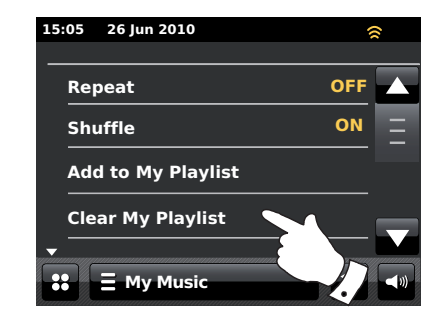

**Playing your playlist**

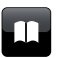

When playing a track touch the *Directory* button to enter the media selection menu.

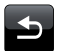

Repeatedly touch the *Back* button to return to the *'Select Music Source'* menu.

Touch *My Playlist* to see all of the tracks previously added.

Scroll through until the desired track is on screen and touch to play.

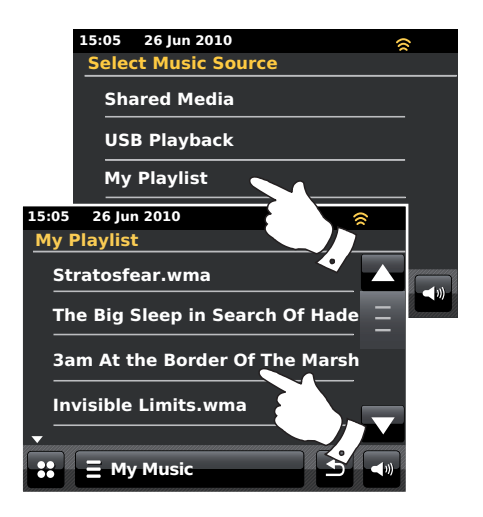

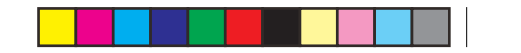

### **Scrobbling - On / Off control**

To use this feature you must have previously set up a Last.fm account see page 48.

**My Music** When playing a music track touch the **My Music** *My Music menu* bar to enter the music menu list.

Scroll down to show the *'Scrobbling'* option.

Touch *Scrobbling* until *'Yes'* is shown on the display to turn music player scrobbling on.Touch *Scrobbling* until 'No' is shown on the display to turn music player scrobbling off.

This option is only available when playing from a UPnP server - not from USB memory.

Note: If other people use the radio, you may wish to switch scrobbling off so that their listening does not modify your account's listening preferences. Alternatively, you could switch the radio to another account (please see page 49).

#### **Play similar artists in Last.fm**

To use this feature you must have previously set up a Last.fm account see page 48.

To play similar artists in Last.fm mode select *Play similar artists in Last.* fm in the music player menu list.

This option is only available when playing from a UPnP server - not from USB memory.

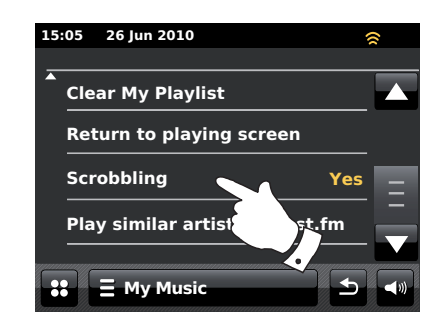

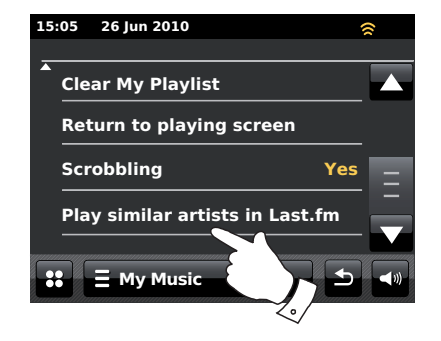

**45**

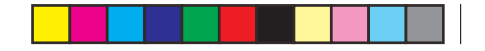

# **Last.fm Last.fm**

### **Last.fm - the basics**

Last.fm is an Internet-based on-line music service with millions of tracks available which you can access using your radio, your computer and other devices. It plays personalised interactive radio stations based on your choice of artists and songs, your listening history, and similar tracks based on the preferences of other Last.fm listeners with similar music tastes. This can introduce you to a new range of artists and tracks which you will probably enjoy but which you may never have heard before.

Before you can use Last.fm with your radio, you will need to have created an account at the Last.fm web site. You can then start to listen to radio stations initially based on particular artists or tags/genres.

Last.fm is available on various platforms and computer media players. Any personalisations that you make to your account from one platform are reflected on the others.

Last.fm has a strong emphasis on interaction with other listeners, sharing your favourite music and exploring other users' playlists and stations, both directly, and through social networking sites. There are also privacy options that you can apply to your account using the Last.fm web site.

#### **Scrobbling and Love / Ban features**

Scrobbling is the method that Last.fm uses to learn about your listening habits. Your radio can 'scrobble' the tracks that you listened to using the UPnP Music Player and Last.fm modes. This sends track names to Last.fm, adding them to your Last.fm library, and helps the service to tailor its future recommendations to your musical tastes.

Using two dedicated buttons on the radio, you can tell Last.fm that you love particular tracks, or you can ban a track from ever being played again. This also influences the tracks you are offered in the future.

#### **User accounts**

In order to use the Last.fm service with your radio, you must either create a Last.fm account or already have one set up. This account keeps track of your musical preferences and listening choices and is what makes the music offered by Last.fm personal to you. Setting up an account is simple and is done via the Last.fm web site. You then enter the account details into your radio (see the following pages).

The radio allows more than one set of Last.fm account details to be entered. If the unit is used by more than one person, it is possible to choose which account is used when listening to Last.fm and for scrobbling from the Music Player.

The features of the Last.fm service are only available on the radio with a subscription to Last.fm. This may differ from the range of features available when accessing the Last.fm service from a computer or any other device. The provision of the Last.fm service and the features offered with and without subscription are subject to terms and conditions set out on the Last.fm web site.

Your Roberts ColourStream radio offers you a subscription level account with Last.fm for a limited trial period. You may optionally extend this using the subscription facility via the Last.fm web site at *www.last.fm*.

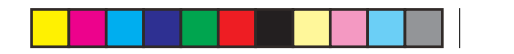

## **Last.fm**

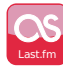

From the home menu touch the *Last.fm* mode button.

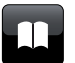

**Directory** - In playmode touch to return to your Last.fm track list.

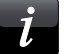

**Information** - Touch to view detailed information for a track currently being played.

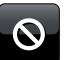

**Ban** - Touch the ban button if you do not like a particular Last.fm track and wish not to hear it again.

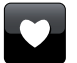

**Love** - Touch the Love button if you like a currently playing track and wish it to influence the content that Last.fm offers to your account.

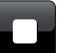

**Stop** - Touch to stop the track currently playing.

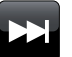

**Skip** - Touch to skip current track. The next song in the list will be played.

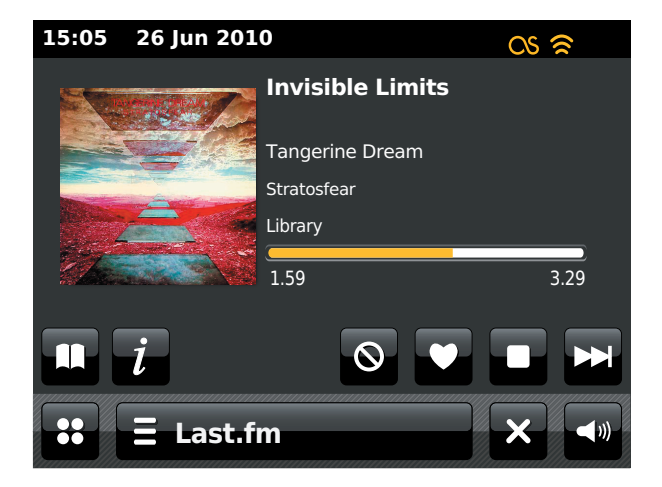

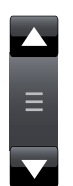

Use the scroll bar to scroll through a list. Touch the *Up* or *Down* arrows or press the area between the arrow and the bar to cause the menu to scroll further if there are many items. If there are many items in a menu, then the radio allows the menu to 'wrap around' in either direction. This can make it easier to reach items at the end of a long menu.

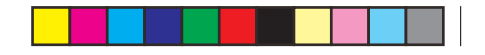

# **Last.fm** user account

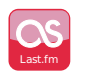

From the home menu press the *Last.fm* mode button. The display will prompt you to sign up for a new Last.fm account. Select *OK* if you have already registered.

Before you can use the Last.fm feature, you should sign-up and create an account on the web site *http://www.last.fm* using the internet browser on your computer. Be sure to make a note of the user name and password.

The radio will then require you to enter the 'user name' for your Last.fm account. This must be identical to account name used on the Last.fm web site. *Note - the user name is sensitive to the use of upper and lower case letters and symbols.* Text entry is described on page 11.

Enter the 'Password' using exactly the same method.

The account information entered will be saved and then the validity of the account will be checked with Last.fm. If the account is invalid, the display will show *'Unauthorised'.* You will need to modify the information.Once the account is setup, the display will show the Last.fm station menu list.

Note that it is possible to have up to four accounts set up in the radio for multiple users. Each user's listening preferences can be managed separately via the Last.fm web site.

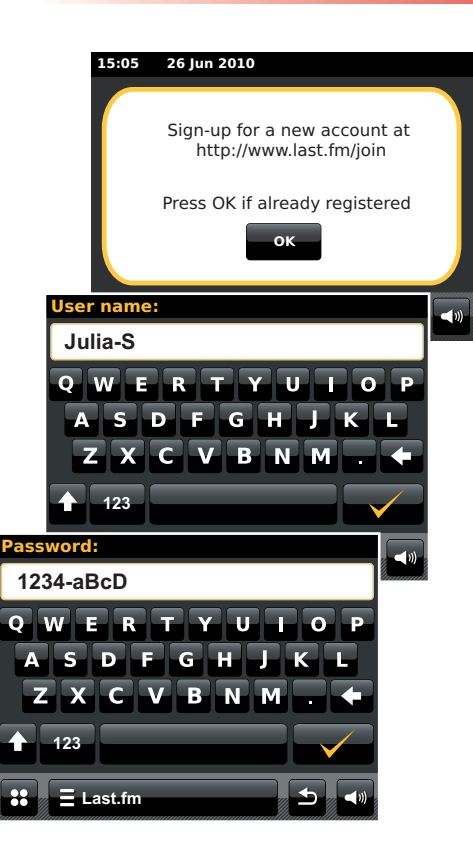

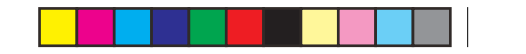

#### **Setup new account**

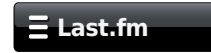

Touch the *Last.fm menu* bar once or twice to enter the Last.fm menu list.

#### Scroll down and select *Add new account.*

Enter user name and password for your Last.fm account, see proceeding page.

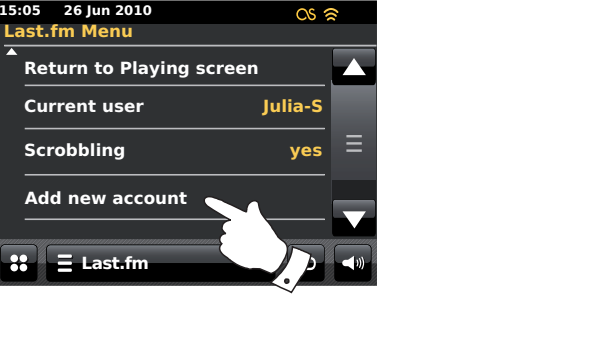

#### **Selecting an account**

If you have more than one Last.fm account set up in your radio, you may easily switch between them.

## **Last.fm**

Touch the *Last.fm menu* bar once or twice to enter the Last.fm menu list.

Select *Current user* the display will show those accounts whose details are stored in the radio. The account which is currently in use will be marked in yellow.

Touch the account that you wish to switch to. The display will then show the Last.fm station list. Choosing an option will then play tracks according to the selected account's preferences.

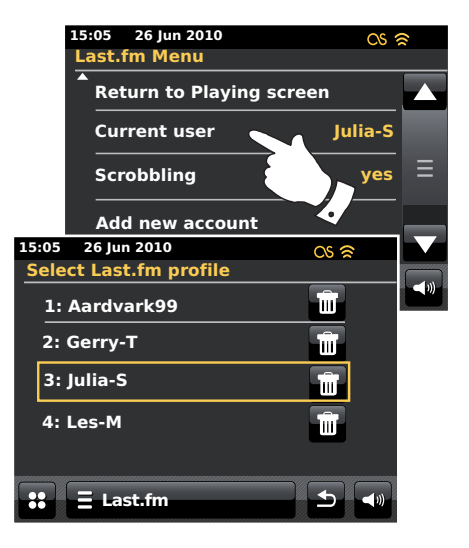

88

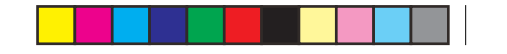

# **Last.fm Listening to Last.fm**

Last.fm can present music tracks according to several criteria. You may choose from the following options:

*'Create Artist Radio'* - Plays a selection of tracks by a specified artist and other similar artists. You choose an artist by entering their name or part of their name and then choose from the search results.

*'Create Tag Radio'* - Plays a selection of tracks tagged with certain keywords. You pick a tag word or genre by entering a word or phrase and then choose from the search results. Note that it is advisable to be as exact as possible when entering tags or genres. For example, enter BOLLYWOOD rather than BOLLY. Tags are user-generated and fed to Last.fm via the scrobbling process, so there can sometimes be spurious tags connected to only a few tracks, which may give an Insufficient Content error when searching.

'Your Library' - Plays all tracks scrobbled to your profile, or tracks by artists you've added to your library. This information can be edited on the Last.fm web site.

'Your Recommendations' - Plays tracks recommended to you based on your music profile and that of other listeners with similar tastes.

*'Your Loved Tracks'* - Plays tracks selected from those that you have previously rated as 'Loved', either when listening with your computer, or with the Love button on the radio.

*'Your Neighbourhood'* - Plays tracks from the libraries of people on Last.fm with similar music taste to yours.

*'Your Recent Stations'* - This option lists your most recent Last.fm selections.

'History' - This option lists the last tracks you have listened to, most recent tracks first. Note that this is a display-only option - you cannot select a track from the list and listen to it again on demand.

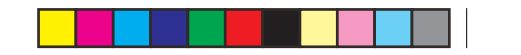

### **Listening to Last.fm - cont.**

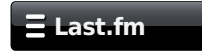

Touch the *Last.fm menu* bar once or twice to enter the Last.fm menu list.

Touch *Browse station list* and touch a Last.fm playing option (see proceeding page for details of the options).

If one of the playing options was selected, the display will show *'Connecting...'* and the radio will begin playing. For Artist or Tag options, please see the next page.

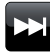

Touch the *Skip* button to start playback of another track from your selection.

You can use the Love and Ban buttons to tell Last.fm which tracks you particularly like, or which tracks you wish to ban from your library.

 $\bullet$ 

Touch the *Love* button if you like the track currently playing and wish it to influence the content that Last.fm offers to your account. The radio will show *'Love it'* and will continue playback.

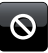

Touch the *Ban* button if you do not like a particular track and wish not to hear it again. The radio will show *'Ban it'* and will offer another track.

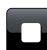

**Stop** - Touch to stop the track currently playing.

If you accidentally love or ban a track, you can remove it from your list of loved or banned tracks using the Last.fm web site.

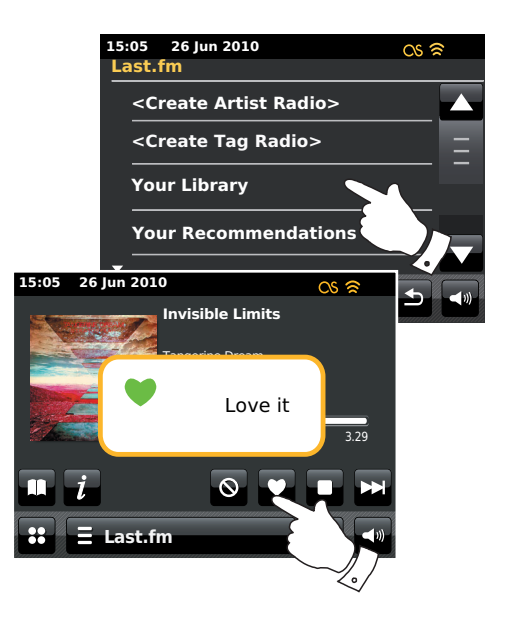

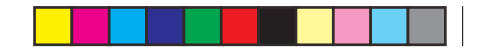

# **Last.fm** Search by Artist or Tag

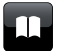

Touch the *Directory* button to enter the Last.fm menu list if needed

Select *<Create Artist Radio>* or *<Create Tag Radio>*.

Enter the Artist name or Tag by entering the name or part of the name. For example, entering 'PINK' would list artists including 'Frijid Pink', 'Pink' and 'Pink Floyd'. Entering 'BLUES' for a tag will find 'blues', 'blues rock' and many others.

Searching uses only the characters 0-9, A-Z and Space*.* Enter text as described on page 11.

Once the artist or tag is entered touch the 'Magnifying glass' to search.

Select one of the tags or artists offered. The display will show *'Connecting...'* and the radio will begin playing content guided by the search.

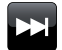

Select the *Skip* button if you wish to skip the current track and start playback of another track based on your selection.

You can use the Love and Ban buttons to tell Last.fm which tracks you particularly like, or which tracks you wish to ban from your library.

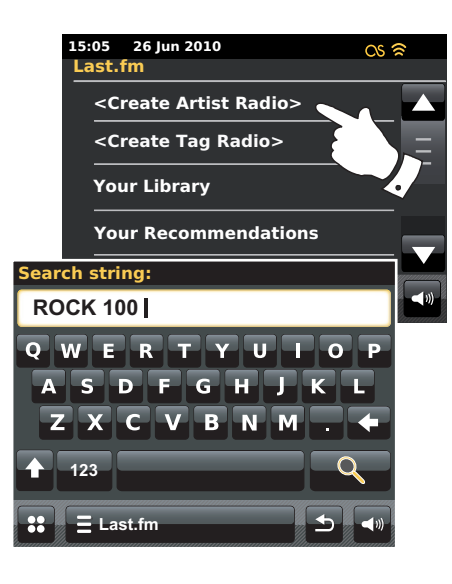

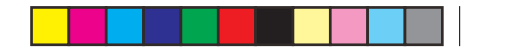

### **Display information**

When playing a Last.fm track the display shows the Artist, Album, description, a progress bar, account name, bit rate, codec and sampling rate of the track. Note that the information may not always be 100% accurate since some of the Last.fm data is based upon information scrobbled from users files.

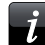

Touch the *Information* button to view a detailed information screen.

Whenever the radio is displaying a play screen (as opposed to an Idle screen), the time and date is displayed in the top left hand corner of the display, and a WiFi strength or ethernet connection indicator is shown in the top right hand corner.

### **Your Recent Stations / History**

The Last.fm stations menu offers two options which relate to your personal Last.fm listening history. *'Your Recent Stations'* allows easy access to your recent Last.fm selections whether made using your radio or accessed on other platforms such as your PC. You can then directly choose one of those selections without entering its details again.

The *'History'* option on the Last.fm stations menu allows you to see the most recently played tracks, with the most recent displayed first. Note that this is only a display - it is not possible to play tracks from this list.

Scroll through the menu and touch *Your Recent Stations*. A list of your recent Last.fm selections will be displayed. Choose which selection should be played.

Scroll through the menu and touch *History*, the display will show a list of six tracks most recently played from Last.fm with the most recent first. The highlighted track will scroll across the display and will include track name, artist and album information.

**Note:** The history display will not be available if you choose to hide real-time listening information in the privacy settings of your user profile on the Last.fm website.

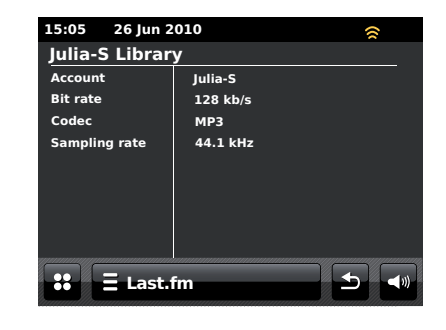

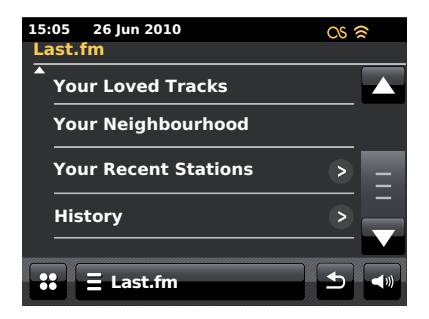

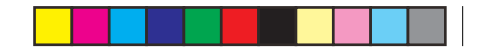

### **Deleting details of a Last.fm account**

You may wish to delete a Last.fm account from your radio (for example, if a friend's details had been entered when they were visiting).

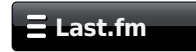

Touch the *Last.fm menu* bar once or twice to enter the Last.fm menu list.

Touch *Current user* the display will show those accounts whose details are stored in the radio. The account which is currently in use will be marked in yellow.

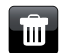

Touch the *Bin* button to delete the unwanted account details. The account will not be deleted from the Last.fm website.

#### **Scrobbling - On / Off control**

**Last.fm**

Touch the *Last.fm menu* bar once or twice to enter the Last.fm menu list.

Touch *Scrobbling* until 'Yes' is shown on the display to turn music player scrobbling on. The scrobbling logo will appear on the display.

Touch *Scrobbling* until 'No' is shown on the display to turn music player scrobbling off.

Note: If other people use the radio, you may wish to switch scrobbling off so that their listening does not modify your account's listening preferences. Alternatively, you could switch the radio to another account (please see page 49).

*If you need any further advice, please call our Technical Helpline on 020 8758 0338 (Mon-Fri)* **54**

## **Last.fm**

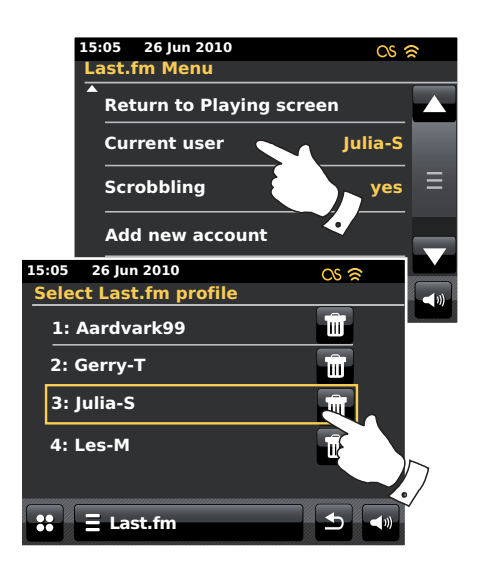

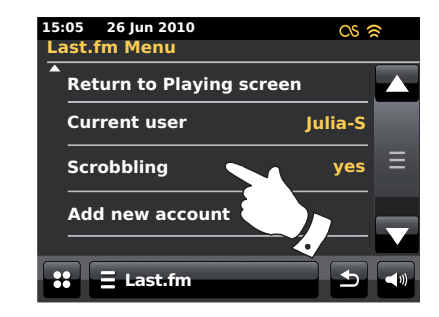

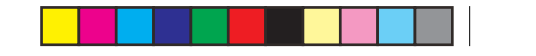

#### **iPod docking**

Your ColourStream radio has an iPod dock facility which allows you to play digital audio files and video soundtracks held on your iPod directly. Video is only displayed on your iPod.

The ColourStream uses the Universal Dock Connector developed for use with iPods. iPods currently manufactured are supplied with adaptor inserts which ensure correct alignment of the iPod with the electrical connector. Should you require an insert to use your iPod with the ColourStream, then please contact an iPod accessories supplier.

Ensure that the radio is in standby.

Place the iPod docking adaptor into the iPod docking recess so that it is securely seated.

Carefully place your iPod on the universal iPod dock connector then press the *On / Standby button* to switch on the radio. **To avoid possible damage to either device, do not use your iPod without the correct adaptor fi tted in the dock connector.**

The radio may detect that the iPod has been connected, in which case it will ask whether you wish to switch to iPod mode. To switch to the iPod mode select *Yes.* Select *No* if you do not wish to select the iPod mode.

If your iPod is not detected follow the procedure on next page.

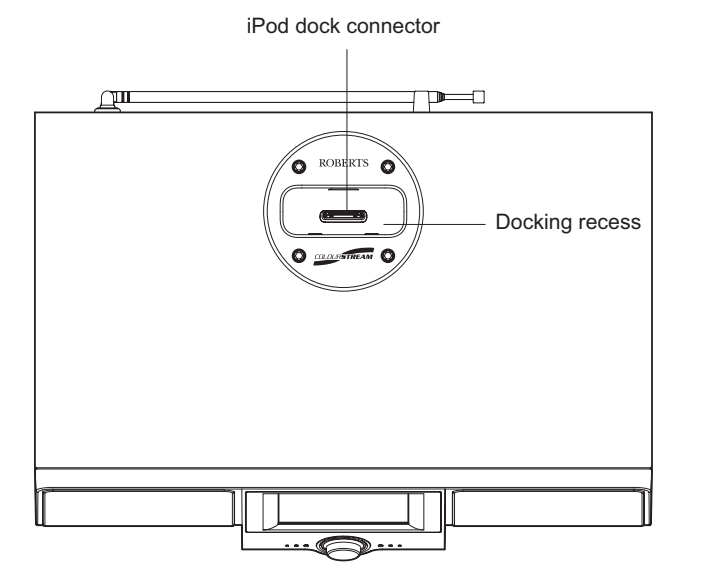

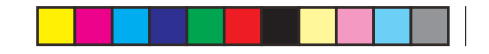

### **iPod docking cont.**

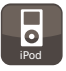

From the home menu touch the *iPod* mode button. Your iPod will switch on and continue playing from where it was previously stopped.

**Note:** The ColourStream radio is able to recharge your iPod's internal battery.

Your iPod will use its backlight settings as configured. If these need changing, use the iPod's *Settings* menu.

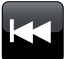

**Skip/Rewind** - Touch to to start playback of the previous track in the list. Press and hold to rewind current track.

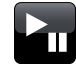

**Play/Pause** - Touch to pause playback of the current track. Touch again to resume playback.

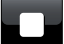

**Stop** - Touch to stop the track currently playing.

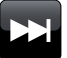

**Skip/Fast-forward** - Touch to start playback of the next track in the list. Press and hold to fast-forward current track.

## **iPod docking**

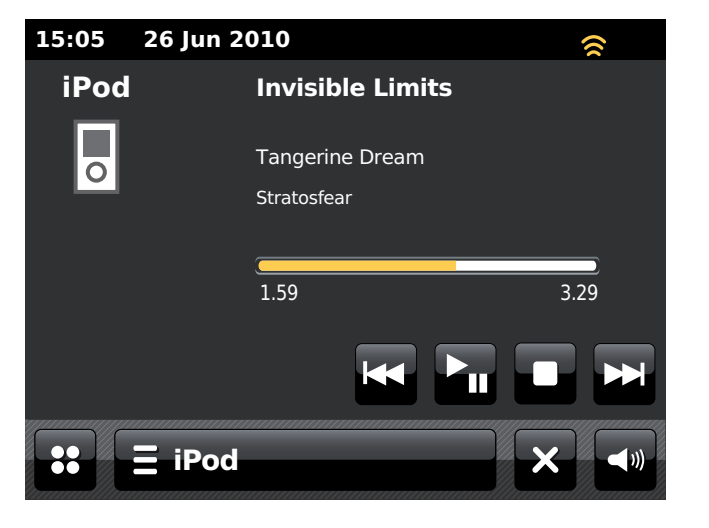

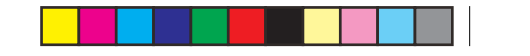

### **Navigating your iPod**

Use the *Left* and *Right* buttons while playing to enter the selection menus on your iPod. Then use the *Up* or *Down* buttons on the *remote control* as required to move up and down a menu screen on your iPod.

Press the *Select* button to choose the highlighted menu item. To access a higher level menu, press *Left*. To enter a menu, artist or album press *Right*.

### **Playing a file on your iPod**

When you have found the required item press the *Select* button (on the remote control) to start the iPod playing - but see note below).

Adjust the volume to the required setting using the *Volume* control on your radio.

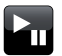

To pause playback touch the *Play / Pause* button. To resume playback press the *Play / Pause* button (on the remote) or use the *Pause* button on the display.

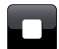

To Stop playback touch the *Stop* button.

**Note:** iPods vary in how they respond to the *Play / Pause* button dependent upon the iPod model and software revision. Play / Pause may pause and resume the current selection, or it may pause the current selection and then start playing a new selection. The use of the *Select* button to start playing an item avoids this inconsistency.

#### **Search function**

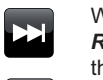

While the iPod is playing, touch and hold the *Fast-forward* or *Rewind* buttons*.* Release the button when the desired part of the item is reached.

#### **Repeat**

K

While the iPod is playing, press the *Repeat* button (on the remote control) to cycle through the repeat functions of the iPod. The iPod display will show the current repeat mode symbol.

**Shuffle** 

While the iPod is playing, press the **Shuffle** button (on the remote control) to control the shuffle symbol in the iPod display. The tracks in the current album or playlist will be shuffled when shuffle is enabled.

### **Play similar artists in Last.fm**

To use this feature you must have previously set up a Last.fm account see page 48.

Touch the *iPod menu* bar and select *Play similar artists in Last.fm* to play similar artists in Last.fm mode. **Note:** The track playing must have artist information present in order to use this function.

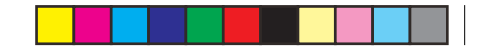

In DAB radio mode you can listen to conventional radio broadcasts, scan for new radio stations, manually tune stations and view station information.

Carefully extend the telescopic aerial.

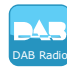

From the home menu press the *DAB Radio* mode button.

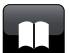

**Directory** - In playmode touch to select the list of DAB radio stations.

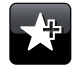

**Add Favourite** - Touch to Add the currently tuned radio station to the favourites list. Your radio can store up to 10 favourite DAB stations.

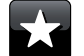

**Favourite** - Selects the favourite station list previously stored in the radios memory.

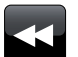

**Left** - Touch to select the previous DAB radio station in the list.

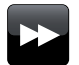

**Right** - Touch to select the next DAB radio station in the list.

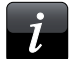

**Information** - Touch to view detailed information for a station currently being played.

*If you need any further advice, please call our Technical Helpline on 020 8758 0338 (Mon-Fri)* **58**

# **DAB Radio DAB Radio**

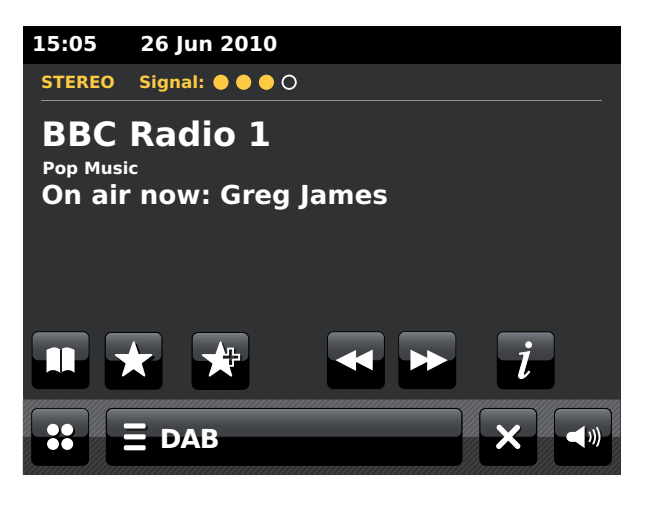

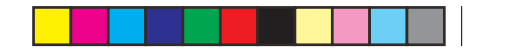

Using the DAB mode for the first time - DAB

If this is the first time that DAB mode is used a quick scan of the Band III DAB channels will be carried out. The display will show *'Scanning in progress'*. (If the radio has been used before the last used station will be selected instead).

During the scanning process, as new stations are detected the station counter will increase and the stations will be added to the list which is stored in the radio. The bar graph indicates the progress of the scan.

When scanning is completed the radio will list the stations found (in numeric-alpha order 0....9...A...Z), unless it has previously been tuned to a DAB station.

> Touch the *Up* or *Down* arrows or press the area between the arrow and the bar to scroll further to view the list of stations.

To select desired station touch the station name that you wish to tune to. The radio will retune to the selected station. Use the volume control to set the sound level as needed.

A question-mark in front of the station merely indicates that the station has not recently been detected by the radio. It may still be available.

If the station list is still empty after the scan the display will show 'No signal please adjust your radio'. If no stations are found it may be necessary to relocate your radio to a position giving better reception.

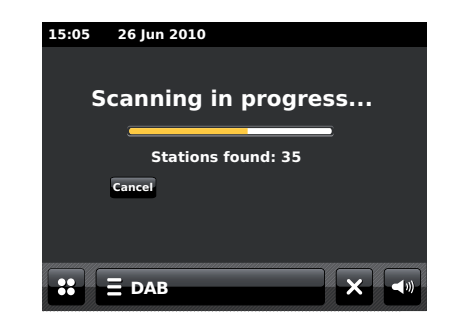

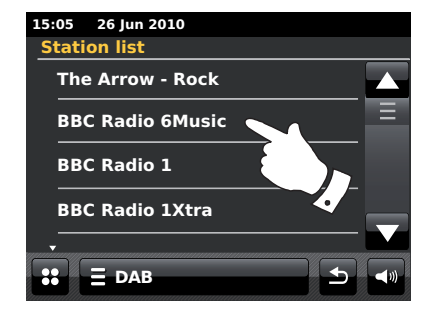

A

Ξ

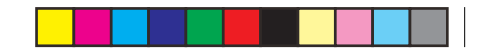

# **DAB Radio** Selecting a DAB radio station

When playing a DAB radio station, the display normally shows the name of the current station with other related information.

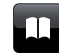

When playing a radio station touch the *Directory* button to access the list of DAB radio stations.

Use the scroll bar and select desired station that you wish to tune to. The radio will retune to the selected station. Use the volume control to set the sound level as needed.

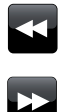

Alternatively when playing a DAB radio station touch the *Left*  or *Right* buttons to cause the radio to select either the next or previous station in the list. The use of favourite stations is described on page 63.

### **Secondary services**

Some DAB radio stations can have one or more secondary stations associated with them. Typically these are not broadcast continually. If a station has a secondary station available then the secondary will appear in the list of station names beneath the main (or primary) station. Examples are the programmes *'Daily Service'* and *'Parliament'* on BBC Radio 4.

Follow the procedure above to access the station list and scroll to the chosen station. If the secondary service is not available (off-air) then the primary service will be selected.

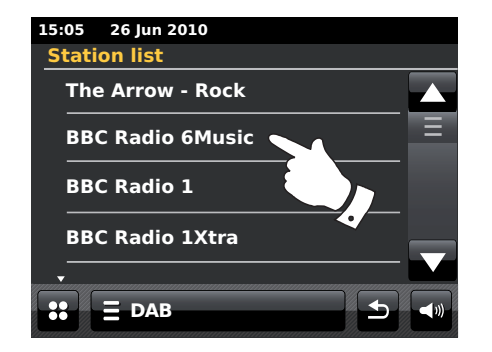

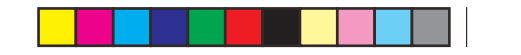

**Display information - DAB**

When playing a DAB radio station, the display shows the station name and DLS information broadcast giving real time information such as programme name, track title and contact details.

 $\dot{t}$ 

Touch to view a detailed information screen displaying information such as station ensemble, Frequency, error rate, signal strength, codec, bit rate and sampling rate.

Stereo or mono broadcasts are indicated at the top of the screen.

Two or more yellow markers at the top of the display indicate a good DAB signal is being received.

#### **Finding new DAB radio stations**

Should you wish to use your radio for DAB reception in a new location, or if no stations were detected during the initial scan, you can follow this procedure to allow your radio to find out which DAB radio stations are available.

# $\equiv$ **DAB**

Touch the *DAB menu* bar once or twice to enter the DAB menu list.

Select *Scan* the display will show *'Scanning in progress'* and your radio will perform a scan of the DAB frequencies. As new stations are found the station counter will increase and stations will be added to the list. The bargraph indicates the progress of the scan.

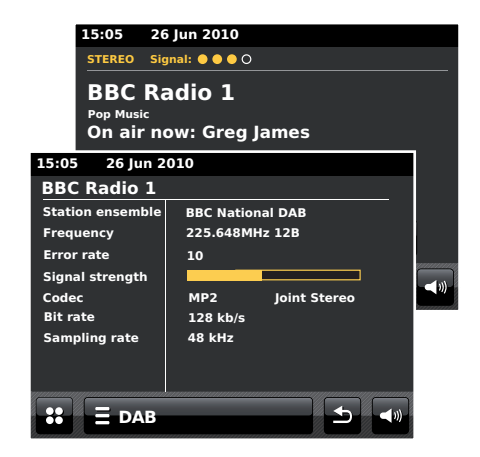

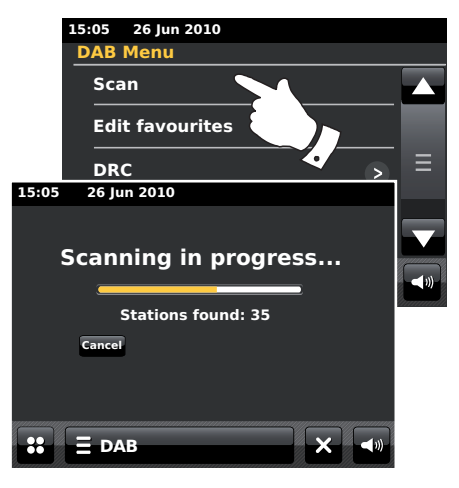

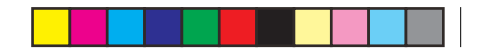

Manual tuning allows you to tune directly to the various Band III DAB channels (5A to 13F). At the time of writing, all UK DAB stations are located in the range of channels 11B to 12D.

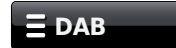

Touch the *DAB menu* bar once or twice to enter the DAB menu list.

Select *Manual tune* and use the scroll bar to scroll through to choose the required DAB channel.

Touch the desired DAB channel to cause the radio to tune to the chosen channel. When the radio has tuned, the display shows the channel number and frequency, and the name of the DAB multiplex found (if any).

A bar graph shows the signal strength and is useful if you need to reposition the radio or its aerial. The minimum signal marker 'I' which separates the left and right parts of the signal graph shows the minimum signal level required for satisfactory reception.

Any new radio stations found on the tuned DAB multiplex will be added to the list stored in the radio.

 $\blacktriangleleft$ 

To choose a different frequency touch the *Left* or *Right* buttons until desired frequency shows on the display. Press and hold to move quickly through the list.

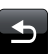

Touch the *Back* button once or twice as needed to return to normal tuning mode.

# **Manual Tuning DAB Radio**

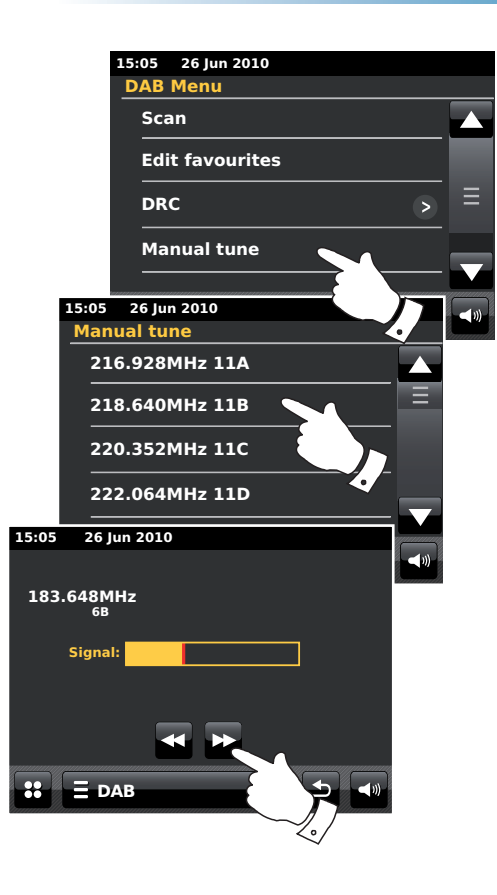

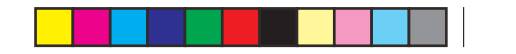

**My Favourites - DAB**

There are 10 favourite station presets for DAB radio. Note: favourite stations are retained in memory when the radio is switched off and disconnected from the mains. Favourites 1- 5 may be accessed using the numbered buttons on the remote control.

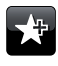

Tune to the required radio station as previously described. To store the favourite station touch the *Add to favourite* button. 'Favourite added' will show on the display. Repeat this procedure as needed for the remaining presets.

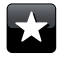

To select a favourite station previously stored, touch the *Favourite*  button. Touch one of the favourite stations from the list and your radio will tune to the station stored in the preset memory. Use the scroll bar to access the list.

#### **Edit Favourite stations - DAB**

You may edit your favourite station list once you have stored your favourite stations. You may move or delete selected favourite stations.

**DAB**

Touch the *DAB menu* bar to enter DAB menu list and touch *Edit Favourites* from the list.

Touch the favourite station that you wish to move or delete.

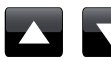

Touch the *Up* or *Down* arrows to move the favourite station up or down in your list.

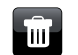

Touch the *Bin* button to delete the favourite station. 'Empty' will show on the display where the preset was previously stored.

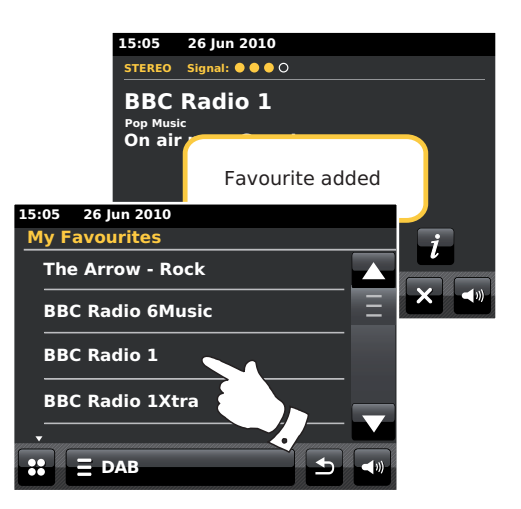

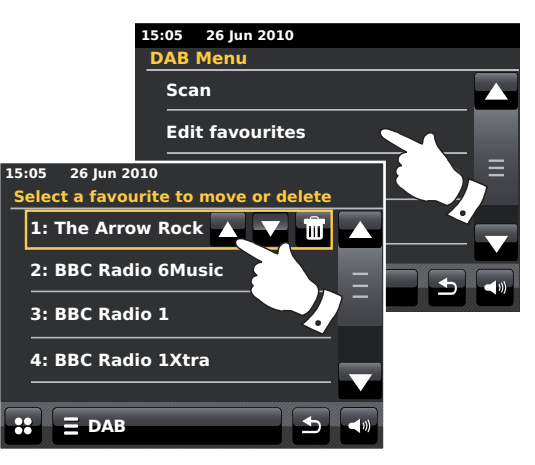

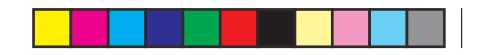

# **Dynamic Range Control settings DAB Radio DAB Radio**

Dynamic Range Control (also known as DRC) can make quieter sounds easier to hear when your radio is used in a noisy environment by reducing the dynamic range of the audio signal.

From the DAB menu list select *DRC* to enter the DRC adjustment mode. The current DRC setting will be highlighted on the screen.

Touch the required DRC setting the display will return to the previous screen.

*'DRC Off'* - DRC is switched off, Broadcast DRC will be ignored.

*'DRC high'* - DRC is set as sent by broadcaster.

*'DRC low'* - DRC level is set to 1/2 that sent by broadcaster.

Note: Not all DAB broadcasts use the DRC function. If the broadcast does not provide DRC information, then the DRC setting in the radio will have no effect.

#### **Prune invalid stations**

If you move to a different part of the country, some of the stations which were listed may no longer be available. Also, from time to time, some DAB services may stop broadcasting, or may change location or frequency. Stations which cannot be found, or which have not been received for a very long time are shown in the station list with a question mark. The Prune stations function will delete the marked DAB stations from your station list.

From the DAB Menu list select *Prune invalid stations* to cause the invalid stations names to be removed from the list.

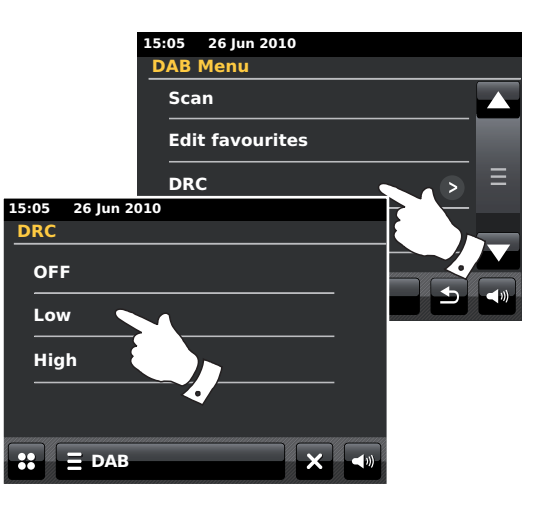

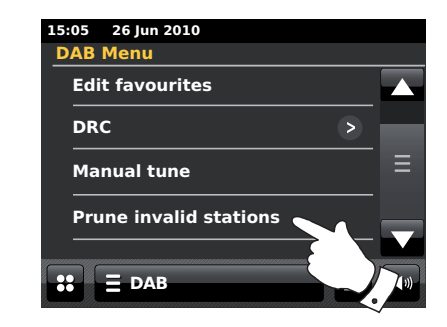

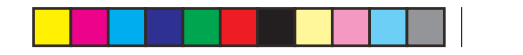

## **FM Radio**

In FM radio mode your radio can find stations automatically using the autotune feature or you can manually tune to a station. You can store your favourite stations and select either mono or stereo mode for the station that you are listening to.

Carefully extend the telescopic aerial.

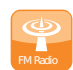

From the home menu touch the *FM Radio* mode button.

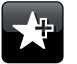

**Add Favourite** - Touch to add the currently tuned radio station to the favourites list. Your radio can store up to 10 favourite stations in FM mode.

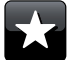

**Favourite** - Selects the favourite station list previously stored in the radios memory.

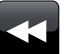

**Left** - Tunes down the FM waveband, high frequency to low frequency.

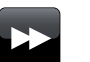

**Right** - Tunes Up the FM waveband, low frequency to high frequency.

### **AUTO TUNE Auto Tune**

**Auto Tune** - Touch to select autotune mode (Auto tune will be displayed in yellow when active). Your radio will automatically scan the fm band and will stop when it finds a station of sufficient strength.

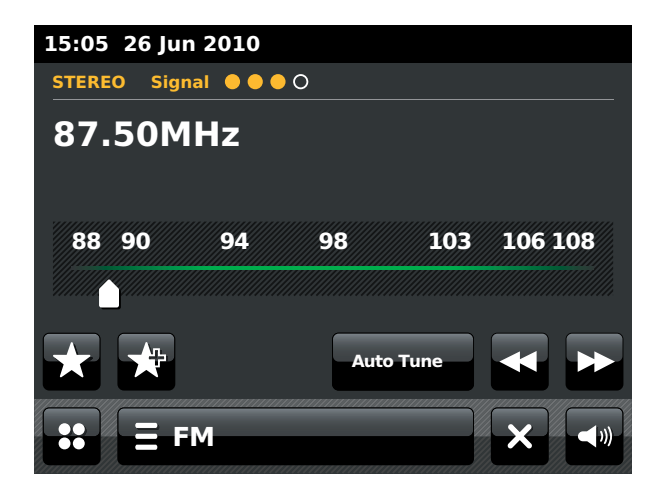

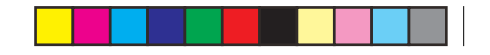

#### **Auto tuning - FM**

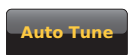

 **STEREO**Touch the *Auto Tune* button until Auto Tune appears in yellow.

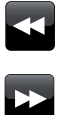

Touch the *Left* or *Right* buttons to cause the radio to scan to find a station. It will stop scanning when it finds a radio station of sufficient strength. When the end of the waveband is reached the radio will recommence tuning from the opposite end of the waveband.

The display will show the frequency of the signal which has been found. If RDS information is available, after a few seconds the display will show the radio station name. Stereo or Mono broadcasts are indicated at the top of the screen.

If you only hear hiss or interference, simply touch the *Left* or *Right* buttons to scan further. Your radio may have found a spurious interference signal. The yellow markers at the top of the display show the relative strength of the FM signal being received.

### **Manual tuning - FM**

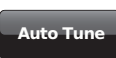

Ensure Autotune is deselected. (Auto Tune will be displayed in white).

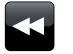

Touch to control the frequency that the radio will tune to. The frequency will change in steps of 50kHz.

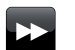

When the end of the waveband is reached the radio will recommence tuning from the opposite end of the waveband.

Alternatively move the dial scale pointer on the screen to manually select the frequency.

*If you need any further advice, please call our Technical Helpline on 020 8758 0338 (Mon-Fri)* **66**

## **FM Radio**

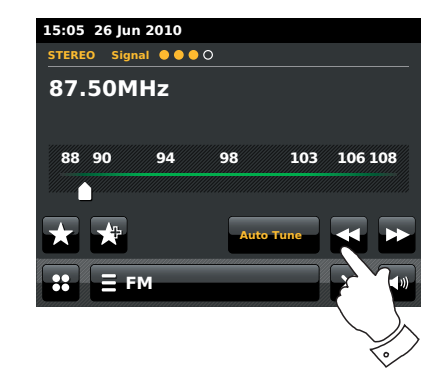

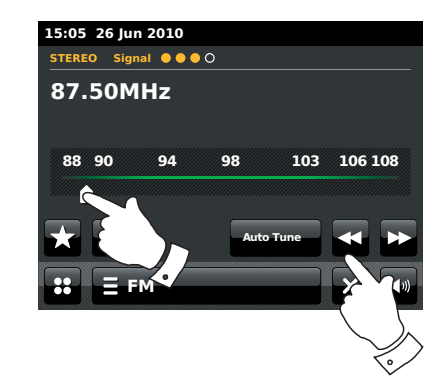

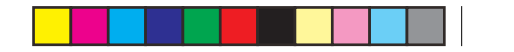

**My Favourites - FM**

There are 10 favourite station presets for FM radio. Note that favourite stations are retained in memory when the radio is switched off and disconnected from the mains. Favourites 1- 5 may be accessed using the numbered buttons on the remote control.

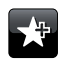

Tune to the required radio station as previously described. To store the favourite station touch the *Add to favourite* button. 'Favourite added' will show on the display. Repeat this procedure as needed for the remaining presets.

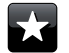

To select a favourite station previously stored, touch the *Favourite*  button. Touch one of the favourite stations from the list and your radio will tune to the station stored in the preset memory. Use the scroll bar to access the list.

 $E$  FM

Alternatively touch the *FM menu* bar and touch *My Favourites* from the list.

**Edit Favourite stations - FM**

You may edit your favourite station list once you have stored your favourite stations. You may also move or delete selected favourite stations.

Select *Edit favourites* from the FM Menu and touch the favourite station that you wish to move or delete.

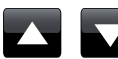

Touch the *Up* or *Down* arrows to move the favourite station up or down in your list.

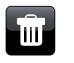

Touch the *Bin* button to delete the highlighted favourite station. 'Empty' will show on the display where the preset was previously stored.

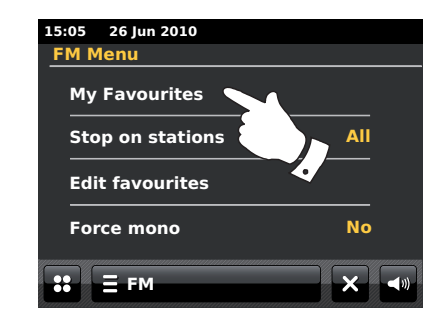

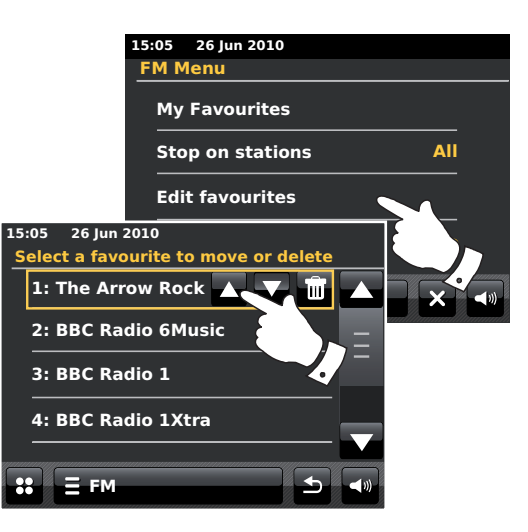

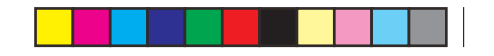

**FM Radio** Scan setting - FM

When using the FM mode your radio can be set either to scan local stations or to scan all stations including distant radio stations.

From the FM Menu list touch *Stop on stations*. The current setting will be displayed in yellow. To set your radio so that only the stations with the strongest signals are found during scanning touch *Stop on stations* until '*Strong'* appears on the display. (Normally this will restrict scanning to local transmissions).

Alternatively, to set your radio so that all available stations are found during scanning (local and distant transmissions) touch *Stop on stations* until *'All'* appears on the display.

#### **Stereo / Mono switching - FM**

If the FM radio station being listened to has a weak signal, some hiss may be audible. It is possible to reduce this hiss by forcing the radio to play the station in mono rather than stereo.

Enter the FM Menu list.The current stereo/mono setting will be displayed in yellow.

To switch to mono mode in order to reduce the hiss from a weak FM signal select *Force mono* until *'Yes'* appears on the display.

Alternatively, to return to the stereo/mono mode touch *Force mono* until '*No'* appears on the display.

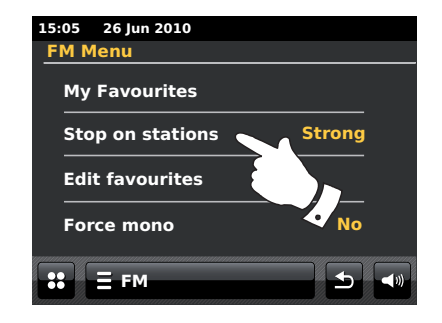

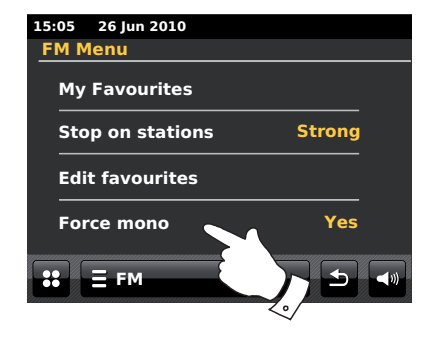

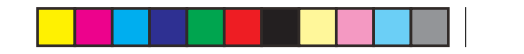

## **Clock and Alarms**

**Automatically updating the clock**

Your radio will normally update the clock automatically when connected to the internet.

You may wish to use the radio away from the internet, in which case you may specify that the unit sets its clock from DAB or FM radio broadcasts. After a power failure the radio will then set its clock the next time that you turn on the radio in DAB or FM mode.

Alternatively you may specify that the time is not automatically updated. In this case the clock must always be set manually after a power interruption.

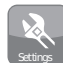

From the home menu press the *Settings* mode button. The main settings menu will be displayed.

Touch *Time settings*.

Select *Time Source* to enter the time setup. The current time source will be displayed in yellow.

Touch *Internet, DAB, FM* or *None* as required. The radio will return to the previous menu display.

If you choose none you will need to set the clock manually, see page 70.

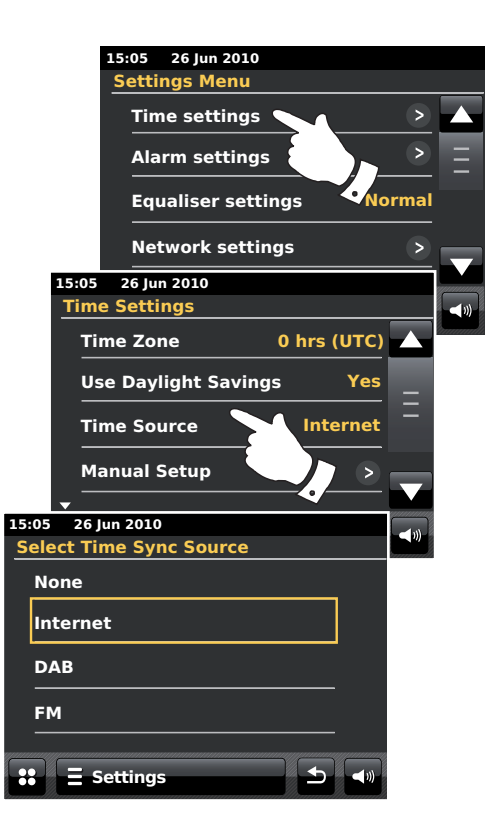

**69**

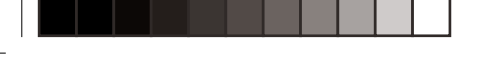

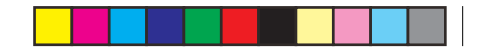

The clock display used in standby mode and on the playing mode screens can be set to 12 or 24 hour format. The selected format is then also used when setting the alarms.

Access the main Settings menu. Touch *Time Settings* and scroll down until the current clock format is displayed. The current time format will appear in yellow.

Touch *Time format* to select either 12 or 24 hour format. If the 12 hour clock format is chosen, the radio will then use the 12 hour clock for the setting of alarms, and will display a 12 hour clock with an AM or PM indicator when in standby mode.

### **Manually setting the clock**

The ColourStream radio will normally set its clock automatically to UK time after a connection to the Internet has been established. Should you need to set the time manually, change the time zone, or manually switch from winter to summer time (GMT to BST - also known outside the UK as daylight savings time), then please follow this procedure. Manually setting the clock will cause the Time Source setting to be set to *'None'*.

Access the main Settings menu. Touch *Time Settings.*

Select *Manual Setup* to enter the time manually.

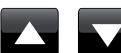

Select *Time* and then use the *Up* and *Down* arrows to set the correct time.

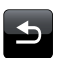

Touch the *Back* button to return to the previous screen.

*If you need any further advice, please call our Technical Helpline on 020 8758 0338 (Mon-Fri)* **70**

# **Clock and Alarms** Setting the clock format

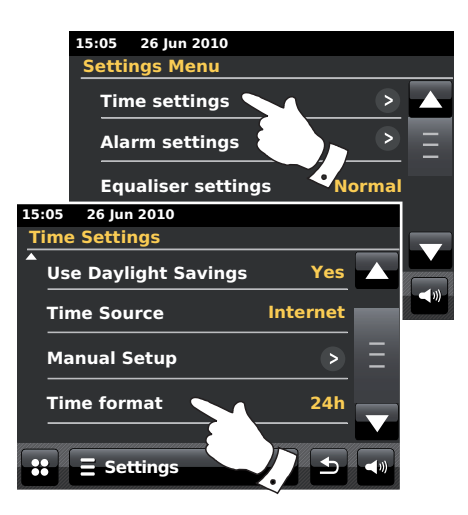

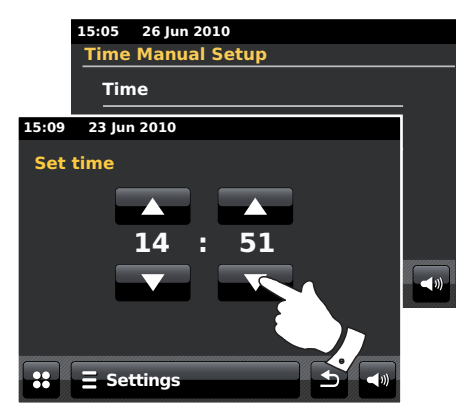

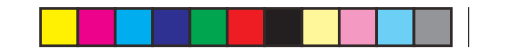

**Manually setting the date**

To set the correct date follow procedure for setting the clock on the previous page. Select the *Date* option on the display. Manually setting the date will cause the Time Source setting to be set to *'None'*.

**Setting the time zone**

From the *Time Settings* menu, touch *Time Zone*.

Select the correct time zone which is applicable to your location.

**Setting Daylight Savings**

From the *Time Settings* menu, touch *Use Daylight Savings*. The current setting will appear in yellow.

In the UK, 'Yes' is equivalent to British Summer Time, 'No' is equivalent to Greenwich Mean Time.

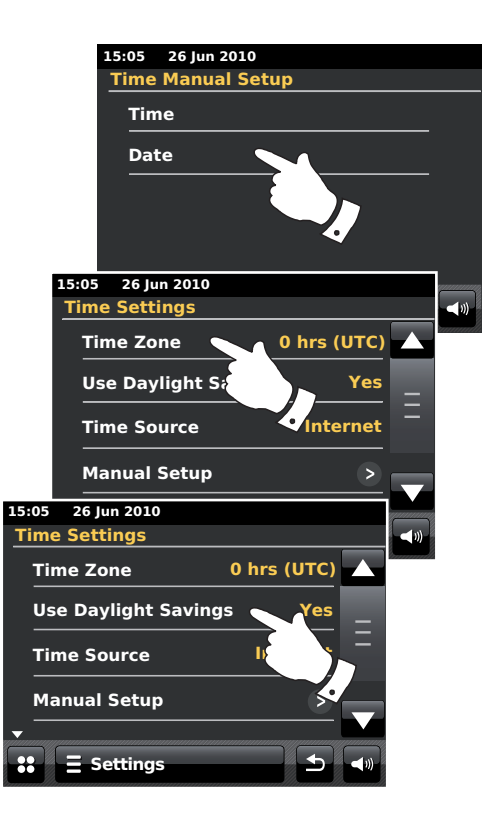
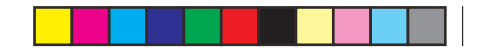

Your radio has two separate alarms which can be set to wake you to either the radio, iPod or a buzzer alarm. In the event of a power interruption your radio has built in memory that will retain your alarm settings.

Ensure that the time is set correctly before setting the alarms.

When setting the alarm, there are several options which you must specify these are as follows:

#### *Alarm 1* or *Alarm 2*

*Enable*: Off (Alarm will be disabled), Daily, Once, Weekend, Weekday *Time*

*Mode*: DAB, FM, iPod, Internet Radio, Last.fm and Buzzer

*Volume*: The radio uses the saved volume setting for each alarm when it sounds.

**Note:** When setting the alarm to Once you will need to set the correct date and time. If the radio has been set to use a 12 hour clock format, there will also be an option here for setting AM or PM for the alarm time.

**Note:** When DAB or FM radio mode is selected, the radio alarm may be set to any of the stations which have been stored as favourites or to the station most recently listened to. Touch *My Favourites* if you wish to change it. Note that you can only set the alarm to use a favourite which has already been stored.

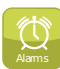

From the home menu press the *Alarm* mode button.

Scroll through the alarm menu and touch the required menu item.

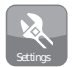

Alternatively the alarm setup can be accessed via the *Settings*  mode button.

*If you need any further advice, please call our Technical Helpline on 020 8758 0338 (Mon-Fri)* **72**

# **Clock and Alarms** Setting the alarm clock

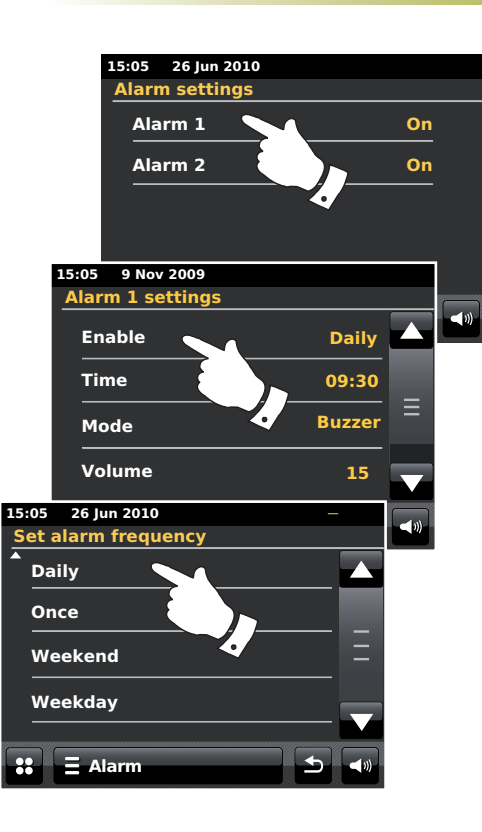

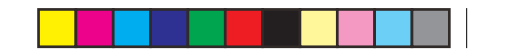

### **Setting the alarm clock cont.**

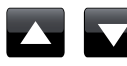

Use the *Up* and *Down* arrows to set the time and date option.

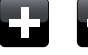

Touch the *+* and *-* buttons to adjust the alarm volume.

 $\blacktriangle$ 

Note: If you make a mistake at any point while setting the alarms or wish to return to the previous screen touch the *Back* button.

Active alarms are shown using small alarm indicators at the top of the playing displays and at the bottom of the clock display when in Stand-by.

### **When the alarm sounds**

The buzzer, iPod or radio alarm will sound at the selected times for up to 60 minutes unless cancelled. The volume used for the alarm will be as specified during the alarm setting procedure. If the radio cannot connect to the specified radio station, the buzzer alarm will be used instead.

The alarm icon will flash and the radio will automatically switch back to standby mode when the 60 minutes have elapsed.

To cancel an alarm, touch *Cancel* on the screen to return to standby mode.

**Note:** If the radio is switched on because of an alarm you can control basic functions such as volume.

### **Editing alarms when in standby**

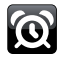

**73**

When in standby touching the *alarm button* will enter the alarm setup menu. Follow the procedure on the proceeding pages to edit the alarms.

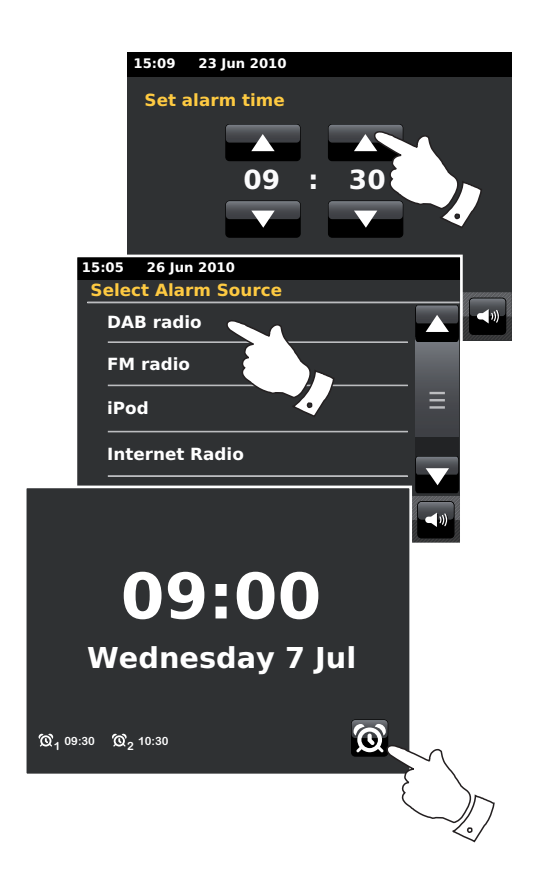

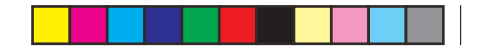

#### **Snooze timer**

The buzzer, iPod or radio alarm can be silenced for a selected number of minutes by touching *Snooze* on the display. The Snooze duration can be adjusted between 5 and 30 minutes in 5 minute increments. The default setting is 5 minutes.

While the snooze timer is active the remaining snooze time is shown next to the flashing alarm icon on the clock display. This sequence can be repeated during the 60 minute alarm period.

In order to cancel the Snooze timer while the alarm is suspended, press the *On/Standby* control.

### **To set the snooze time**

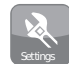

From the home menu select the *Settings* mode button.The main settings menu will be displayed.

Scroll through the menu and touch *Miscellaneous settings.*

Touch *Alarm snooze.* The current snooze time will be shown in yellow.

Scroll through and touch the desired snooze time setting from between 5, 10, 15, 20, 25 and 30 minutes.

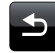

Touch the *Back* button to return to previous screen.

#### **Clock and Alarms**

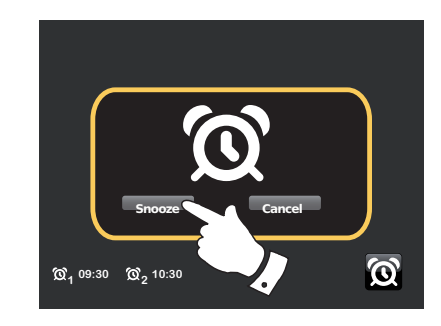

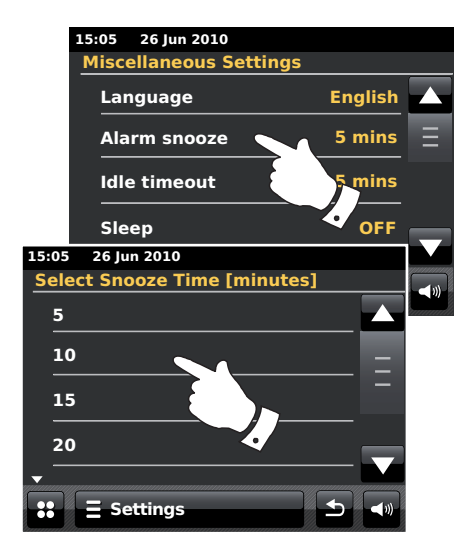

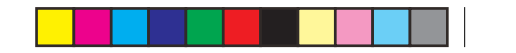

### **Sleep timer**

Your radio can be set to turn off after a preset time has elapsed. The sleep timer setting can be adjusted between 15 and 90 minutes in 15 minute increments.

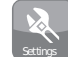

From the home menu press the *Settings* mode button. The main settings menu will be displayed.

Scroll through the menu and touch *Miscellaneous settings.*

Select *Sleep.* The current sleep time will be shown in yellow.

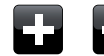

Touch to set the desired sleep time. The sleep timer can be set to between 15 and 90 minutes, or to Off.

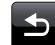

Touch the *Back* button to return to the previous screen.

Your radio will switch into standby mode after the preset time has elapsed.

An active sleep timer is shown using a small timer indicator at the top of the playing displays. This indicator also shows the sleep time remaining before the radio switches itself into standby mode.

While the sleep timer is in use, the backlight level will be set to the Standby setting.

To cancel the sleep time before the preset time has elapsed and to turn off the radio, press the *On/Standby* control to turn the unit off manually.

To cancel the sleep timer and leave the radio playing, go back into the sleep timer settings and select the *Off* option. Alternatively, simply press the *On/Standby* control twice in succession to cancel the timer and switch the radio back on again.

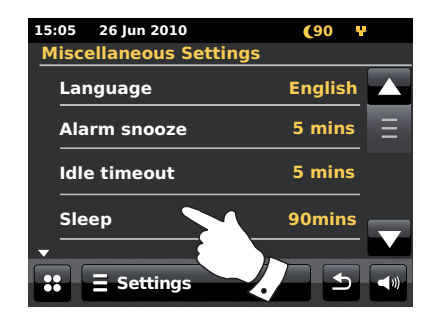

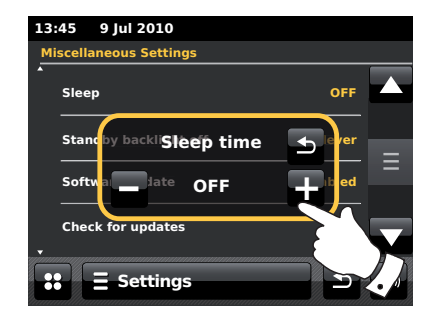

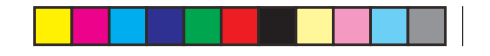

### **Idle time out**

Your radio has a play mode idle screen which displays the time and date with information relevant to the operating mode but without the control buttons being visible. The Idle time out setting can be adjusted between 1, 2, 3, 5, 10 minute increments or set to never time out.

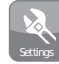

From the home menu select the *Settings* mode button.The main settings menu will be displayed.

Scroll through the settings menu and touch *Miscellaneous settings.*

Select *Idle timeout.* The current timeout setting will be shown in yellow.

The radio's play mode idle screen will activate after the preset time has elapsed.

To instantly activate the play mode idle screen, touch the screen when your internet radio is in play mode.

#### **Clock and Alarms**

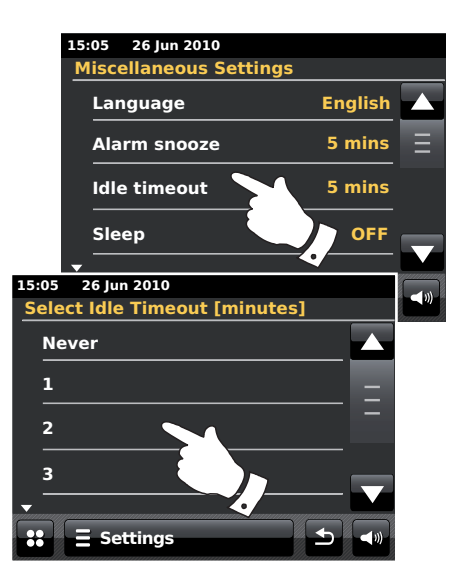

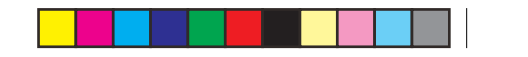

# **Display and Audio**

## **Equaliser function**

The sound on your radio can be adjusted to suit your personal taste for the material that you are listening to. The ColourStream has a range of equaliser modes. Alternatively you may set the treble and bass levels to your own preferences which can be accessed from the '*Custom'* settings menu item.

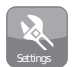

From the home menu press the *Settings* mode button.The main settings menu will be displayed.

Select *Equaliser settings.* The current setting will appear in yellow.

Scroll through the menu and select the required *Equaliser setting.* The various settings are as follows:

- a *'Custom'*
- b *'Normal'*
- c *'Jazz'*
	- d *'Rock'*
	- e *'Movie'*
	- f *'Classic'*

g - *'Pop'*

h - *'News'*

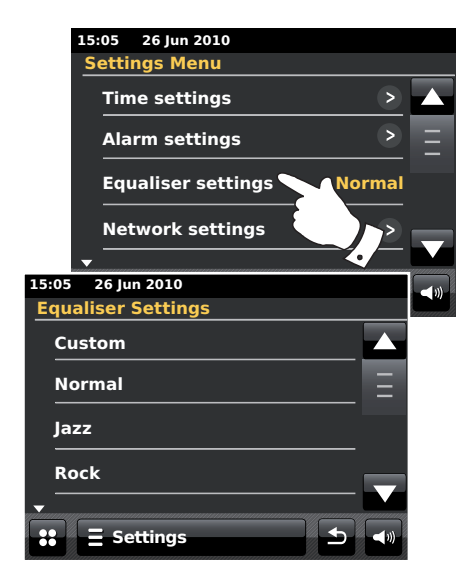

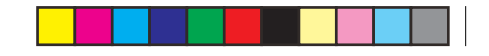

# **Display and Audio Setting up your Custom EQ profile**

If you find the preset equaliser functions not to your liking, you may set up a custom treble and bass setting as follows:

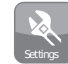

From the home menu press the *Settings* mode button.The main settings menu will be displayed.

Select *Equaliser settings.* The current setting will appear in yellow.

Scroll through the menu and select *Custom.*

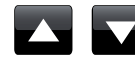

Either use the *Up* and *Down* arrows or touch the slider to adjust the bass and treble levels. The sound will change as you adjust the levels.

To use the Custom profile select **Custom**.

To quickly cancel the effect the Custom profile touch **Normal**. The treble and bass settings will be remembered for the next time that you wish to use the custom equaliser setting.

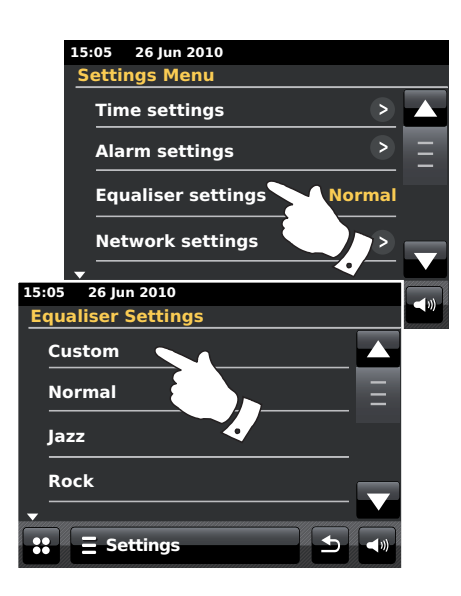

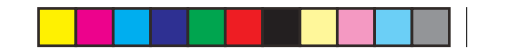

## **Brightness control**

The brightness of the display can be adjusted for when the radio is in Standby and for when it is in use. If you use the unit in the bedroom, you may prefer a lower standby brightness level than the standard setting.

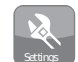

From the home menu press the *Settings* mode button.The main settings menu will be displayed.

Scroll through the menu and select *Miscellaneous Settings* and select *Display backlight.*

To adjust the display brightness when the radio is switched on, adjust 'Power on backlight'.

To adjust the display brightness when the radio is in standby, adjust 'Standby backlight'.

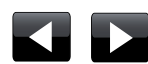

Either use the *Left* or *Right* arrows or touch the slider to adjust the backlight level. The display will change as you adjust the levels.

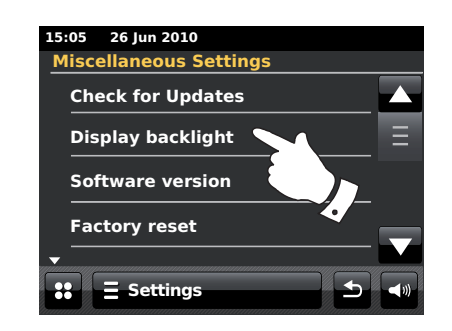

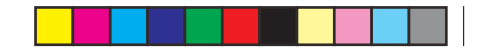

## **Standby backlight off**

Your radio has a 'Standby backlight off' setting which can be set to switch the backlight off when the radio is in Standby. The time out setting can be adjusted between 1 and 30 minutes or set to never switch backlight off.

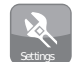

From the home menu select the *Settings* mode button.The main settings menu will be displayed.

Select *Miscellaneous Settings* and select *Standby backlight Off.* Select the desired number of minutes.

# **Display and Audio**

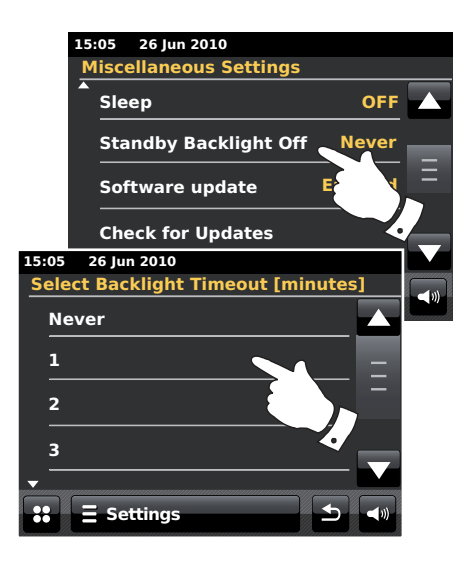

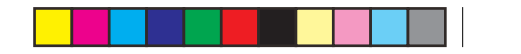

## **Headphone socket**

A 3.5mm *Headphone Socket* located on the rear of your radio is provided for use with headphones. Inserting a plug automatically mutes the internal loudspeakers.

Please be aware that the sensitivity of headphones can vary widely. We therefore recommend setting volume to a low level before connecting headphones to the radio. It is also recommended to reduce the volume before unplugging your headphones.

**IMPORTANT:** Excessive sound pressure from earphones and headphones can cause hearing loss.

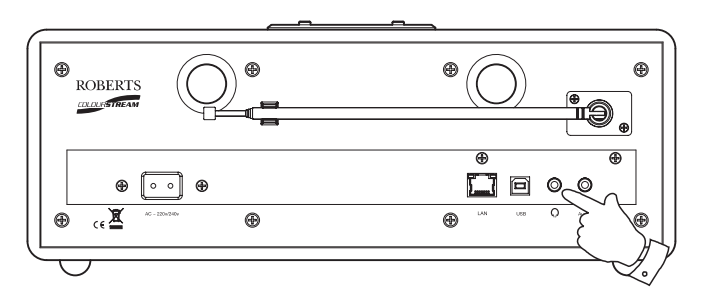

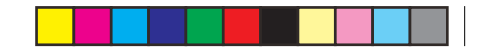

A 3.5mm *Auxiliary Input* socket located on the rear of your radio is provided for connecting the audio signal from an external audio source such as an MP3 or CD player.

Connect a stereo lead from the headphone output of your MP3 or CD player to the Aux In socket located at the rear of the radio. Typically this lead will have a 3.5mm stereo plug at both ends.

Switch on your radio.

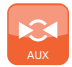

From the home menu press the *Aux* mode button

Press 'play' on the connected audio device. If you are using its headphone output for the connection, set its volume control to a level of somewhere between two-thirds and maximum (the objective is to get a strong audio signal but without too much distortion). Then adjust the volume on the radio as required.

Note, if using an iPod as the sound source, you may need to set its output to maximum to get an adequate audio signal level.

After use, disconnect your player in order to listen to your radio conventionally.

# **Auxiliary input socket Display and Audio**

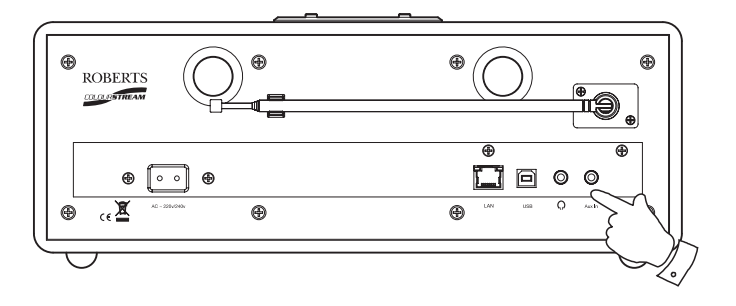

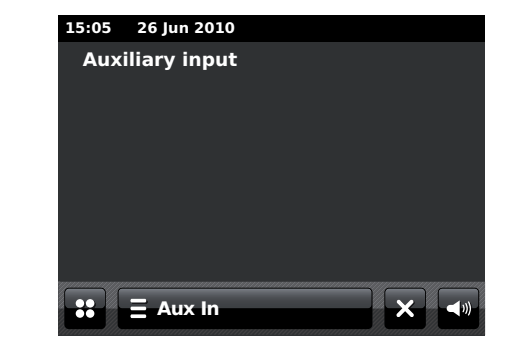

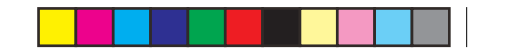

# **Information**

#### **Factory reset**

If you wish to completely reset your radio to its initial state this may be performed by following this procedure. By performing a factory reset, all user entered settings will be erased.

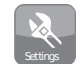

From the home menu press the *Settings* mode button.The main settings menu will be displayed.

Select *Miscellaneous settings.*

Select *Factory reset* and then touch *Yes* to proceed.

A full reset will be performed and the radio will restart as if first plugged in. The DAB stations list together with any preset stations will be erased and your wireless network connection details will be lost. All configuration settings will be restored to their defaults, the clock and alarms will be reset.

If you do not wish to carry out a system reset, touch *No* the display will revert to the previous menu.

In case of malfunction for any reason, reset the product as described above to resume normal operation. It may be necessary in some cases to disconnect the mains power, then reconnect power after 10 seconds.

In case of malfunction due to electrical fast transient (burst), reset the product as above (reconnection of the power source may be required) to resume normal operation.

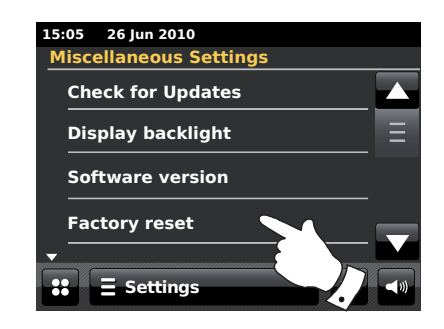

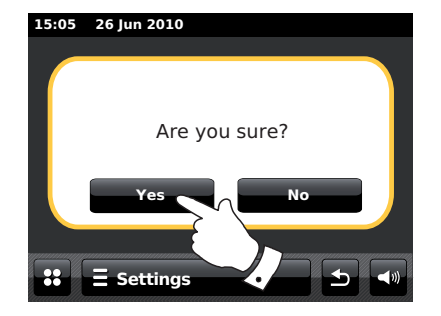

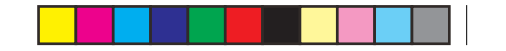

# **Information Software update**

From time to time, new software features for your radio may be developed. Your radio has therefore been designed to allow its internal software to be updated using your Internet connection.

You should not attempt to update your radio unless it is recommended to you by Roberts Customer Services. Updating the software may remove all network settings, radio station presets and alarm settings from your radio.

It is important that you do not attempt this procedure unless you have a good Internet connection and a reliable mains power supply. If the radio connects to your router using a WiFi connection, make sure that this is also reliable before proceeding.

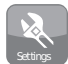

From the home menu press the *Settings* mode button.The main settings menu will be displayed.

#### Select *Miscellaneous settings.*

Select *Software update,* the current setting will appear in yellow. If you want your radio to check periodically for new software versions select *Enabled* to proceed. If you wish to disable the software update select *Disable*.

To check if there are any software updates available currently, touch *Check for Updates.* The radio will check to see if an update is available. The display will show *'Checking'*. If there are no updates then the display will show *'Software up to date'*. If a software update is available your radio will then offer the choice of updating the software or not, displaying *'New version available. Update software?'*. Touch *Yes* option if you wish to go through the update process.

*If you need any further advice, please call our Technical Helpline on 020 8758 0338 (Mon-Fri)* **84**

If you choose to update your radio it will first download the new software and will then reprogram its internal memory. This may take a few minutes depending on the speed of your internet connection.

Once the software update is completed, the radio will prompt you to restart. You may find that you will need to reconfigure your network connection following an update. You may also need to re-enter all radio station presets, alarm settings, and configuration options.

*VERY IMPORTANT: Do not switch off the power to the radio until the update operation is complete and the radio has restarted, otherwise the unit may become permanently damaged.* 

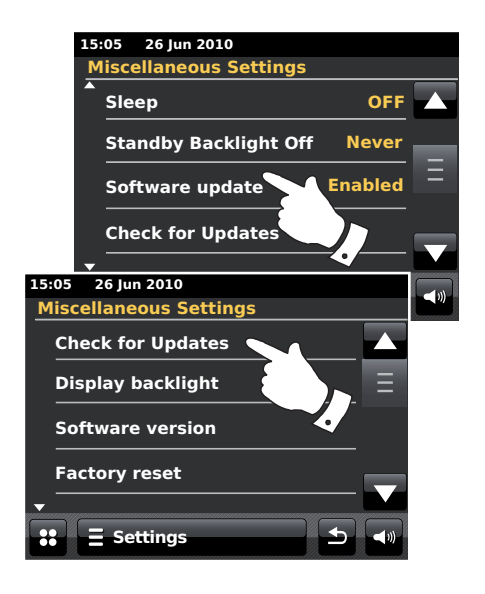

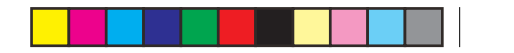

#### **Network profiles**

Each time that you connect your radio to a WiFi network, the radio will store the details of that connection (SSID, security key, DHCP/IP address settings) as a profile. Up to four such profiles are stored in the radio so that if the unit is used in multiple locations there is no need to enter the network settings when returning to a location previously visited.

The radio stores the four most recent profiles in memory identified by their SSID. Normally the radio will attempt to connect to one of the stored profiles and only if it is unable to do so will you need to use the Network Wizard (see page 17).

In the event that you visit a location only once you may wish to delete the profile for the network in that location to avoid losing other profiles.

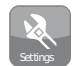

From the home menu press the *Settings* mode button.The main settings menu will be displayed.

#### Select *Network Settings*.

Select **Network profiles** and a list of your network profiles will be displayed. The Network Wizard can also be accessed from this menu.

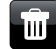

Touch the **Bin** button to delete the unwanted profile.

The radio will display 'Are you sure?' *Touch* Yes the selected profile will be deleted. Touch **No** if you do not wish to delete the profile.

Note: that it is not possible to delete a profile which is currently in use.

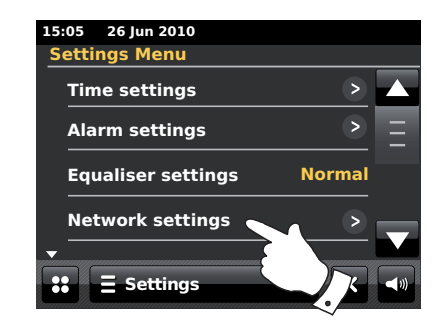

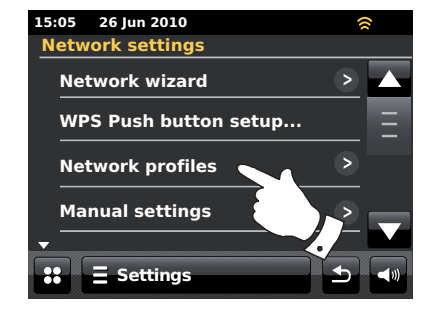

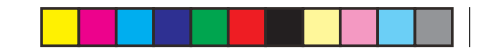

# **Software version display Information**

The software version display is provided for reference and customer support purposes and cannot be changed.

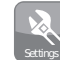

From the home menu press the *Settings* mode button.The main settings menu will be displayed.

#### Select *Miscellaneous Settings*.

Touch *Software version*. The software version will be displayed.

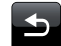

Touch the *Back* button to return to previous screen.

#### **Audio FAQ**

Your radio can access some audio help for Internet Radio use.

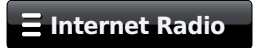

Touch the *Internet menu* bar once or twice to enter the Internet menu list.

Touch *Browse station list* and scroll down and select *Help*.

Select *FAQ* to display some frequently asked questions.

Select a question that suits your requirements and listen to the answer. Adjust the volume as needed.

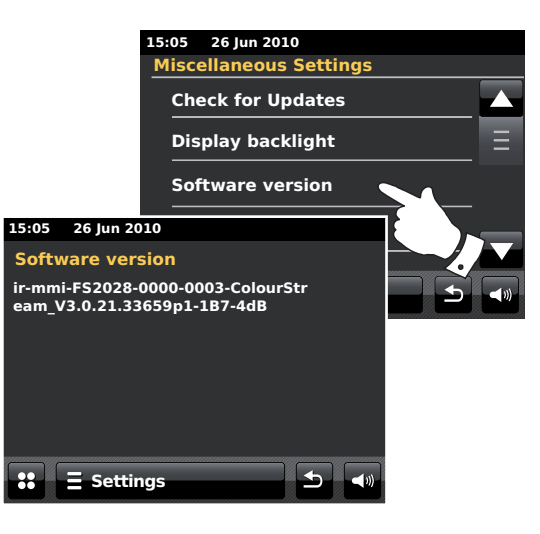

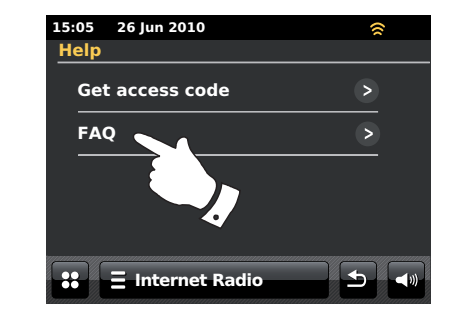

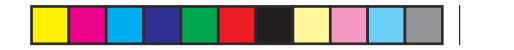

### **Troubleshooting**

If you experience any trouble with your radio, then you may find it useful to visit the help section on our web site at

#### *http://www.robertsradio.co.uk/pages/colourstream\_faq.htm*

If you have difficulty connecting the radio to your computer network, some of these steps may help to resolve the problem:

- 1. Confirm that a WiFi connected PC can access the Internet (i.e. can browse the web) using the same network.
- 2. Check that a DHCP server is available (normally a router function). Your radio will by default use DHCP unless you choose to disable it. This may be configured using the menu items 'Settings' > 'Network' settings' -> 'Manual settings'. This will ask first whether you wish to configure a wired or a wireless connection. For either wired or wireless you then need to choose *'DHCP Yes'* or *'DHCP No'*. If you enable DHCP then the radio will negotiate with your router (or DHCP server) and will be provided with an IP address as well as the other settings needed. If you wish to set the network configuration manually, refer to paragraph 6.
- 3. Check that your network's firewall is not blocking any outgoing ports. As a minimum, the radio needs access to UDP and TCP ports 80 and 123. Port 53 may be required for DNS. Some Internet radio services may require additional ports to be open. Windows Media Player 11 or 12 will allocate a port number for UPnP media sharing and will configure Microsoft's Windows built-in firewall appropriately. Other firewall software may require configuration for UPnP or to allow particular IP addresses to have trusted access.
- 4. Check that your access point does not restrict connections to particular MAC addresses (sometimes called MAC address filtering).

 You can view the radio's MAC address using the menu items *'Settings'* -> *'Network settings'* -> *'Current Network settings'* -> *'MAC address'*. The MAC address will typically be of the form

**00:22:61:xx:xx:xx**

- 5. If you have an encrypted network, check that you have entered the correct encryption key into the radio. Remember that text-format WPA keys are case sensitive. If your radio displays *'Network error'* when attempting to connect to an encrypted network, then please ensure that you enter the correct key for the network. If the problem persists, then you may need to re-check your network configuration.
- 6. If you need to set up your radio's IP address manually, you will need to know low-level details of your network's configuration. Use the menu items *'Settings' > 'Network settings'* <sup>&</sup>gt;*'Manual settings'* -> *'Wired'* or *'Wireless'* (as needed) -> *'DHCP No'*.

The radio will then prompt you in turn for the

- Ethernet IP address
- Ethernet Subnet mask
- Ethernet Gateway address
- Ethernet Primary DNS
- Ethernet Secondary DNS

 If you are setting up a wireless connection manually you will also need to enter the SSID, the encryption type, and the encryption key.

 See page 18 for full details on how to set up your radio's network configuration manually.

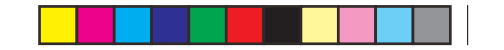

**Information Troubleshooting - cont.**

If your radio can connect to the network, but is unable to play a particular internet radio station, it may be due to one these causes:

- 1. The station is not broadcasting at this time of the day.
- 2. The station has reached its maximum allowed number of simultaneous connections.
- 3. The Internet connection between your radio and the server (often located in a different country) is slow. This could be due to internet congestion, either locally or at a distance.
- 4. The station may choose to block internet connections to your geographic region (sometimes known as geo-locking).
- 5. The station is no longer broadcasting. The database of radio stations that your radio connects to is frequently updated and checked but may not always be completely accurate.
- 6. The radio station is broadcasting using an audio format which is not playable by your radio (although the ColourStream does play the most popular formats used by regular broadcasters).

Try using a PC to listen via the broadcaster's web site or via the radio station database web site at *http://www.wifiradio-frontier.com*. If you can play the station with a PC, it may be that the internet feed or local network connection is poor. However, some broadcasters (such as the BBC) provide different data streams for PC users and internet radio listeners, so this test is not always conclusive.

If you cannot play the station via your PC this may indicate that the problem is not necessarily due to your radio, but it could be your network, your internet connection, the broadcaster, or internet congestion.

### **Music Player / UPnP problems**

The use of the Music Player function with UPnP should be straightforward. However, the cleverness of UPnP means that it is often disabled by default by security applications and in routers.

If you are using Windows Media Player as your UPnP server, and if it fails to operate with your radio, please keep this fact in mind: *A fresh installation of Windows and Windows Media Player when using Microsoft's built-in fi rewall software will normally work.*

If it does not work, possible reasons may include:

UPnP functions blocked in firewall software UPnP functions turned off by security software UPnP functions 'hi-jacked' by other software UPnP functions blocked in the router Multi-cast packets blocked in the router IP address of system blocked in firewall software

Some third-party UPnP servers are much less dependent upon other parts of Windows than WMP 11 or 12. If the greater flexibility that these offer is attractive, then it may be found in some cases that they are easier to get working.

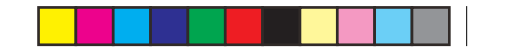

Accessing your audio files via a UPnP server using **Windows Vista and XP**

If your computer is running Windows Vista or XP, then Windows Media Player version 11 includes a UPnP server which will make your files available to your radio. There are other UPnP server solutions available for non-Windows users and for Windows users who may wish to use an alternative (see the preceding page).

It is beyond the scope of this instruction book to cover all possible options for UPnP. We explain the use of Microsoft's Windows Media Player here since that will be the first choice for the majority of users.

### **Set up UPnP access on a Windows PC**

- 1. If your PC is running Microsoft Windows Vista or Windows XP then you can use Microsoft's Windows Media Player version 11 to act as your UPnP (Universal Plug and Play) media server. If not already installed on your PC, Windows Media Player 11 may be downloaded from Microsoft's web site and installed by following the instructions detailed in its installation wizard, or by using Microsoft's Windows Update facility.
- 2. Once installed, Windows Media Player 11 can create a library from all the media files available to it on your PC. To add new media files to the library, select the 'Library' tab, then 'Add to Library… > Advanced Options', click 'Add', choose the files you wish to add and click 'OK'.

The next step is to connect your radio to Windows Media Player 11 and to configure the program to allow the radio to access your media library.

3. Press the *On/Standby* button to switch the unit on. Then touch the *My Music* mode button until the main *'Music Player'* menu is displayed.

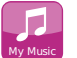

#### Selecting Media Sharing in Windows Media Player 11

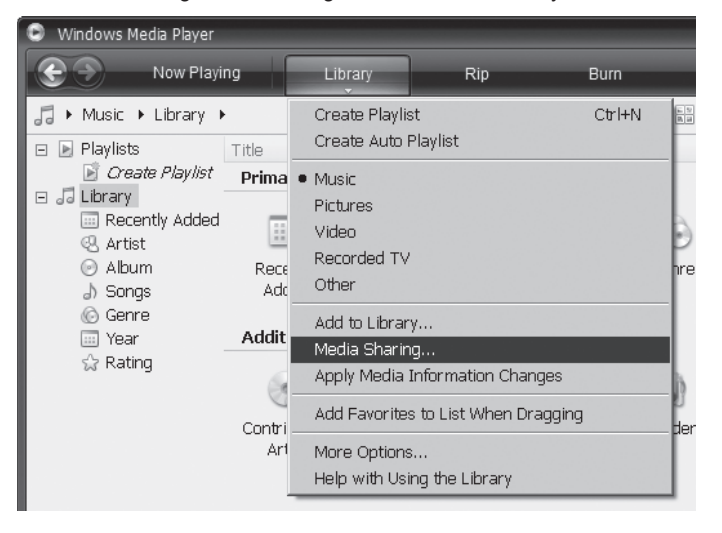

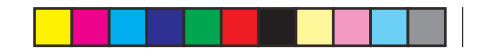

**Information Set up UPnP access on a Windows PC - cont. Information** 

Touch *Shared media*. The radio will scan for all available UPnP servers. It may take a few seconds for the radio to complete its scan. The radio will display *'No UPnP service'* if no UPnP servers are found.

- 4. After scanning, select your UPnP server. If you are using WMP 11 as the server, your radio will then normally display *'Unauthorised '* at this stage.
- 5. Your PC may prompt you that there has been a connection to your UPnP server. Whether prompted or not, in order that the radio may access the music files, you will need to click the 'Library' tab in WMP 11 and select the *'Media Sharing…'* item to open the *'Media Sharing'* window. Make sure the box *'Share my media to:'* is ticked.
- 6. In the *'Media Sharing'* window, the radio will be listed as an unknown device. Click on the unknown device shown to select it, then click the *'Allow'* button and then click *'OK'*.

Note: If you are using Microsoft Windows' firewall software, this should be correctly configured by WMP 11. If you are using third party firewall software you may need to manually configure it to allow your unit and WMP 11 to communicate (see the 'Troubleshooting' section on page 87).

7. On the radio, touch the named server again. If WMP 11 is now able to communicate with your radio you will be presented with some media selection options on the display.

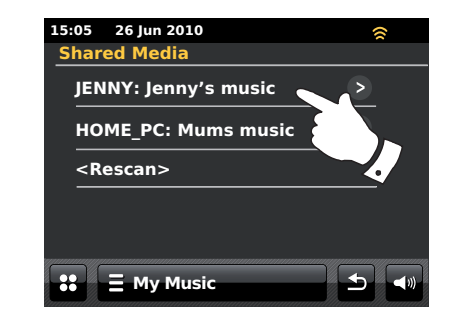

Allowing a device to connect to Windows Media Player 11

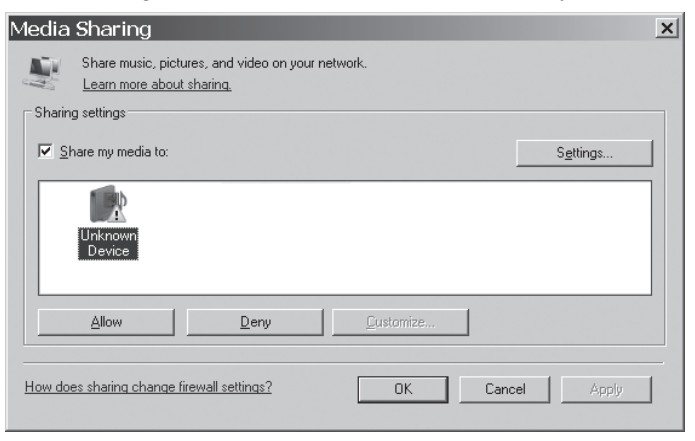

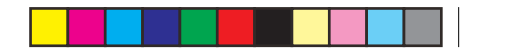

#### **Audio codecs**

Your radio supports a range of audio codecs which provide compatibility with a wide range of Internet Radio stations. These also allow users to stream music from their computers or to play directly from USB flash memory devices.

Note that for any given audio codec, there are many streaming protocols available, and thus even if an Internet Radio station uses a supported format, this does not guarantee that every such station will work with your radio. The radio stations database to which your radio connects is checked for compatibility so that most stations should be playable without problems. Similarly when streaming media from a computer, while a codec may be supported, there can be many subtle variations in formats, tagging schemes and protocols (even within UPnP). In general your radio will play the supported formats with most common UPnP servers.

#### **Bit-Rates**

The following table summarises the maximum supported bit-rates for the various audio formats that are playable on your radio. Higher rates may be playable in some cases but performance of the product may be affected.

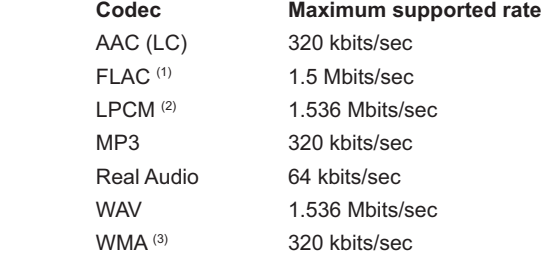

All codecs support 2-channel (stereo) coded files only.

All codecs support sample rates up to 48 kbits/sec (includes 32 and 44.1 kbits/sec).

Files which have Digital Rights Management (DRM) protection applied will not be playable on your radio.

(1) 16 and 24 bit samples are supported in FLAC files

(2) The maximum supported bit-rate is for a 48 kHz sampling, 2 channels and 16-bits per sample.

(3) WMA Lossless, WMA Voice, WMA 10 Professional, and files which have DRM protection are not supported.

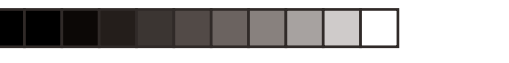

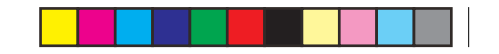

#### **Demonstration mode**

Your radio has an in-store demonstration mode. Normally, this mode is disabled, but may be enabled as follows. At the home screen slide your finger left to right along the top edge of the display and then down the right-hand side in one continuous motion.

Repeat the same motion to return the radio to normal operation.

## **Information**

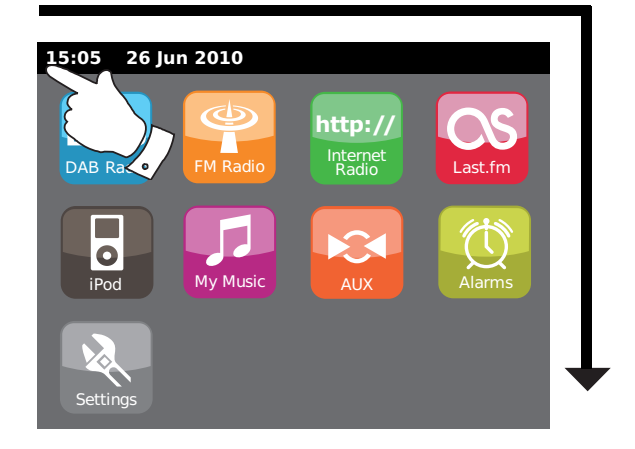

### **Cautions**

Do not allow your radio to be exposed to water, steam or sand. Do not leave your radio where excessive heat could cause damage. The name plate is located on the rear of the radio.

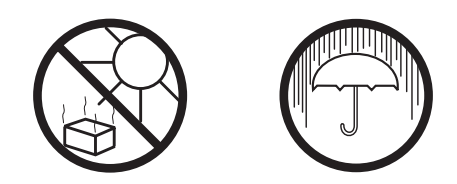

- The radio shall not be exposed to dripping or splashing and no objects filled with liquids, such as vases, shall be placed on the radio.
- It is recommended to operate the product such that there is a minimum distance (10cm recommended) to adjacent objects in order to ensure good ventilation.
- The ventilation of the product should not be restricted by covering it with items such as newspapers, tablecloths, curtains etc.
- No naked flame sources such as lighted candles should be placed on the product.
- It is recommended to avoid using or storing the product at extremes of temperature. Avoid leaving the unit in cars, on window sills, in direct sunlight etc.
- The radio must be used in a moderate climate.

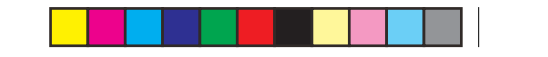

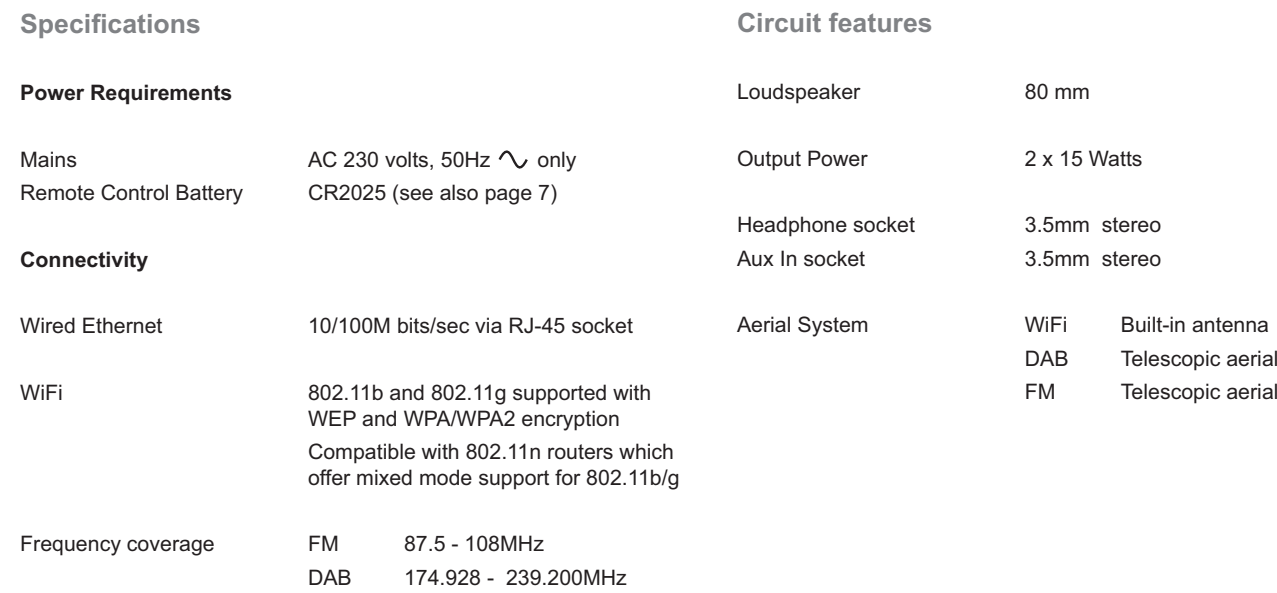

The Company reserves the right to amend the specification without notice.

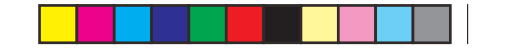

#### **Mains supply**

# **Information**

The ColourStream will operate from a supply of AC 230 volts, 50Hz  $\sim$  only.

**DO NOT cut off the mains plug from this equipment.** If the plug fitted is not suitable for the power points in your home or the cable is too short to reach a power point, then obtain an appropriate safety approved extension lead or adaptor. If in doubt consult your dealer.

If nonetheless the mains plug is cut off, remove the fuse and dispose of the plug immediately to avoid a possible shock hazard by inadvertent connection to the mains supply.

If this product is not supplied with a mains plug, or one has to be fitted, then follow the instructions given below:

**IMPORTANT. DO NOT** make any connection to the larger terminal which is marked with the letter E or by the safety earth symbol  $\equiv$  or coloured Green or Green-and-yellow.

The wires in the mains lead are coloured in accordance with the following codes :-

BLUE - NEUTRAL BROWN - LIVE

'Eart

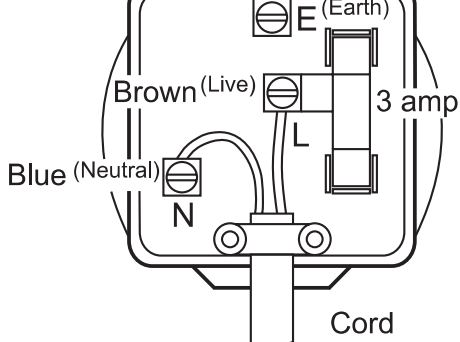

The wire coloured BLUE must be connected to the terminal marked N or

The wire coloured BROWN must be connected to the terminal marked L

**Fuse**

coloured BLACK.

or coloured RED.

When replacing the fuse only a 3A ASTA approved to BS1362 type should be used and be sure to re-fit the fuse cover.

IF IN DOUBT - CONSULT A QUALIFIED ELECTRICIAN.

Replacement fuse holders are available from Roberts Radio Technical Services at the address shown on the rear of this manual.

*If you need any further advice, please call our Technical Helpline on 020 8758 0338 (Mon-Fri)*

**94**

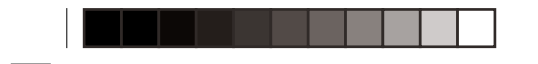

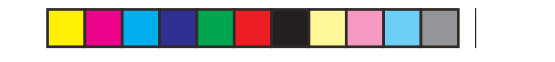

 $\frac{1}{\sqrt{2\pi}}\int_0^1\frac{1}{\sqrt{2\pi}}\left(\frac{1}{\sqrt{2\pi}}\right)^2\frac{1}{2\sqrt{2\pi}}\left(\frac{1}{\sqrt{2\pi}}\right)^2\frac{1}{2\sqrt{2\pi}}\left(\frac{1}{\sqrt{2\pi}}\right)^2\frac{1}{2\sqrt{2\pi}}\left(\frac{1}{\sqrt{2\pi}}\right)^2\frac{1}{2\sqrt{2\pi}}\left(\frac{1}{\sqrt{2\pi}}\right)^2\frac{1}{2\sqrt{2\pi}}\left(\frac{1}{\sqrt{2\pi}}\right)^2\frac{1}{2\sqrt{2\pi}}\left(\frac$ 

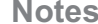

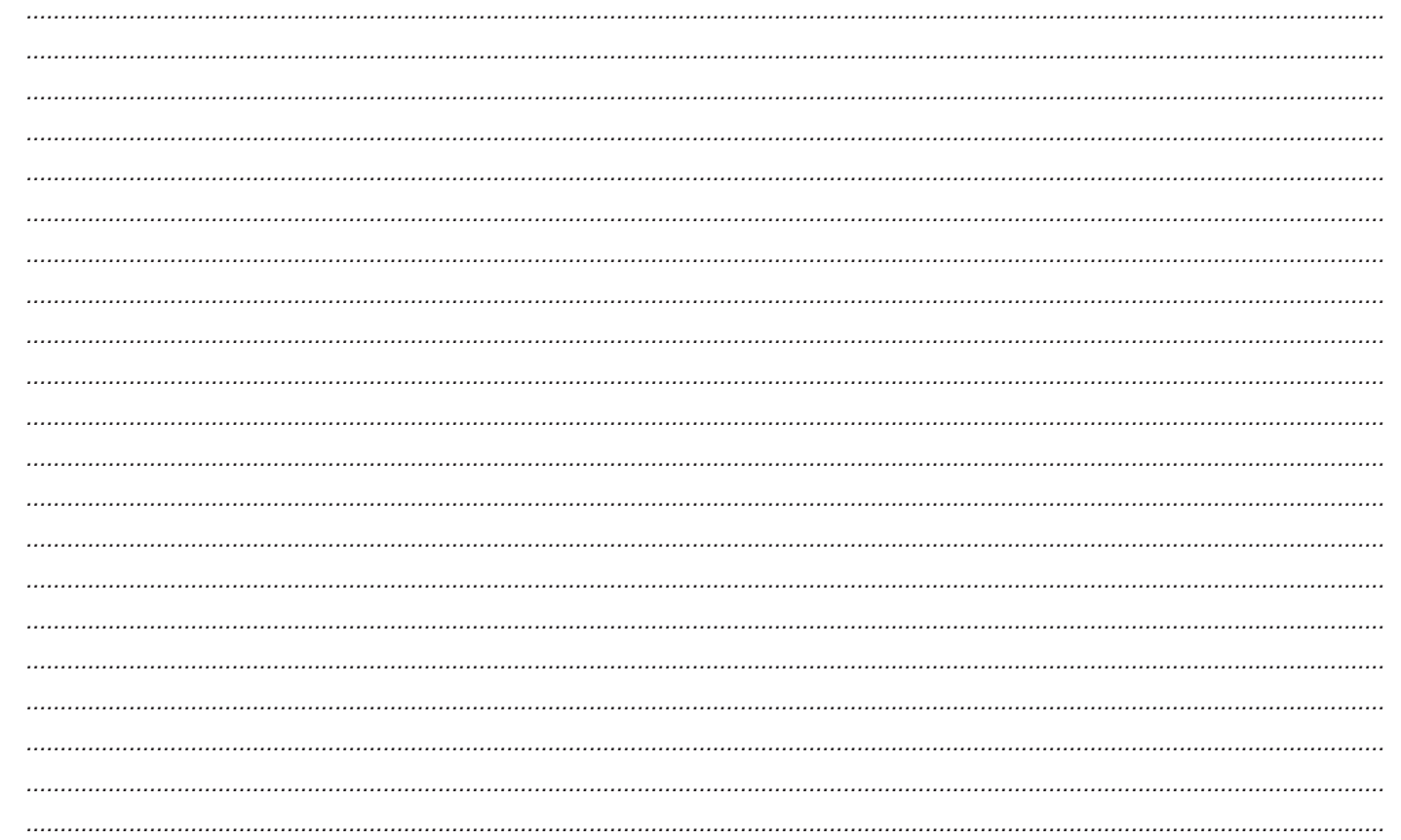

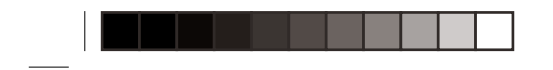

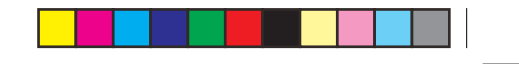

**Information** 

iPod is a trademark of Apple Inc., registered in the U.S. and other countries.

"Made for iPod" means that an electrical accessory has been designed to connect specifically to iPod and has been certified by the developer to meet Apple performance standards.

> Apple is not responsible for the operation of the device or its compliance with safety and regulatory standards.

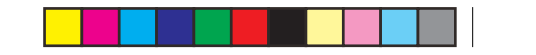

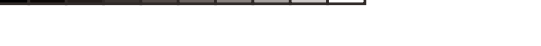

# **Software license information**

Use of the software in this radio is subject to software licence terms contained in this user manual - by using the radio, you are agreeing to comply with these licence terms:

MPEG Layer-3 audio coding technology licensed from Fraunhofer IIS and Thomson

MPEG-4 HE-AAC audio coding technology licensed by Fraunhofer IIS. http://www.iis.fraunhofer.de/amm/

# Fraunhofer  $\overline{\mathsf{II}}$

RealNetworks is a trademark or a registered trademark of RealNetworks, Inc. Portions of this software are included under license from RealNetworks, Inc. Copyright 1995 to 2007, RealNetworks, Inc. All rights reserved.

This product is protected by certain intellectual property rights of Microsoft. Use or distribution of such technology outside of this product is prohibited without a license from Microsoft.

If you download a software upgrade to your radio, additional licence terms may apply and these are available at: http://www.frontier-silicon.com/audio/eula.htm

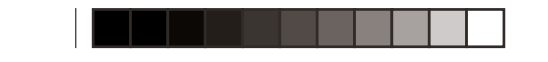

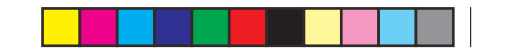

**Information** 

# **Guarantee**

This instrument is guaranteed for twelve months from the date of delivery to the original owner against failure due to faulty workmanship or component breakdown, subject to the procedure stated below. Should any component or part fail during this guarantee period it will be repaired or replaced free of charge.

The guarantee does not cover:

- 1. Damage resulting from incorrect use.
- 2. Consequential damage.
- 3. Receivers with removed or defaced serial numbers.

N.B. Damaged or broken aerials will not be replaced under guarantee.

#### Procedure:

Any claim under this guarantee should be made through the dealer from whom the instrument was purchased. It is likely that your Roberts' dealer will be able to attend to any defect quickly and efficiently but should it be necessary the dealer will return the instrument to the Company's service department for attention. In the event that it is not possible to return the instrument to the Roberts' dealer from whom it was purchased, please contact Roberts Radio Technical Services at the address shown overleaf.

*These statements do not affect the statutory rights of a consumer.*

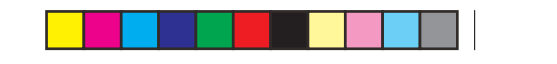

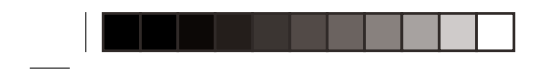

## **ROBERTS RADIO TECHNICAL SERVICES**

97-99 Worton RoadIsleworth Middlesex TW7 6EG

Technical Helpline :- 020 8758 0338 (Mon-Fri during office hours)

Web site: http://www.robertsradio.co.uk

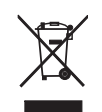

 $C \in$ 

© 2010 Roberts Radio Limited

*Issue 1*